Juni 2017

# Brugermanual til LumiCheck Plate og software

Til anvendelse sammen med LumiCheck Plate-software, version 2.0.1, 2.0.2 og 2.0.3

# $C \in$

**IVD** 

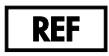

6000-5013

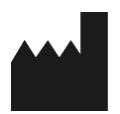

**QIAGEN** 19300 Germantown Road Germantown, MD 20874 USA

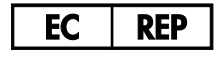

QIAGEN GmbH QIAGEN Strasse 1 40724 Hilden TYSKLAND

L02002DA Rev. 02

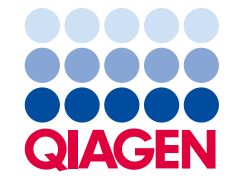

Sample to Insight

Varemærker: QIAGEN®, Sample to Insight®, *digene*®, HC2®, Hybrid Capture® (QIAGEN Group); Microsoft®, Windows® (Microsoft Corporation).<br>Skærmbilleder fra Microsoft-produkter er trykt med tilladelse fra Microsoft Corporatio

LumiCheck Plate, dens komponenter eller dens anvendelsesmåde kan være omfattet af følgende patent og dets internationale modstykke: Amerikansk patentnr. 6,335,997

© 2014-2017 QIAGEN. Alle rettigheder forbeholdes.

# Indhold

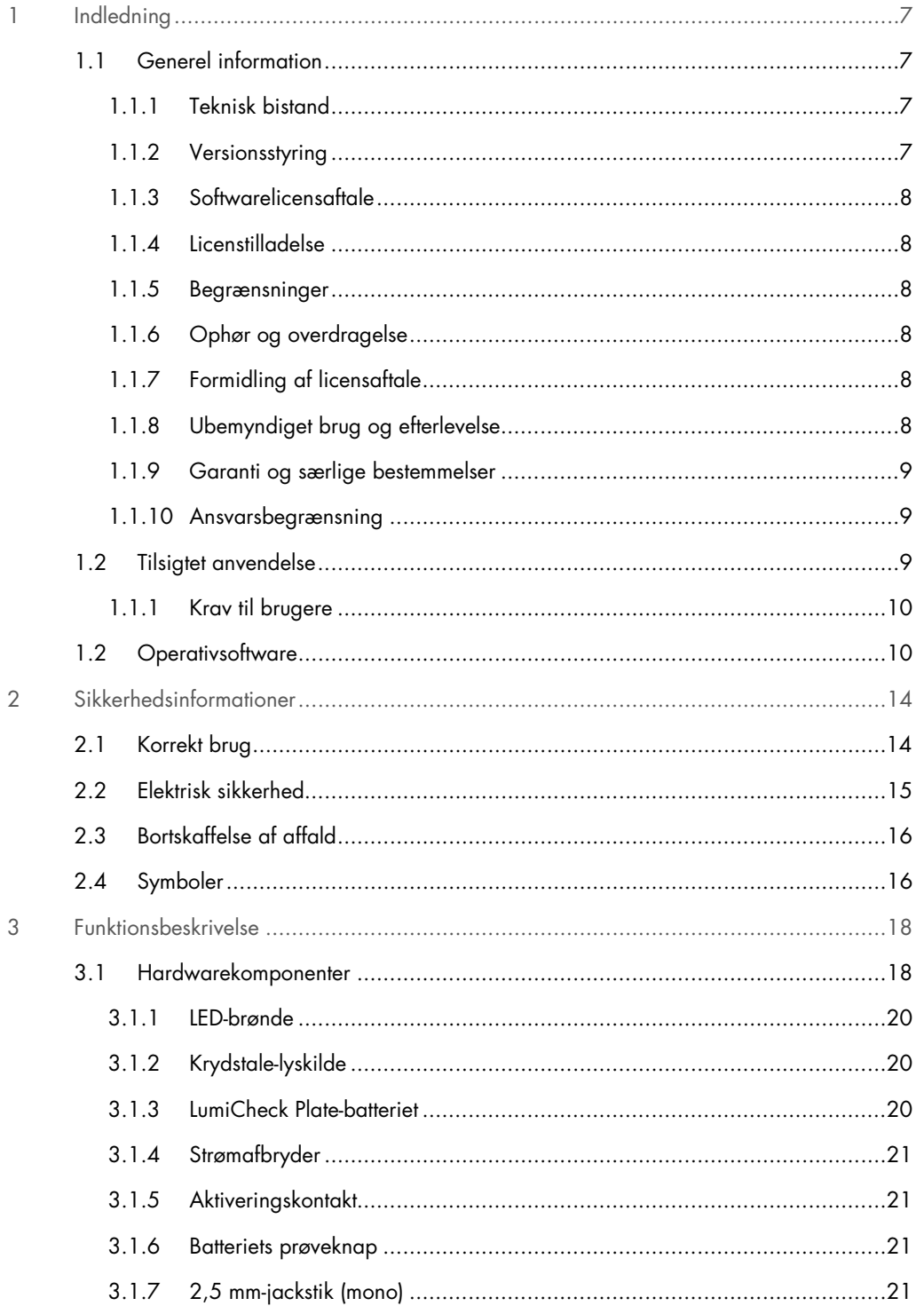

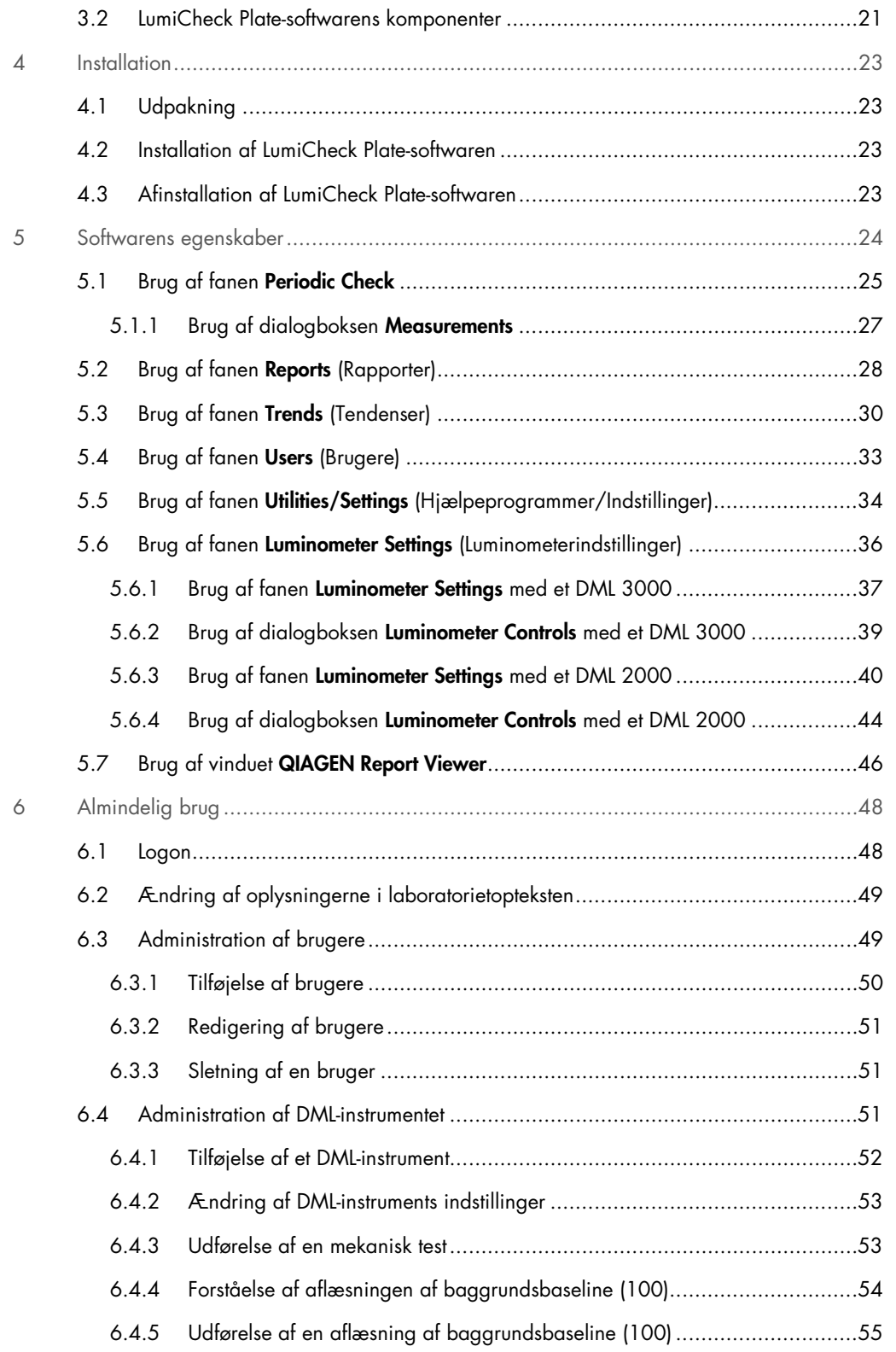

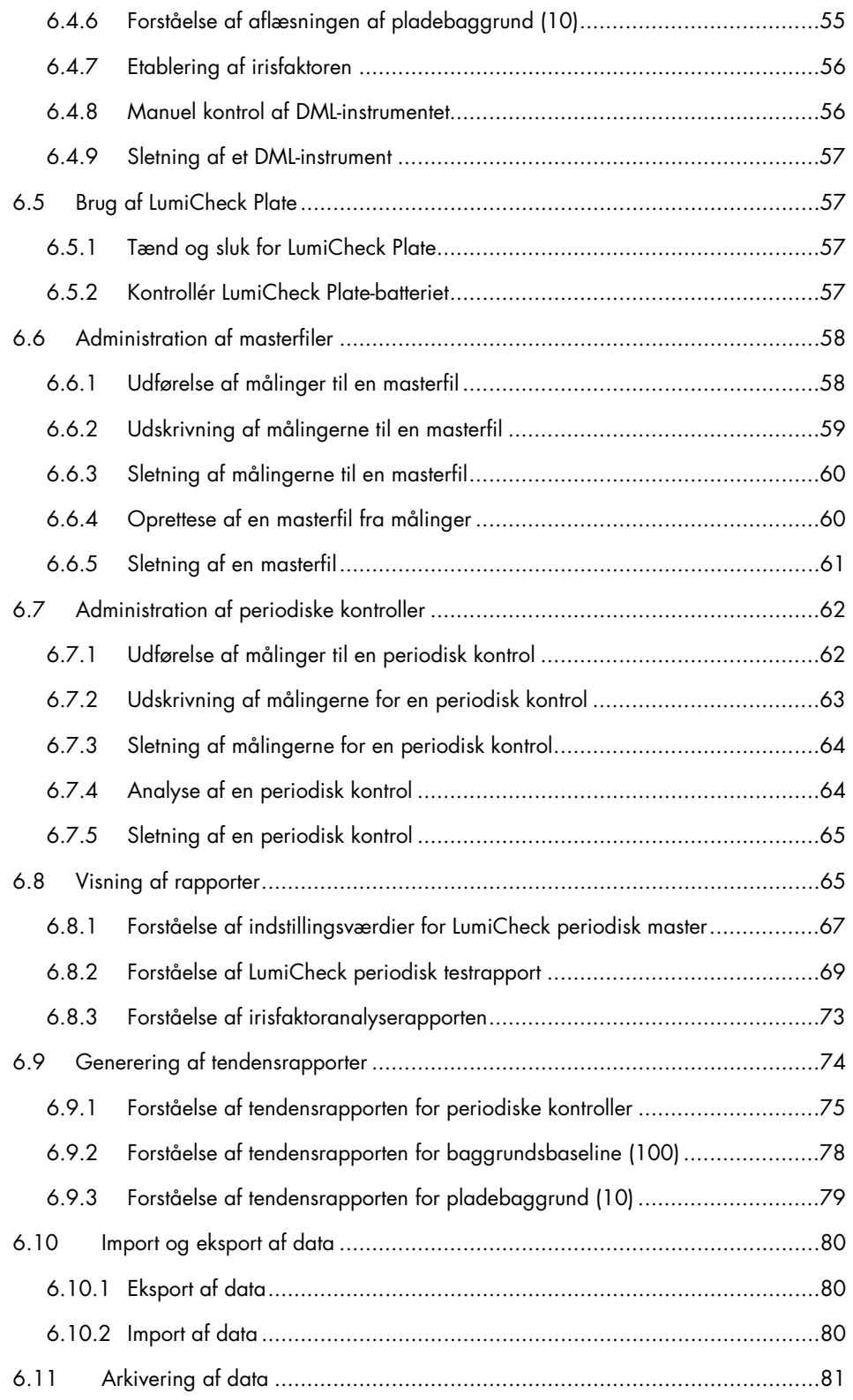

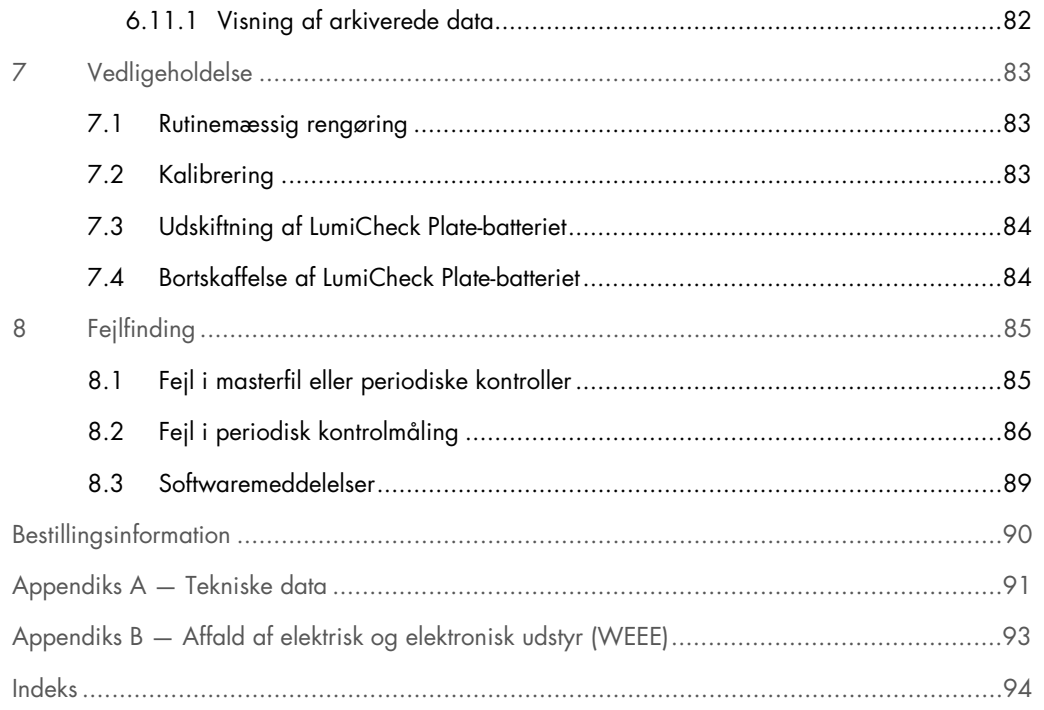

# <span id="page-6-0"></span>1 Indledning

Tak for at du valgte LumiCheck Plate. Vi er overbeviste om, at den vil blive en integreret del af jeres laboratorium.

Før instrumentet tages i brug, er det vigtigt læse brugermanual omhyggeligt igennem. Læg specielt mærke til sikkerhedsinformationerne. Instruktionerne og sikkerhedsinformationerne i brugermanualen skal følges for at sikre, at driften af instrumentet er sikker, og at det holdes i sikker stand.

### <span id="page-6-1"></span>1.1 Generel information

Denne brugermanual indeholder anvisninger i anvendelse af LumiCheck Plate og dens tilhørende software som værktøj til at overvåge ydelsen af *digene®* mikropladeluminometer (DML) instrumenter. Brug denne brugermanual sammen med de andre brugermanualer, der leveres som en del af *digene* Hybrid Capture® 2 (HC2®)-systempakken.

### <span id="page-6-2"></span>1.1.1 Teknisk bistand

QIAGENs tekniske service leverer høj kvalitet og er altid til rådighed. Kontakt os i tilfælde af spørgsmål eller vanskeligheder vedrørende instrumentet eller QIAGENs produkter generelt.

QIAGEN-kunder er en værdifuld kilde til oplysninger om vores produkter. Vi opmuntrer dig til at kontakte os, hvis du har forslag eller feedback vedrørende vores produkter.

For teknisk assistance og yderligere oplysninger kontaktes QIAGEN Technical Services eller en lokal forhandler.

### <span id="page-6-3"></span>1.1.2 Versionsstyring

Dette dokument er Brugermanual til LumiCheck Plate og -software, L02002, Rev. 04. Denne brugermanual bruges sammen med LumiCheck Plate-software, version 2.0.1, 2.0.2 og 2.0.3 samt *digene* HC2 DNA-tests som en del af *digene* HC2-systempakken.

### <span id="page-7-0"></span>1.1.3 Softwarelicensaftale

Denne softwarelicensaftale gælder kun LumiCheck Plate-softwaren, der leveres som en del af *digene* HC2-systempakken. Licensaftalen indeholder vilkår og betingelser fra licensen og den begrænsede garanti for LumiCheck Plate.

### <span id="page-7-1"></span>1.1.4 Licenstilladelse

Kunden får ikke adkomst til LumiCheck Plate-softwaren. Kunden får en ikke-eksklusiv licens til at bruge LumiCheck Plate-softwaren i henhold til de begrænsninger og vilkår, der er angivet i denne aftale.

### <span id="page-7-2"></span>1.1.5 Begrænsninger

En installeret kopi af LumiCheck Plate-softwaren må ikke bruges på flere computere ved hjælp af filservere, netværk eller kommunikationspakker. LumiCheck Plate-softwaren må ikke lejes, lånes eller leases. LumiCheck Plate-softwaren eller den tilhørende dokumentation må ikke kopieres, undtagen således som det særligt er godkendt i denne licensaftale. Ophavsretlige meddelelser, etiketter eller mærker på LumiCheck Plate-softwaren eller den tilhørende dokumentation må ikke fjernes eller ændres. LumiCheck Plate-softwaren eller den tilhørende dokumentation må ikke ændres, oversættes, udsættes for reverse engineering, demontering eller dekompilering.

### <span id="page-7-3"></span>1.1.6 Ophør og overdragelse

Enhver manglende overholdelse af denne aftales vilkår og betingelser medfører automatisk ophør af denne licens. Ved ophør af denne licens uanset årsag skal kunden ødelægge samtlige kopier af LumiCheck Plate-softwaren og den tilhørende dokumentation. Kunden må ikke overdrage LumiCheck Plate-softwaren uden forudgående skriftlig aftale.

### <span id="page-7-4"></span>1.1.7 Formidling af licensaftale

Kunden indvilliger i at formidle de i denne licensaftale indeholdte vilkår og begrænsninger til alle personer, som han eller hun har i sin ansættelse, under sin ledelse eller kontrol.

### <span id="page-7-5"></span>1.1.8 Ubemyndiget brug og efterlevelse

Kunden skal bestræbe sig på at sørge for, at samtlige medarbejdere, agenter, transporthavere eller andre personer under kundens ledelse og kontrol overholde vilkår og betingelser i denne licensaftale.

### <span id="page-8-0"></span>1.1.9 Garanti og særlige bestemmelser

QIAGEN garanterer, at LumiCheck Plate-softwaren fungerer i overensstemmelse med de tilhørende skriftlige materialer i en periode på 90 dage fra modtagedatoen. Eventuelle underforståede garantier for LumiCheck Plate-softwaren er begrænset til 90 dage. I nogle lande, forbundsstater eller jurisdiktioner er begrænsninger af en underforstået garantis varighed ikke tilladt.

LumiCheck Plate, undtaget batteriet, er dækket af en 12 måneders garanti fra forsendelsesdatoen.

### <span id="page-8-1"></span>1.1.10 Ansvarsbegrænsning

Uanset andet om det modsatte indeholdt heri, er sælgers ansvar (uanset om det skyldes brud på garantien, misligholdelse, skadevoldende handlinger eller andet), herunder, uden begrænsning, i henhold til enhver bestemmelse om skadesløsholdelse indeholdt heri, begrænset til udskiftning af varer, der returneres til QIAGEN, og som til QIAGENs rimelige tilfredshed er påvist at være uoverensstemmende, eller til refusion af købsprisen eller, hvis denne ikke er betalt, til et kreditbeløb på varens købspris.

Foranstående garantier er eksklusive og gives og modtages i stedet for eventuelle og alle andre udtrykkelige eller underforståede garantier, herunder uden begrænsning, den underforståede garanti om salgbarhed og den underforståede garanti om egnethed til et bestemt formål. Ingen af parterne hæfter over for den anden for eventuelle tilfældige, indirekte og særlige skader eller følgeskader.

### <span id="page-8-2"></span>1.2 Tilsigtet anvendelse

LumiCheck Plate er beregnet til at overvåge DML-instrumentets konsekvente ydelse ved hjælp af regelmæssige tests af følgende:

- Absolutte relative lysenheder (RLU)
- Relativ linearitet over DML-instrumentets dynamiske område
- **Baggrundsstabilitet**
- **•** Krydstale

LumiCheck Plate etablerer en række specifikationer for et specifikt DML-instrument. Ud fra de etablerede specifikationer bruges LumiCheck Plate til at overvåge DML-instrumentets stabilitet.

LumiCheck Plate bruges som tidlig varsling af potentielle fejl i DML-instrumentet og som diagnostisk værktøj i tilfælde af en mislykket *digene* HC2 DNA-test. En mislykket periodisk kontrol

med LumiCheck Plate gør ikke tidligere analyseresultater ugyldige, idet hver *digene* HC2 DNAtest indeholder interne verificeringskriterier, der validerer analysen.

### <span id="page-9-0"></span>1.1.1 Krav til brugere

Tabellen herunder viser, hvilken uddannelse og erfaring der kræves til transport, installation, brug, vedligeholdelse og servicering af instrumentet.

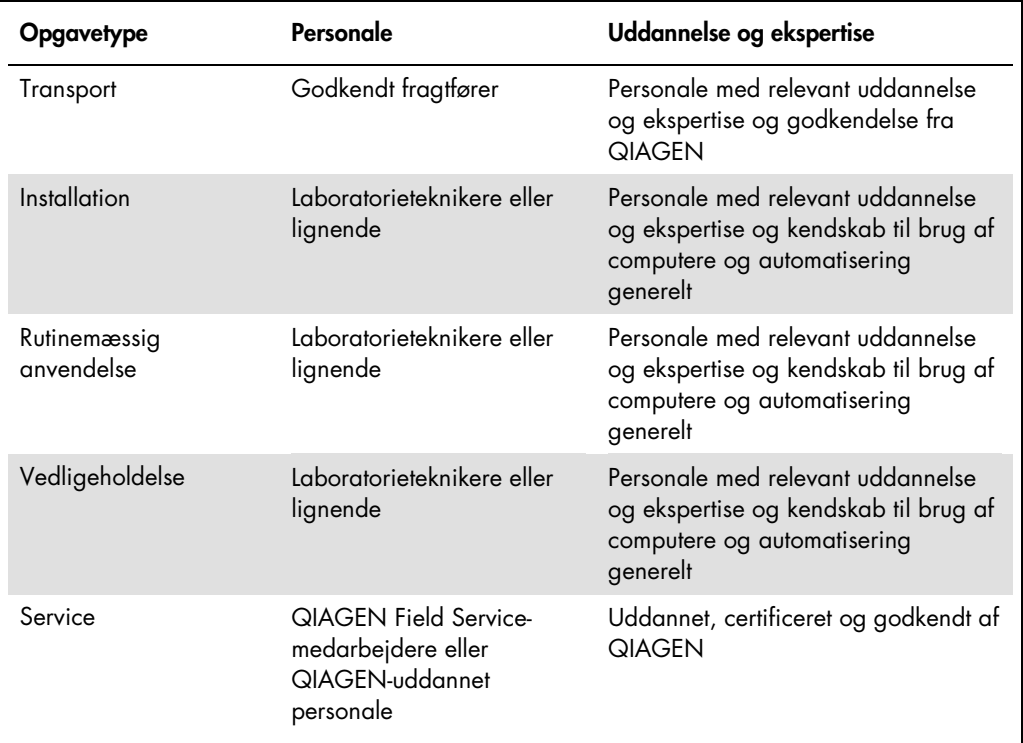

### <span id="page-9-1"></span>1.2 Operativsoftware

Brugere skal være fortrolige med brug af computere og kunne starte instrumentfunktioner, f.eks. for at aktivere eller standse automatiske funktioner og hente lagrede data.

Følgende betegnelser anvendes for funktionerne i softwaren.

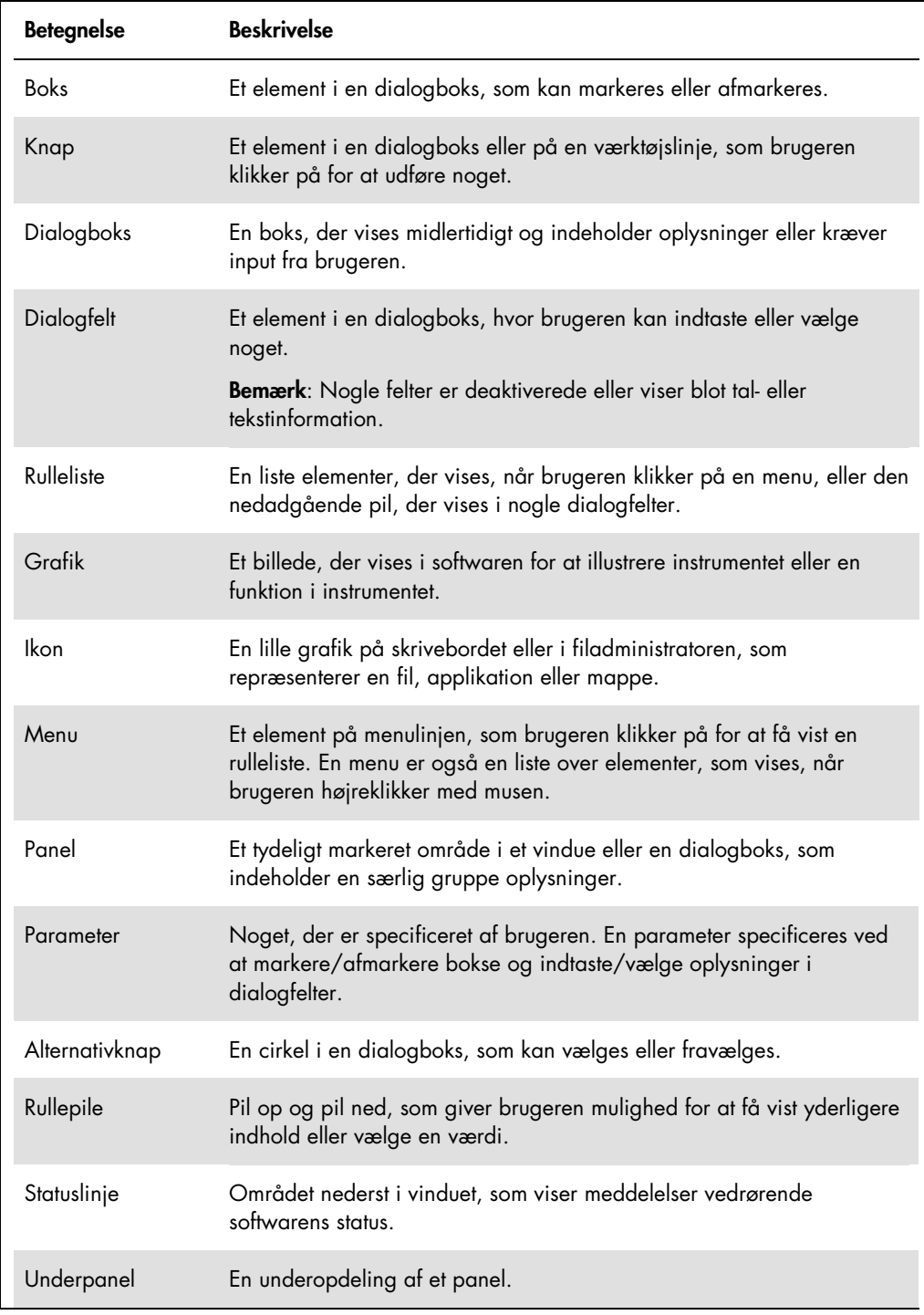

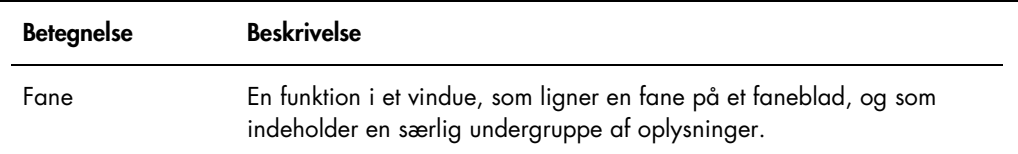

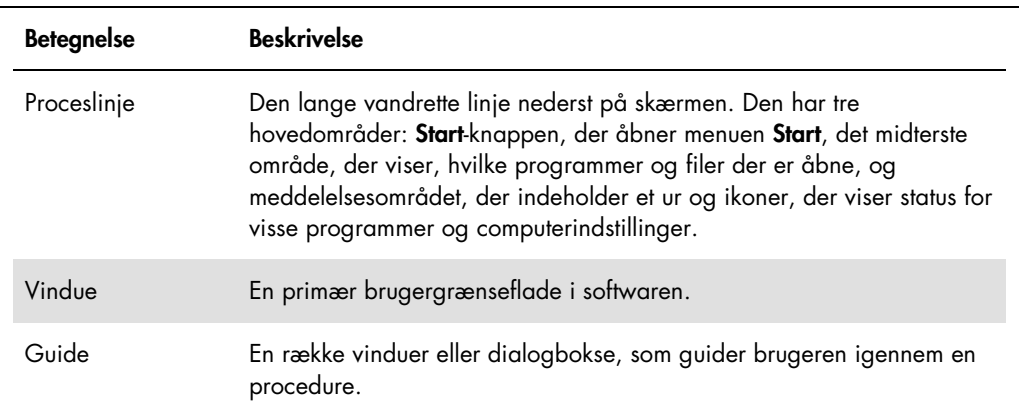

Følgende betegnelser bruges til at beskrive betjeningen af softwaren.

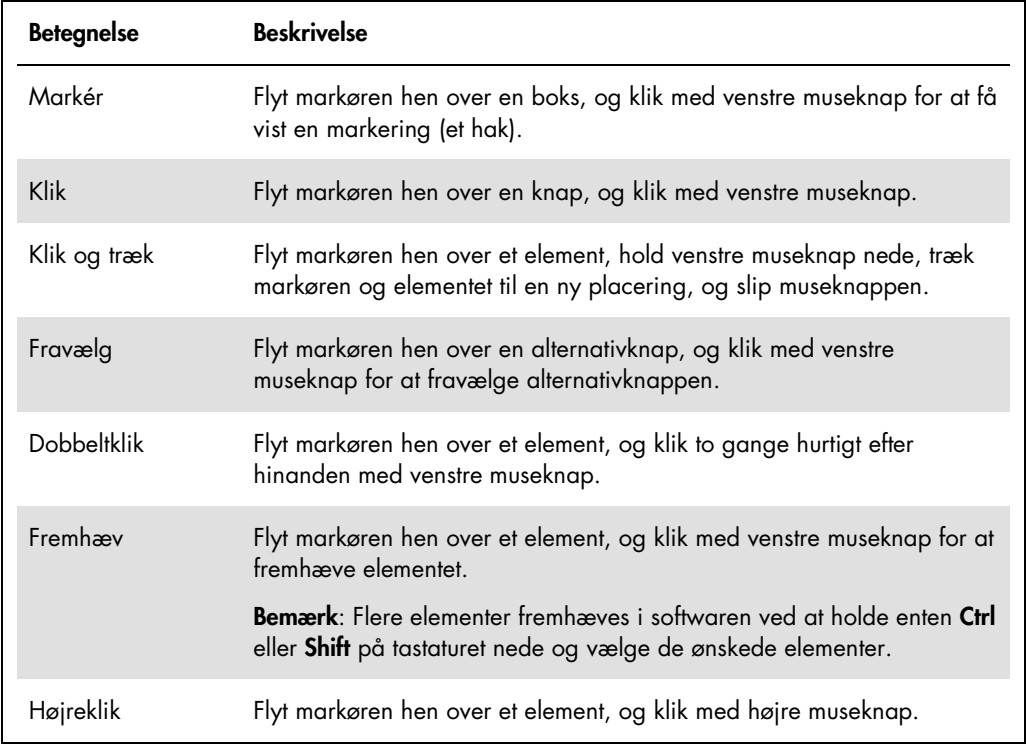

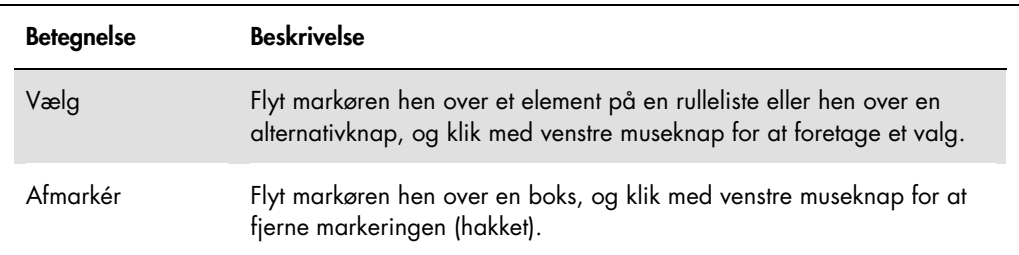

# <span id="page-13-0"></span>2 Sikkerhedsinformationer

Denne brugermanual indeholder oplysninger om advarsler og forsigtighedsregler, som brugerne skal følge for at sørge for sikker betjening af softwaren og instrumentet og for at vedligeholde instrumentet, så det er sikkert at anvende.

Der forekommer følgende typer sikkerhedsinformationer i denne brugermanual.

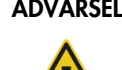

ADVARSEL Udtrykket ADVARSEL er anvendt til at gøre opmærksom på situationer, der kunne resultere i personskade på brugeren eller andre.

> Detaljer om disse omstændigheder er angivet for at forebygge personskade på brugeren eller andre personer.

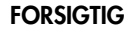

FORSIGTIG Udtrykket FORSIGTIG er anvendt til at gøre opmærksom på situationer, der kunne resultere i beskadigelse af instrumentet eller andet udstyr.

> Detaljer om disse omstændigheder er angivet for at forebygge beskadigelse af instrumentet eller andet udstyr.

Før instrumentet tages i brug, skal brugermanualen læses omhyggeligt. Det er især vigtigt at være opmærksom på instruktioner vedrørende farer, der kan opstå ved anvendelse af instrumentet.

Vejledningen i denne manual er ment som et supplement og erstatter ikke de normale sikkerhedskrav, der gælder i brugerens land.

### <span id="page-13-1"></span>2.1 Korrekt brug

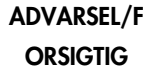

### Risiko for personskade og beskadigelse af materiel

Forkert brug af LumiCheck Plate kan forårsage personskade på brugeren eller beskadige LumiCheck Plate.

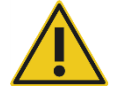

LumiCheck Plate må kun bruges sammen med DML-instrumentet og må kun betjenes af kvalificeret personale med relevant uddannelse.

### FORSIGTIG Beskadigelse af instrumentet

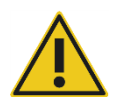

Aktiveringskontakten og batteriets prøveknap er sarte dele. Skal håndteres med forsigtighed. Vær opmærksom for at forhindre skader på disse dele.

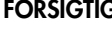

### FORSIGTIG Beskadigelse af instrumentet

LumiCheck Plate må ikke nedsænkes i vand, og der må ikke trænge vand ind i kammeret på LumiCheck Plate.

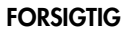

### FORSIGTIG Risiko for personskade og forkerte resultater

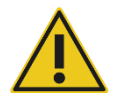

Undlad at bruge LumiCheck Plate med aftaget batteridæksel eller uden samtlige dækselskruer fastgjort.

### FORSIGTIG Beskadigelse af instrumentet

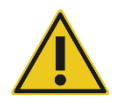

For at beskytte LumiCheck Plate under transport må produktet kun transporteres i den originale emballage fra producenten.

### <span id="page-14-0"></span>2.2 Elektrisk sikkerhed

- Sluk for LumiCheck Plate, når den ikke er i brug.
- Undgå, at LumiCheck Plate kommer i kontakt med væsker.
- Forsøg ikke på at demontere LumiCheck Plate.

Hardwarekomponenterne i HC2-systemet har vekselstrømsledninger (AC), der jorder instrumenterne, når de er tilsluttet til en relevant kontakt til vekselstrøm. Ingen komponent i HC2 systemet må betjenes fra en kontakt til vekselstrøm uden jordforbindelse.

Se den relevante brugermanual vedrørende yderligere sikkerhedsinformationer.

### <span id="page-15-0"></span>2.3 Bortskaffelse af affald

Ved bortskaffelse af LumiCheck Plate skal alle nationale og lokale sundheds- og sikkerhedsbestemmelser samt love om bortskaffelse af laboratorieaffald overholdes. Se "Appendiks B — [Affald af elektrisk og elektronisk udstyr \(WEEE\)"](#page-92-0) på side [93](#page-92-0) vedrørende bortskaffelse af udtjent elektrisk og elektronisk udstyr (WEEE-komplians).

### <span id="page-15-1"></span>2.4 Symboler

Der kan forekomme følgende symboler på instrumentet, i denne brugermanual eller på etiketter i forbindelse med instrumentet.

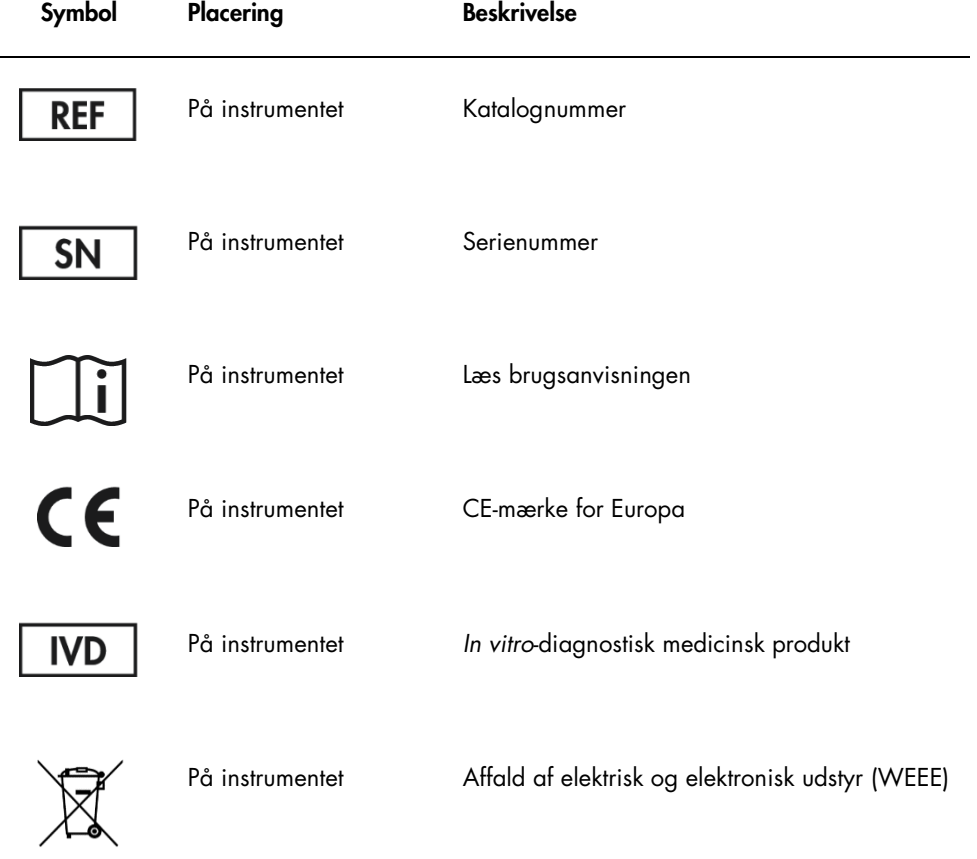

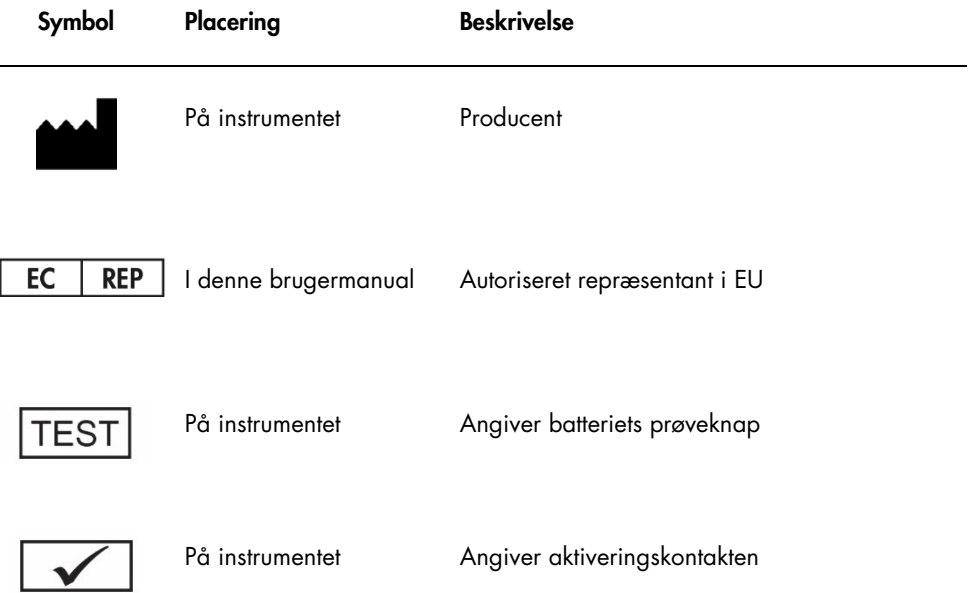

# <span id="page-17-0"></span>3 Funktionsbeskrivelse

LumiCheck Plate er beregnet til at overvåge DML-instrumentets ydelse over tid. Lys fra lysdioderne (LED) udsendes ved et dynamisk område, der strækker sig over 6 dekader. Et internt kredsløb i LumiCheck Plate stabiliserer de interne lamper. Målingen af de 8 LED-brønde i LumiCheck Plate ved hjælp af et DML-instrument etablerer et sæt specifikationer i form af en masterfil.

Når der er etableret en masterfil, udføres der en periodisk kontrol ved at måle LumiCheck Plate ved hjælp af DML-instrumentet. Under en periodisk kontrol måles alle brøndene i LumiCheck Plate, inkl. de brønde, der ikke udsender lys. LumiCheck Plate-softwaren analyserer dataene fra målingen og verificerer, at de opfylder specifikationskriterierne.

### <span id="page-17-1"></span>3.1 Hardwarekomponenter

# **.....**

### Toppen af LumiCheck Plate:

LED-brønde (A1-A8) Krydstale-lyskilde 3 $\blacksquare$ 

2 Krydstale-brønde (A9 og B8)

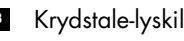

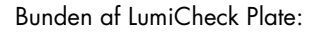

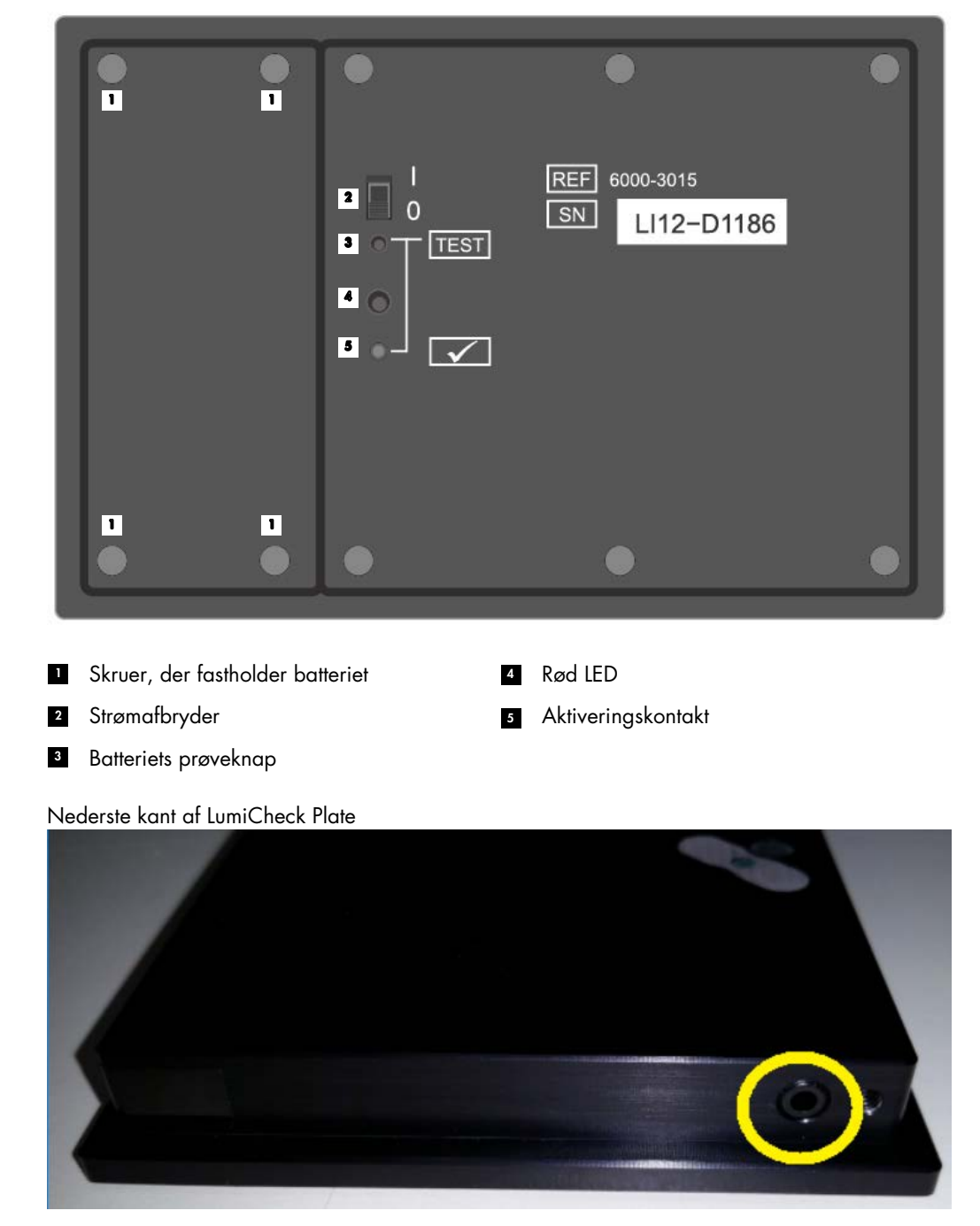

**1** 

2,5 mm-jackstik (mono) – kun til producentens brug

### <span id="page-19-0"></span>3.1.1 LED-brønde

LumiCheck Plate har 8 brønde, der efterligner det lys, der udsendes under plademåling. Brøndene er A1-A8 og øger i lyseffekt i takt med, at den numeriske værdi øges. Lyset fra brøndene dannes af 2 LED-lamper, hvor den ene LED-lampe giver lys til brønd A1-A7, og den anden LED-lampe giver lys til brønd A8. LED-brøndene bruges under LumiCheck Plates plademåling.

### <span id="page-19-1"></span>3.1.2 Krydstale-lyskilde

Krydstale er kraftigt lys, der udsendes fra nabobrønde på mikropladen, der bidrager til et kunstigt højere RLU-resultat i den brønd, der måles. Når DML-instrumentet bruges med de rigtige mikroplader, vil det reducere eller eliminere krydstale ved at bruge en speciel optisk bane kombineret med en plademaske, der holder mikropladen sikkert på plads under måling. Korrekt opretning af plademasken og pladeholderen er altafgørende for at minimere krydstale.

LumiCheck Plate har en krydstale-lyskilde, der udsender lys mellem brønd A9 og B8. Målingerne af brønd A9 og B8 bruges til at bestemme, om krydstale er inden for specifikationerne.

Under en periodisk kontrol måles alle brøndene i LumiCheck Plate. LumiCheck Plate-softwaren beregner krydstale ved at dividere den højeste RLU-værdi fra enten brønd A9 eller brønd B8 med RLU-værdien fra brønd A8 og multiplicere dette resultat med 100.000. Krydstale beregnes som RLU pr. 1 x 105 RLU.

### <span id="page-19-2"></span>3.1.3 LumiCheck Plate-batteriet

LumiCheck Plate drives af et udskifteligt batteri. Det beregnes, at LumiCheck Plate-batteriet skal arbejde i ca. 4-6 måneder, baseret på 5 minutters gennemsnitlig daglig brug, 5 dage om ugen. Batteriets levetid afhænger af, hvor længe LumiCheck Plate er tændt, og hvor ofte den bruges. Når LumiCheck Plate-batteriet opbevares ved stuetemperatur, mister det ca. 5 % effektkapacitet årligt. Den forventede levetid for LumiCheck Plate-batteriet er mindst 5 år under ideelle opbevaringsforhold.

Batteriets levetid reduceres, hvis LumiCheck Plate er tændt i mere end de få minutter, der kræves for at udføre målingen. Husk at slukke for LumiCheck Plate, når den ikke er i brug.

Kontrollér batteriet før brug af LumiCheck Plate. Der henvises til ["Kontrollér LumiCheck Plate](#page-56-3)[batteriet"](#page-56-3) på side [57](#page-56-3) for nærmere anvisninger. Som tegn på at batterieffekten aftager afbryder LumiCheck Plate strømmen til brønd A8, når batterispændingen er mindre end 4,7 volt.

Under udskiftning af batteriet skal kun de skruer, der fastholder LumiCheck Plate-batteriet, fjernes. Der henvises til ["Udskiftning af LumiCheck Plate-batteriet"](#page-83-0) på side [84](#page-83-0) for nærmere anvisninger.

Der kan fås udskiftningsbatterier til LumiCheck Plate hos QIAGEN.

### <span id="page-20-0"></span>3.1.4 Strømafbryder

Strømafbryderen bruges til at tænde og slukke for LumiCheck Plate. LED-brøndene aktiveres, når LumiCheck Plate tændes. Der henvises til ["Tænd og sluk for LumiCheck Plate"](#page-56-2) på side [57](#page-56-2) for nærmere anvisninger.

### <span id="page-20-1"></span>3.1.5 Aktiveringskontakt

Aktiveringskontakten styrer belysningen af LED-brøndene i LumiCheck Plate. Efter isætning i DMLinstrumentet trykkes der automatisk på aktiveringskontakten. Når apparatet er tændt og isat i DML-instrumentet, tændes LED-brøndene.

### <span id="page-20-2"></span>3.1.6 Batteriets prøveknap

Batteriets prøveknap bruges til at bekræfte, at LumiCheck Plate-batteriet har tilstrækkelig effekt og ikke svigter. Når der trykkes på aktiveringskontakten og prøveknappen, tændes den røde LEDlampe bag på LumiCheck Plate. Der henvises til ["Kontrollér LumiCheck Plate-batteriet"](#page-56-3) på side [57](#page-56-3) for nærmere anvisninger.

### <span id="page-20-3"></span>3.1.7 2,5 mm-jackstik (mono)

2,5 mm-jackstikket (mono) er kun til producentens brug.

### <span id="page-20-4"></span>3.2 LumiCheck Plate-softwarens komponenter

LumiCheck Plate-softwaren leveres på HC2-systemcomputeren og kører med Microsoft® Windows® XP operativsystem (til LumiCheck version 2.0.1 og 2.0.2) eller Windows 7 operativsystem (til LumiCheck version 2.0.3). LumiCheck Plate-softwaren virker sammen med DMLinstrumentet.

LumiCheck Plate er testet i de leverede softwareprogrammiljøer. Installation af yderligere programmer eller tilslutning af HC2-systemcomputeren til internettet kan påvirke LumiChecksoftwaren negativt, så den ikke kan fungere. Dermed kan installation af programmer, der ikke er leveret af QIAGEN på HC2-systemcomputeren, betyde, at LumiCheck Plate-softwaren ikke virker. Installation af yderligere software eller tilslutning af HC2-systemcomputeren til internettet gør alle garantier ugyldige.

# <span id="page-22-0"></span>4 Installation

### <span id="page-22-1"></span>4.1 Udpakning

Undersøg den udvendige karton og selve instrumentet for skader, før LumiCheck Plate tages i brug første gang. Hvis udstyret er blevet beskadiget under forsendelsen, bedes du kontakte den lokale QIAGEN-repræsentant eller QIAGEN Technical Services.

LumiCheck Plate sendes i en papkasse. Ved modtagelse af papkassen skal den åbnes, og den sorte opbevaringskasse tages ud. Åbn den sorte opbevaringskasse, og bekræft, at den indeholder alle komponenter til LumiCheck Plate.

Pakken skal indeholde følgende komponenter:

- **En sort opbevaringskasse**
- En LumiCheck Plate
- **En batteritester**
- En skruetrækker
- En udskiftningspakke med 4 skruer, en batteritester og et batteri

### <span id="page-22-2"></span>4.2 Installation af LumiCheck Plate-softwaren

HC2-systemcomputeren leveres med LumiCheck Plate-softwaren installeret. Se anvisningerne i Brugermanualen til digene *HC2-systemsoftware*, hvis det er nødvendigt at installere LumiCheck Plate-softwaren af andre årsager.

LumiCheck Plate-softwaren kræver mindst 50 megabytes ledig plads på harddisken.

### <span id="page-22-3"></span>4.3 Afinstallation af LumiCheck Plate-softwaren

Som en komponent i *digene* HC2-systempakken, kan LumiCheck Plate-softwaren ikke afinstalleres særskilt fra *digene* HC2-systempakken. Ved afinstallation af LumiCheck Plate-softwaren henvises til Brugermanualen til digene *HC2-systemsoftware*, der indeholder yderligere anvisninger.

# <span id="page-23-0"></span>5 Softwarens egenskaber

LumiCheck Plate-softwaren indeholder en række faner, der vises øverst i softwarevinduet. Fanen Periodic Check (Periodisk kontrol) ligger forrest, når LumiCheck Plate-softwaren startes, og når en bruger logger på. Vinduets bundtekst er konstant.

Vinduets toptekst indeholder følgende funktioner:

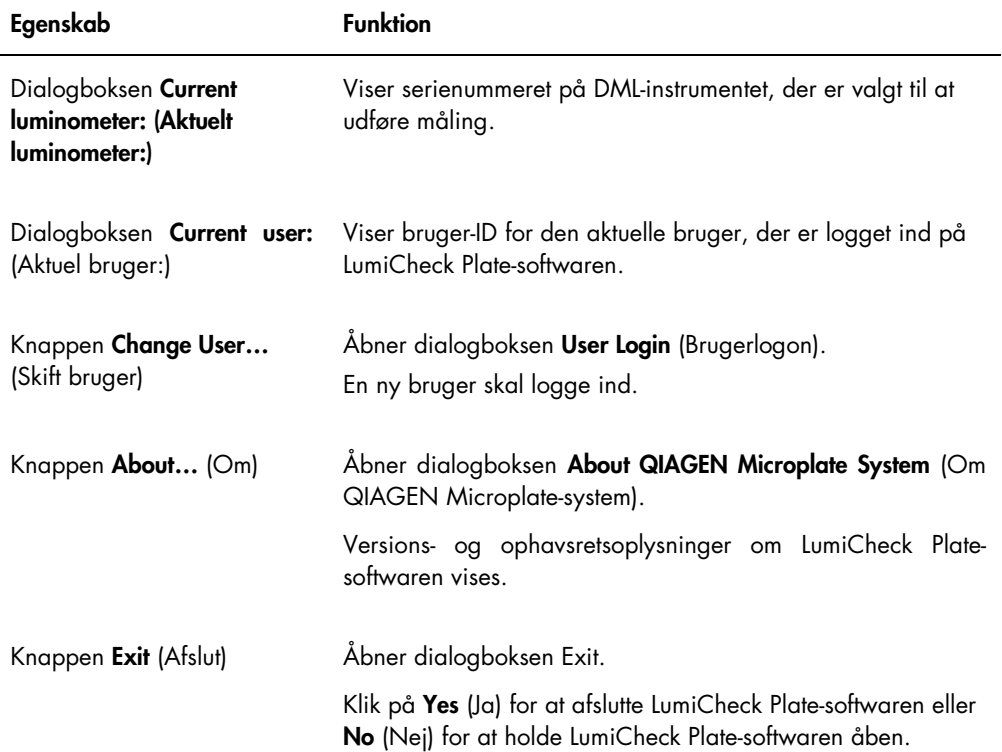

### <span id="page-24-0"></span>5.1 Brug af fanen Periodic Check

Fanen Periodic Check bruges til at oprette, ændre og administrere datafiler, masterfiler og periodiske kontroller.

### Eksempel på fanen Periodic Check

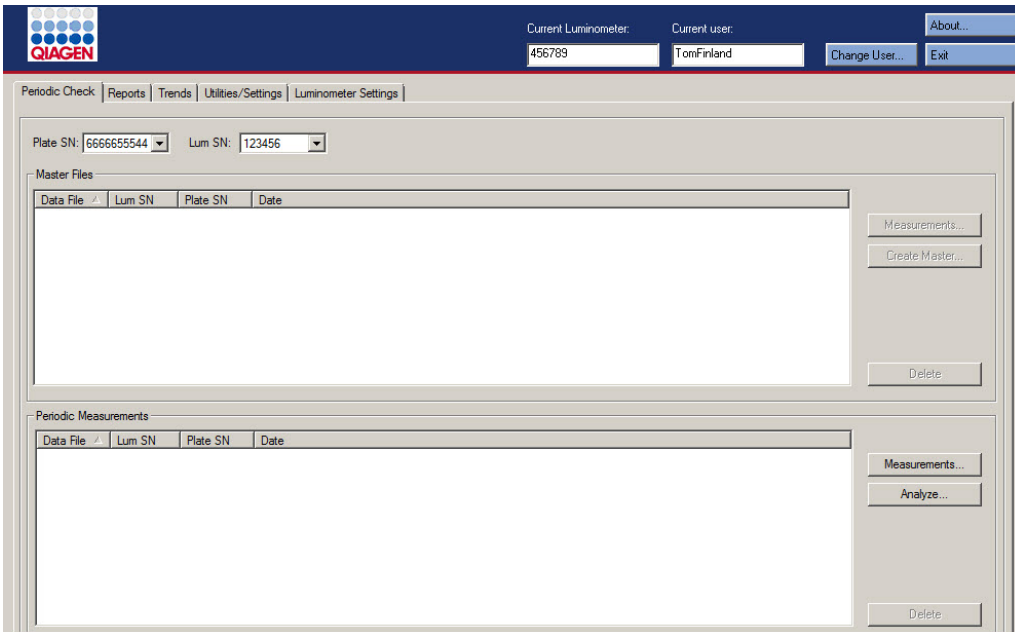

Panelet Master Files (Master filer) angiver de masterfiler, der er oprettet til kombinationen af LumiCheck Plate og DML-instrumentet, der er valgt på rullelisterne. Panelet Periodic Measurements (Periodiske målinger) angiver de periodiske kontroller, der er udført for kombinationen af LumiCheck Plate og DML-instrumentet, der er valgt på rullelisterne. Vælg <All> (Alle) i Plate SN: (Pladens serienr.:)og rullelisterne Lum SN: (Lum. serienr.:) for at se alle masterfiler og periodiske målinger.

Dataene, der vises i panelerne Master Files og Periodic Measurements kan sorteres ved at vælge den relevante overskriften i de relevante panel.

I følgende tabel beskrives de handlinger, der kan udføres på fanen Periodic Check.

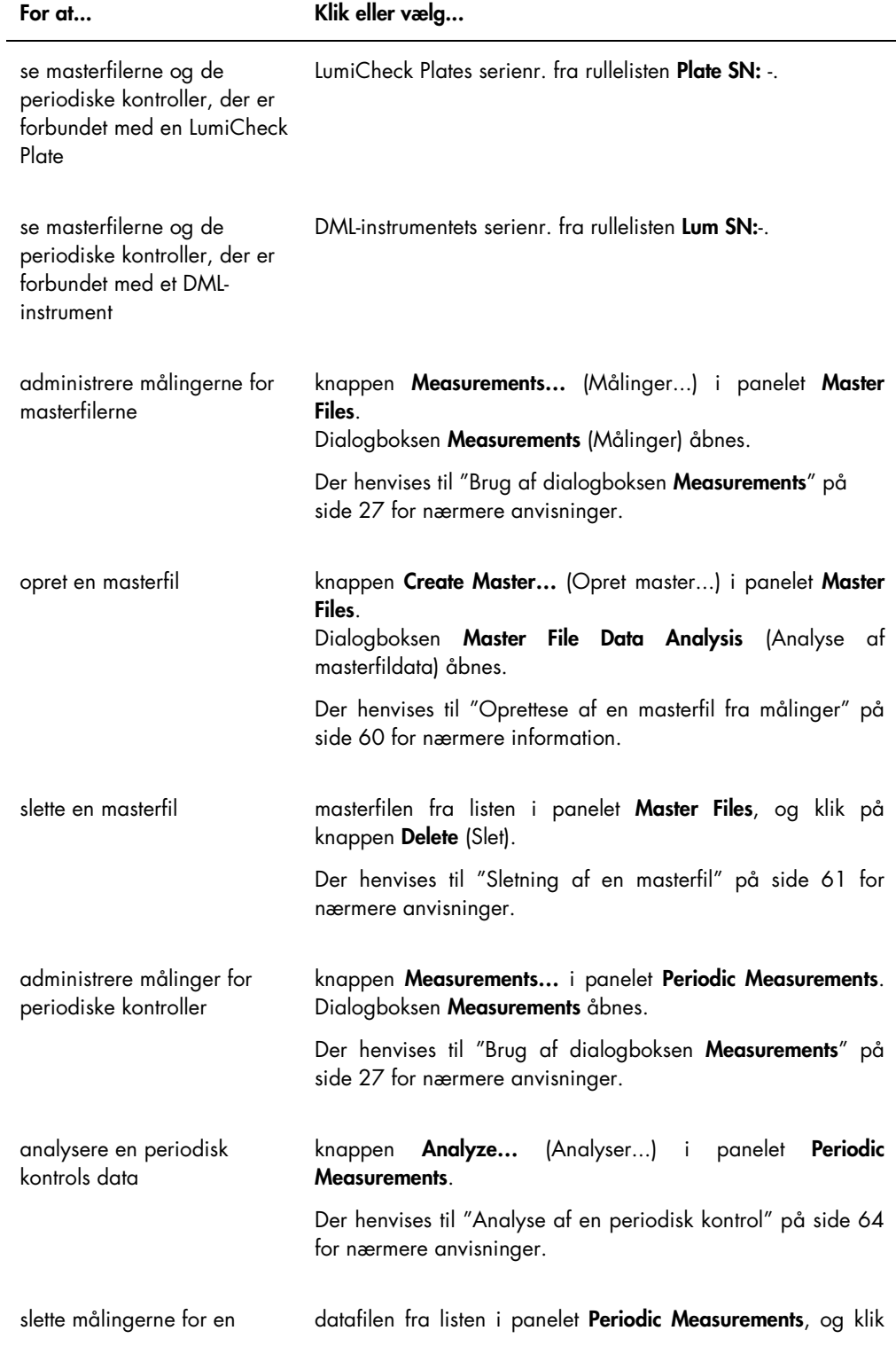

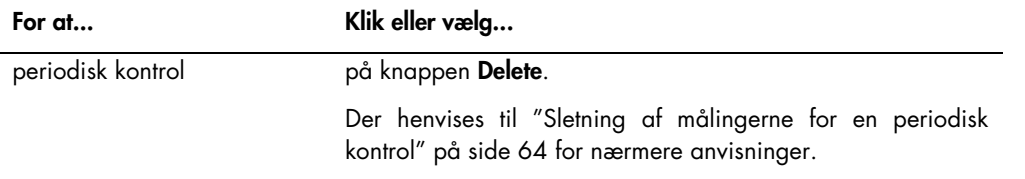

### <span id="page-26-0"></span>5.1.1 Brug af dialogboksen Measurements

Dialogboksen Measurements bruges til at administrere målingerne for både masterfiler og periodiske kontroller. Dialogboksen Measurements åbnes ved at klikke på knappen Measurements… på fanen Periodic Check. Knappen Measurements… findes både i panelet Master Files og Periodic Measurements på fanen Periodic Check.

Eksempel på dialogboksen Measurements:

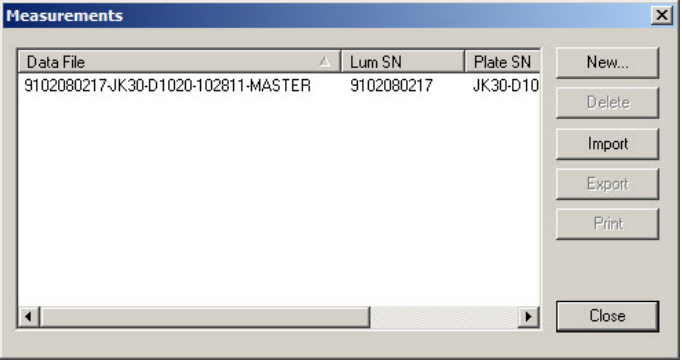

I følgende tabel beskrives de handlinger, der kan udføres på fanen Measurements.

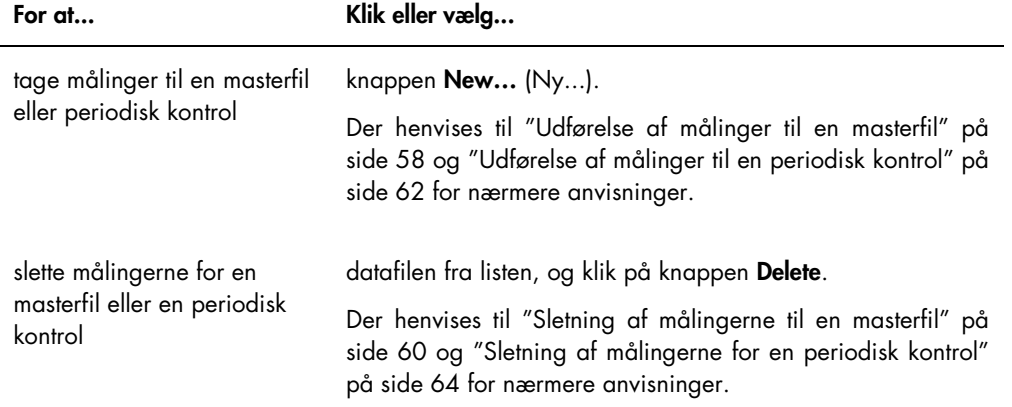

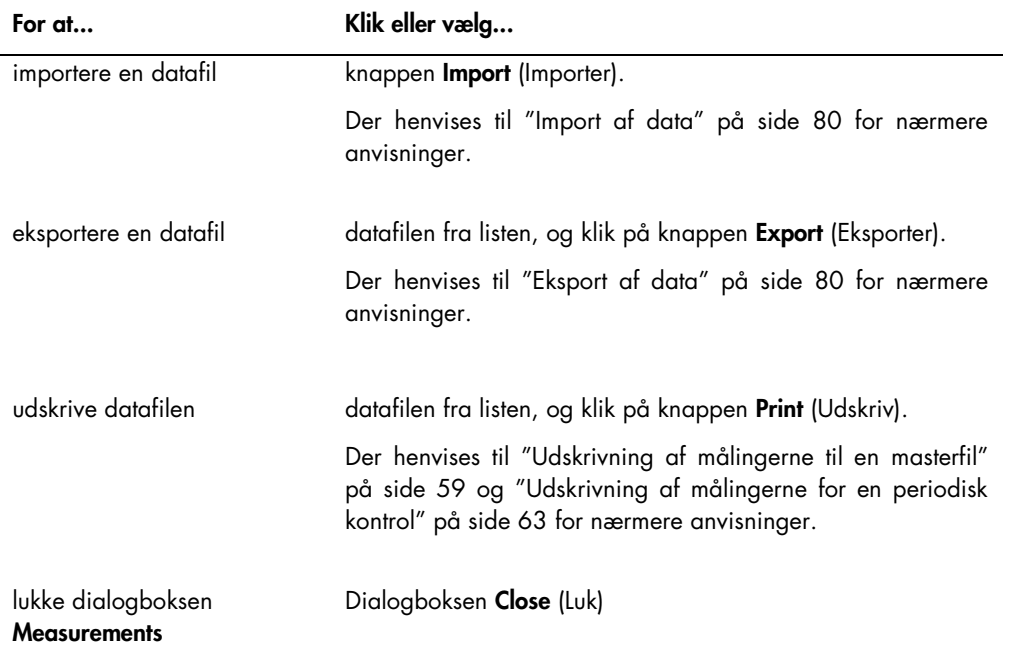

## <span id="page-27-0"></span>5.2 Brug af fanen Reports (Rapporter)

Fanen Reports bruges til at generere rapporter. Der henvises til ["Visning af rapporter"](#page-64-1) på side [65](#page-64-1) for nærmere anvisninger.

Eksempel på fanen Reports med et DML 3000 valgt som DML-instrument:

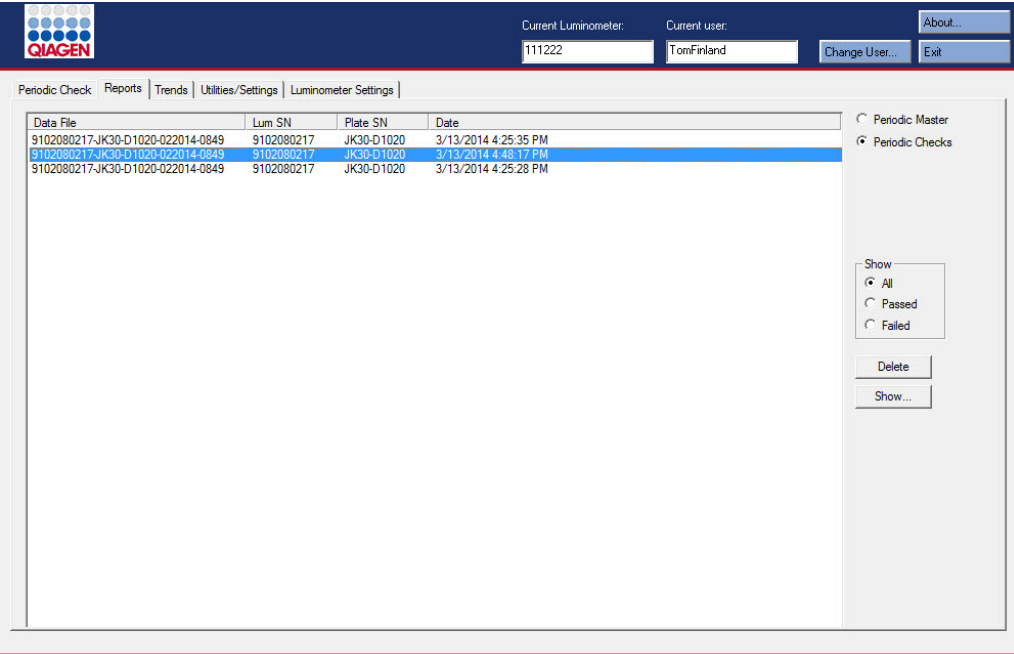

Eksempel på fanen Reports med et DML 2000 valgt som DML-instrument:

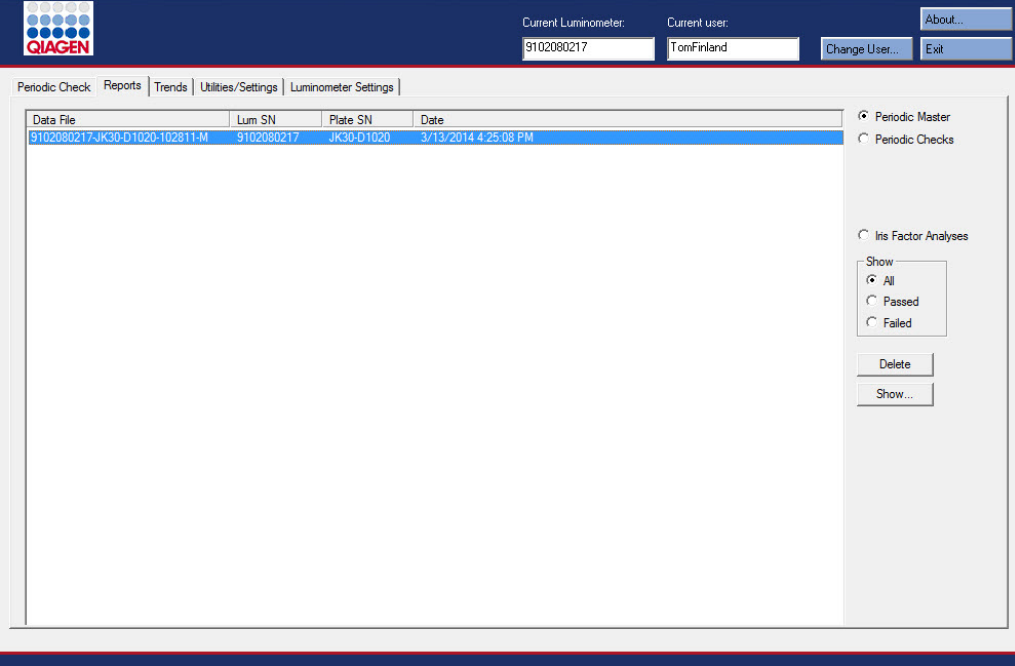

I følgende tabel beskrives de handlinger, der kan udføres på fanen Reports.

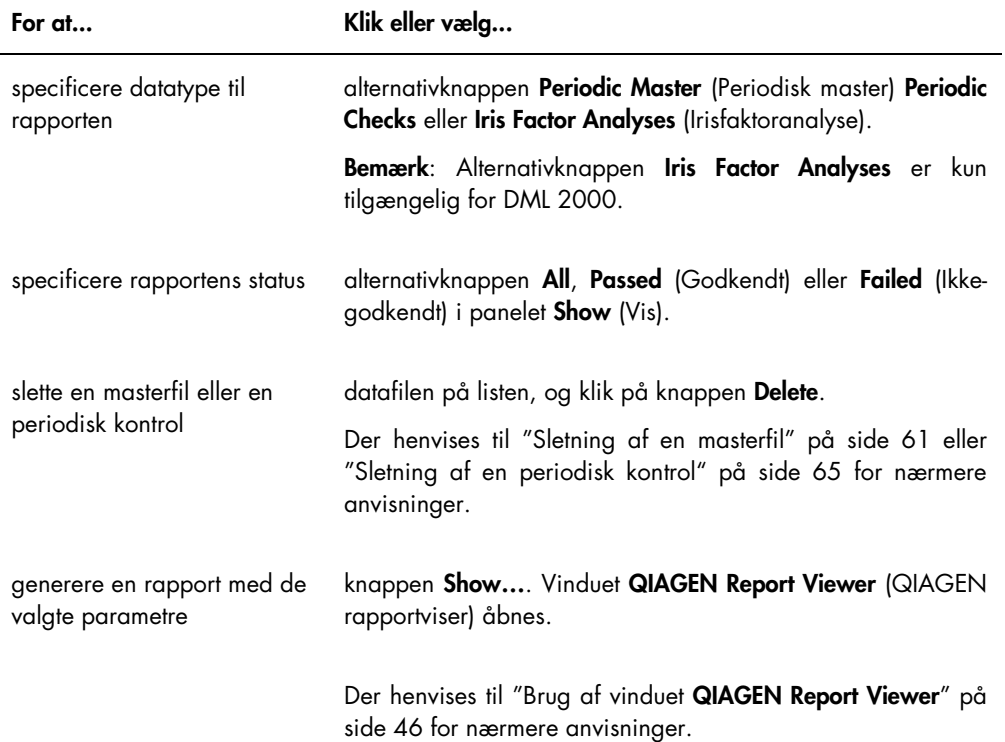

### <span id="page-29-0"></span>5.3 Brug af fanen Trends (Tendenser)

Fanen Trendsbruges til at få vist tendensdata, der er baseret på den database, der vedligeholdes af LumiCheck Plate-softwaren. Tendensrapporterne for baggrundsmålinger er kun tilgængelige for DML 2000.

Der henvises til ["Generering af tendensrapporter"](#page-73-0) på side [74](#page-73-0) for nærmere information om generering af tendensrapporter.

### Eksempel på fanen Trends med et DML 3000 valgt som DML-instrument:

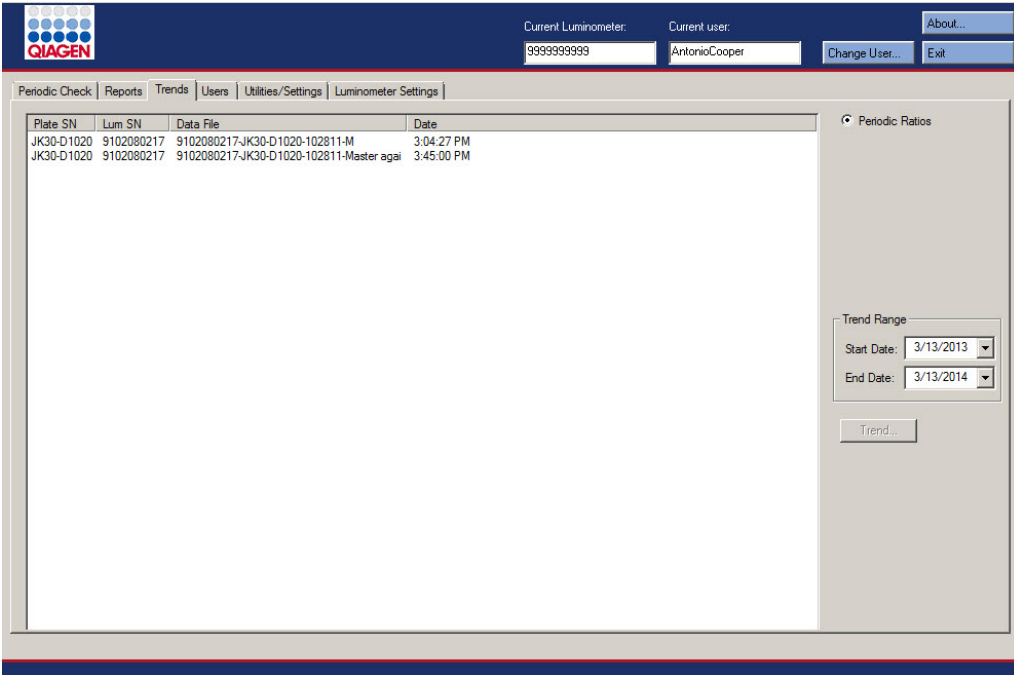

Eksempel på fanen Trends med et DML 2000 valgt som DML-instrument:

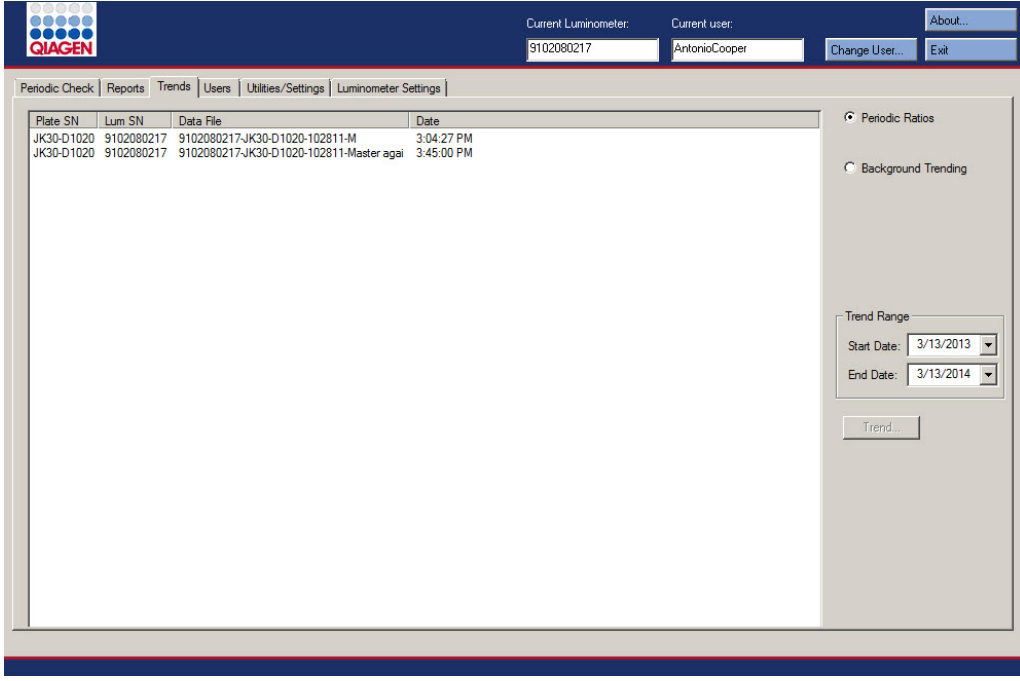

I følgende tabel beskrives de handlinger, der kan udføres på fanen Trends.

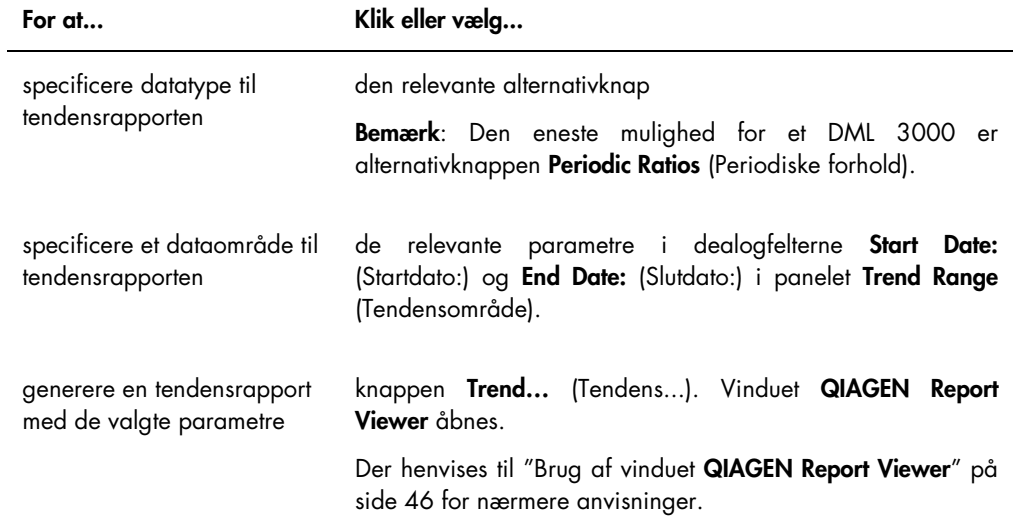

### <span id="page-32-0"></span>5.4 Brug af fanen Users (Brugere)

Fanen Users bruges til at ændre bruger-ID'er, adgangskoder og adgangsniveauer. Fanen Users vises kun, hvis en bruger har adgangsniveau som supervisor. Der henvises til ["Administration af](#page-48-1)  [brugere"](#page-48-1) på side [49](#page-48-1) for nærmere anvisninger.

Eksempel på fanen Users:

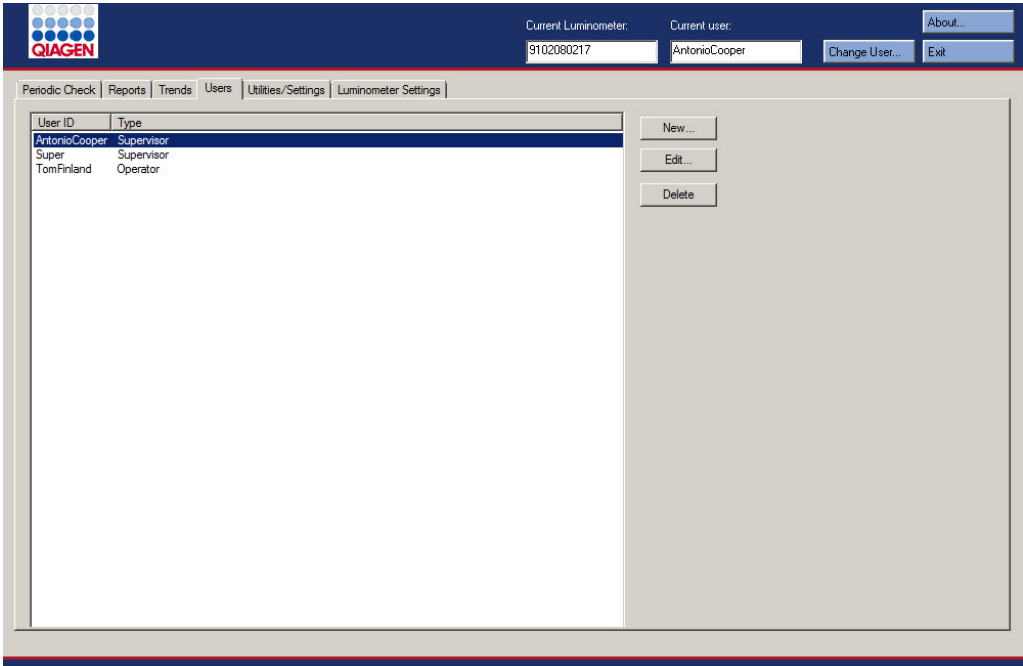

I følgende tabel beskrives de handlinger, der kan udføres på fanen Users.

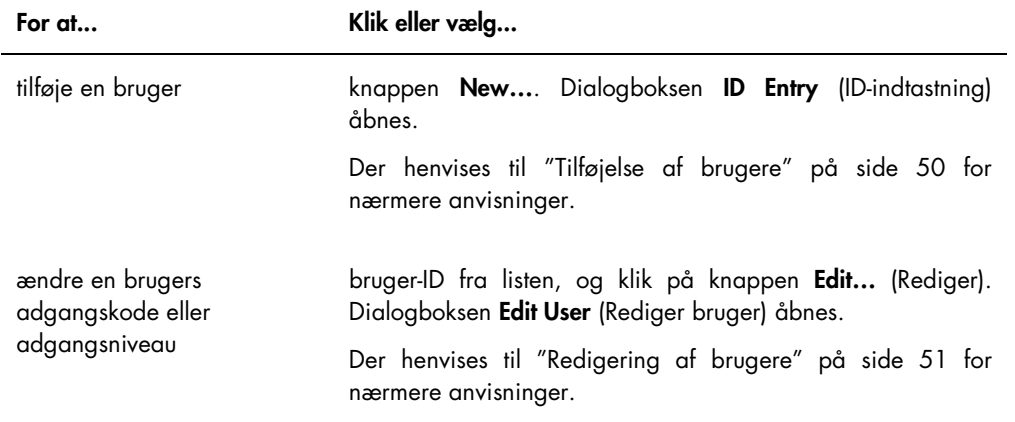

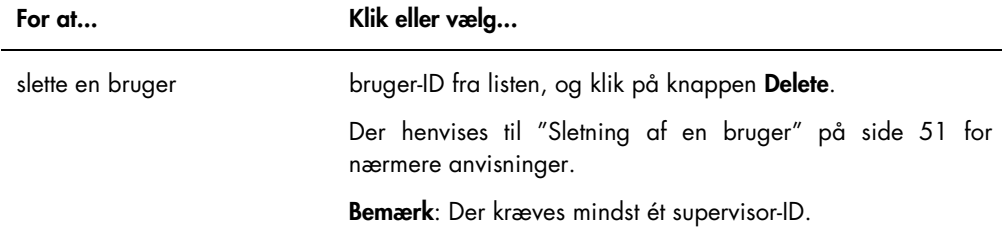

## <span id="page-33-0"></span>5.5 Brug af fanen Utilities/Settings (Hjælpeprogrammer/Indstillinger)

Fanen Utilities/Settings bruges til at ændre laboratoriets navn og oplysninger i topteksten, til at arkivere data og til at etablere irisfaktoren.

Eksempel på fanen Utilities/Settings med et DML 3000 valgt som DML-instrument:

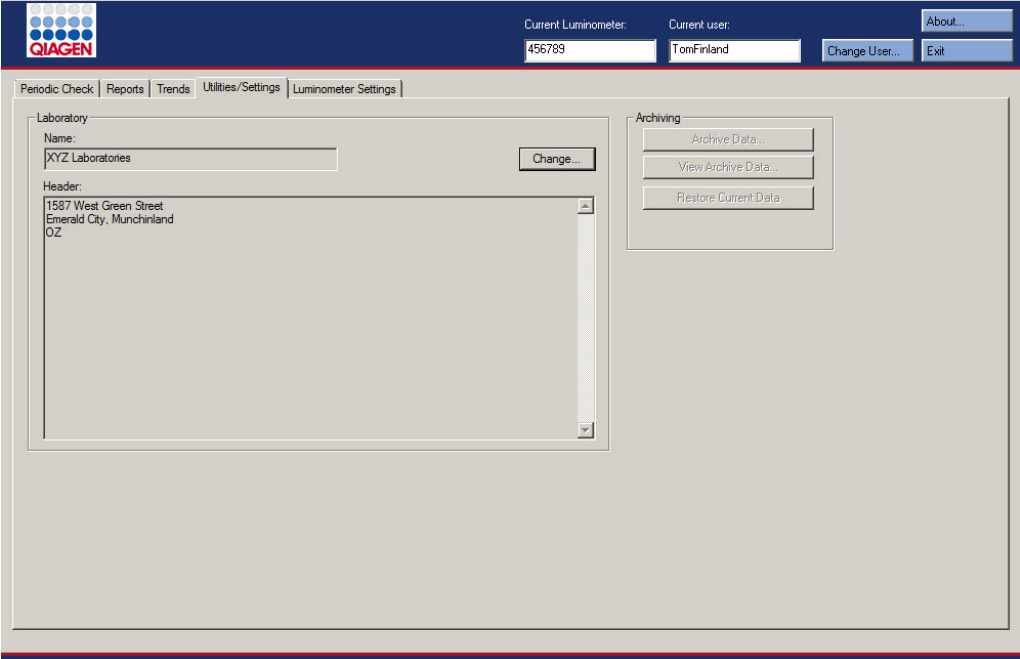

### Eksempel på fanen Utilities/Settings med et DML 2000 valgt som DML-instrument:

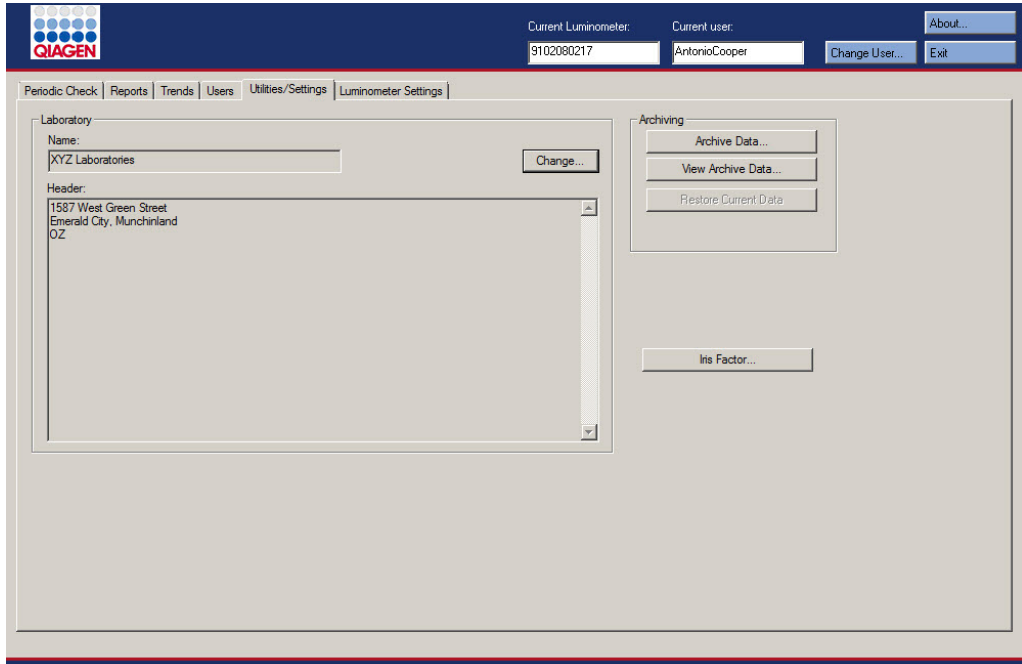

I følgende tabel beskrives de handlinger, der kan udføres på fanen Utilities/Settings.

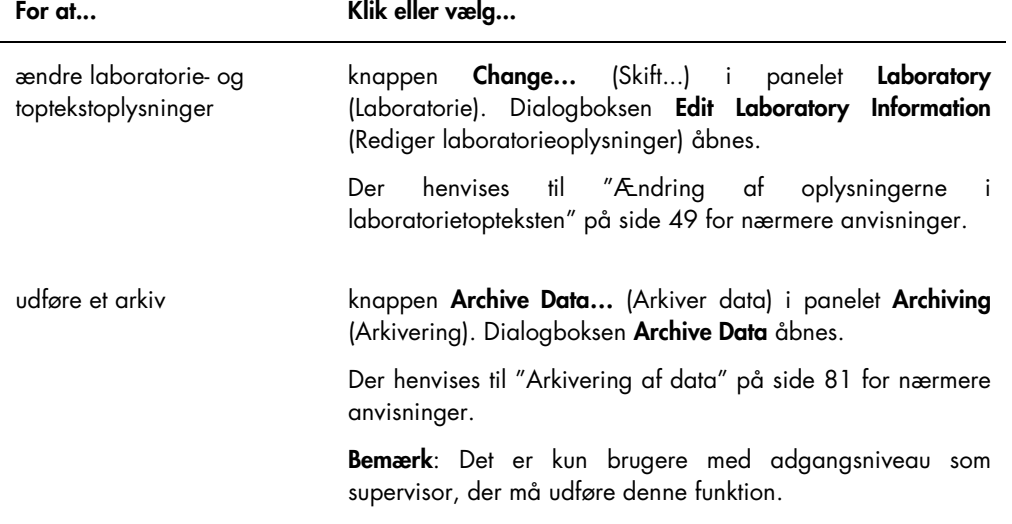

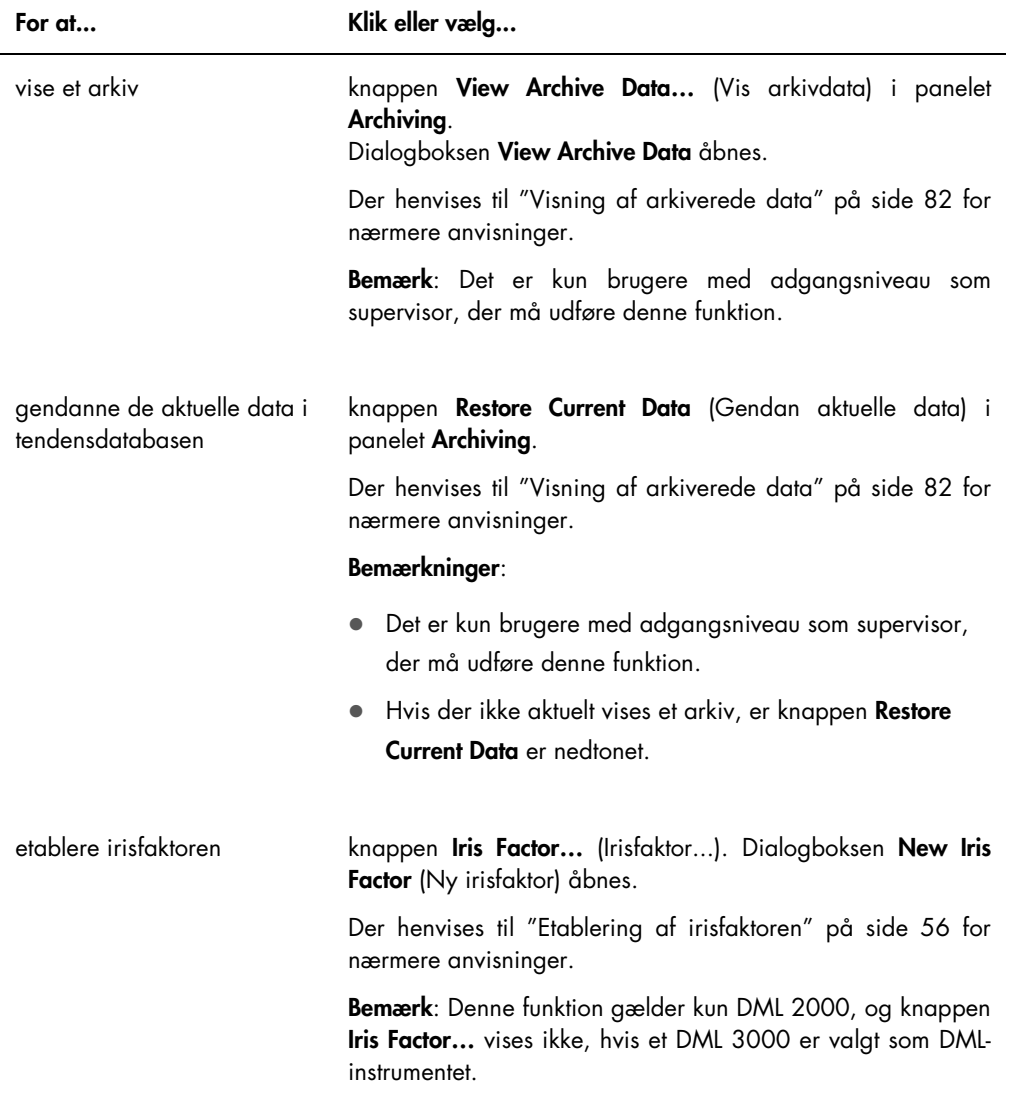

## <span id="page-35-0"></span>5.6 Brug af fanen Luminometer Settings (Luminometerindstillinger)

Fanen Luminometer Settings bruges til at administrere indstillingerne for DML-instrumenter, udføre diagnostiske test på DML-instrumentet samt teste forbindelsen mellem HC2-systemcomputeren og DML-instrumentet. Der henvises til ["Administration af DML-instrumentet"](#page-50-2) på side [51](#page-50-2) for nærmere anvisninger.
# 5.6.1 Brug af fanen Luminometer Settings med et DML 3000

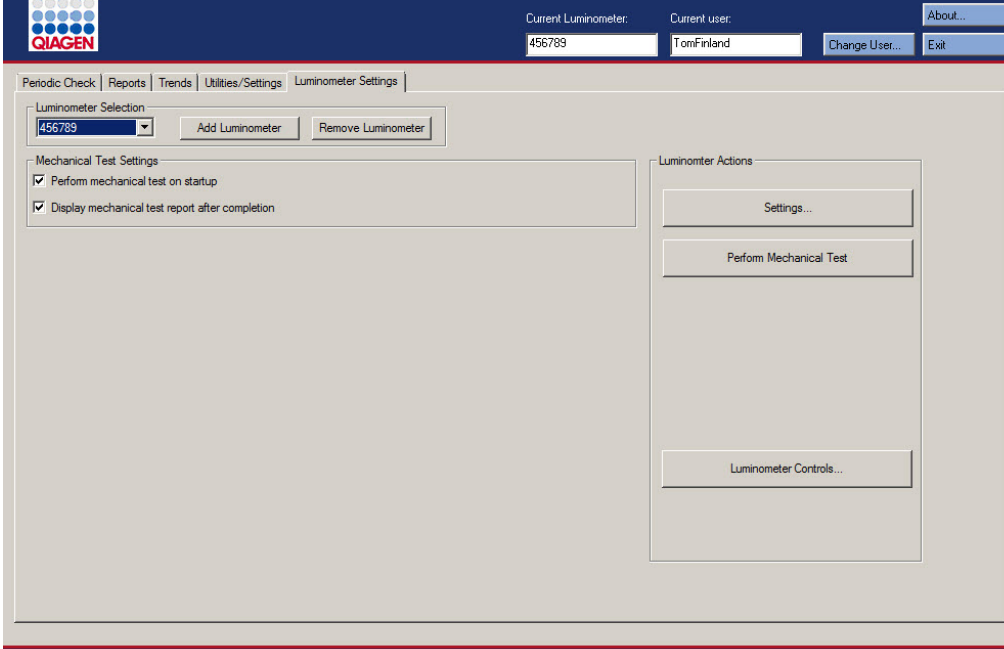

Eksempel på fanen Luminometer Settings til DML 3000:

I følgende tabel beskrives de handlinger, der kan udføres på fanen Luminometer Settings, når et DML 3000 er valgt.

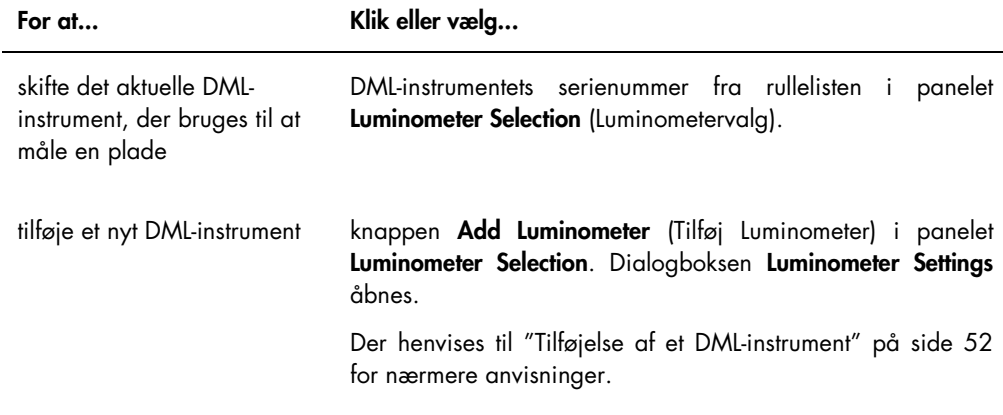

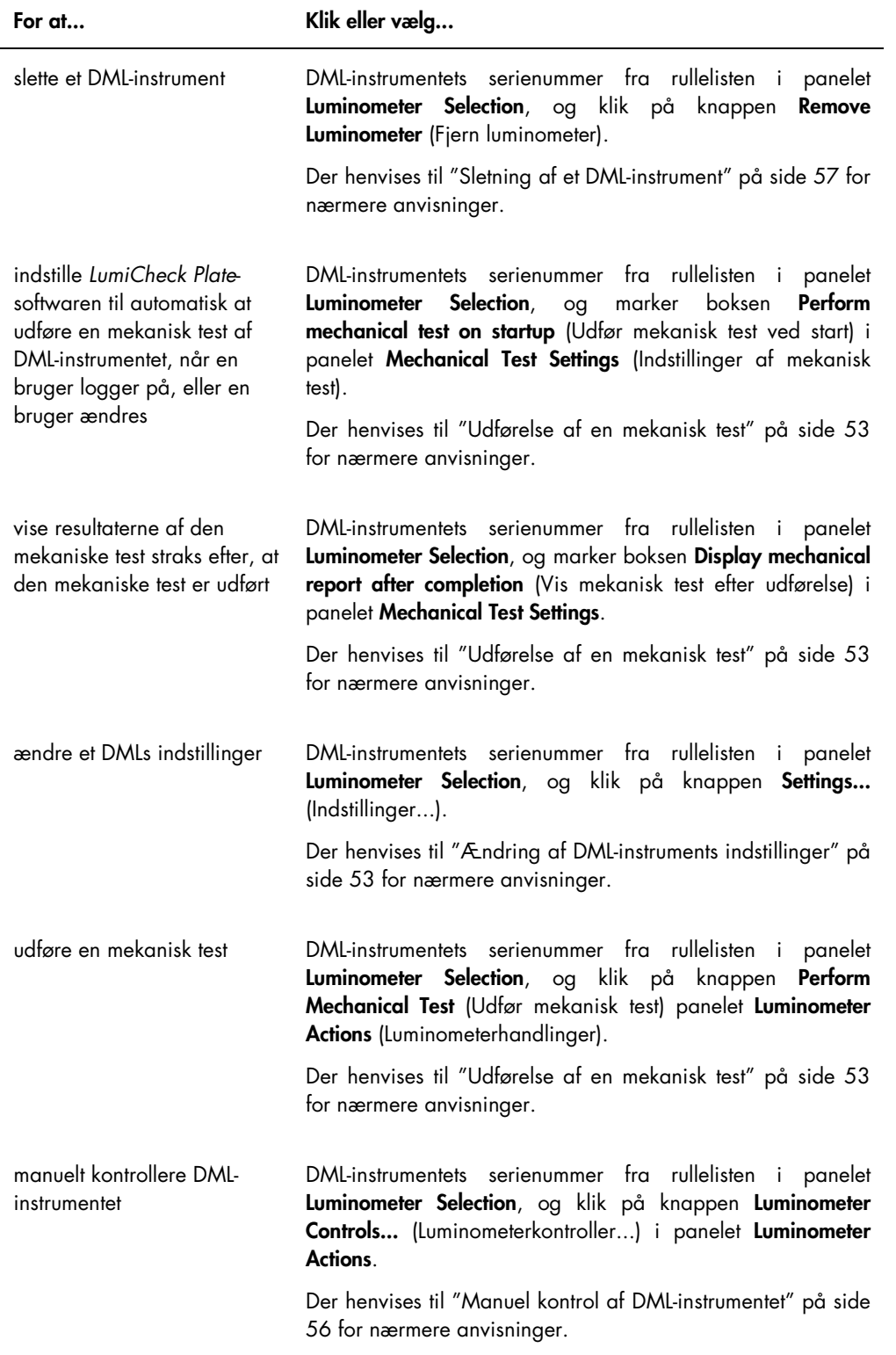

#### <span id="page-38-0"></span>5.6.2 Brug af dialogboksen Luminometer Controls med et DML 3000

DML 3000 kan kontrolleres manuelt for at afgøre, om instrumentet fungerer korrekt. DML 3000 kontrolleres ved hjælp af dialogboksen Luminometer Controls. Dialogboksen Luminometer Controls åbnes via fanen Luminometer Settings ved at vælge DML-instrumentet på rullelisten Luminometer Selection og klikke på knappen Luminometer Controls….

Eksempel på dialogboksen Luminometer Controls til DML 3000:

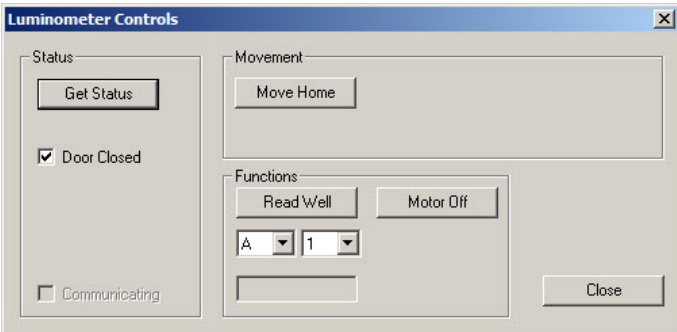

I følgende tabel beskrives de handlinger, der kan udføres på fanen Luminometer Controls, når et DML 3000 er valgt.

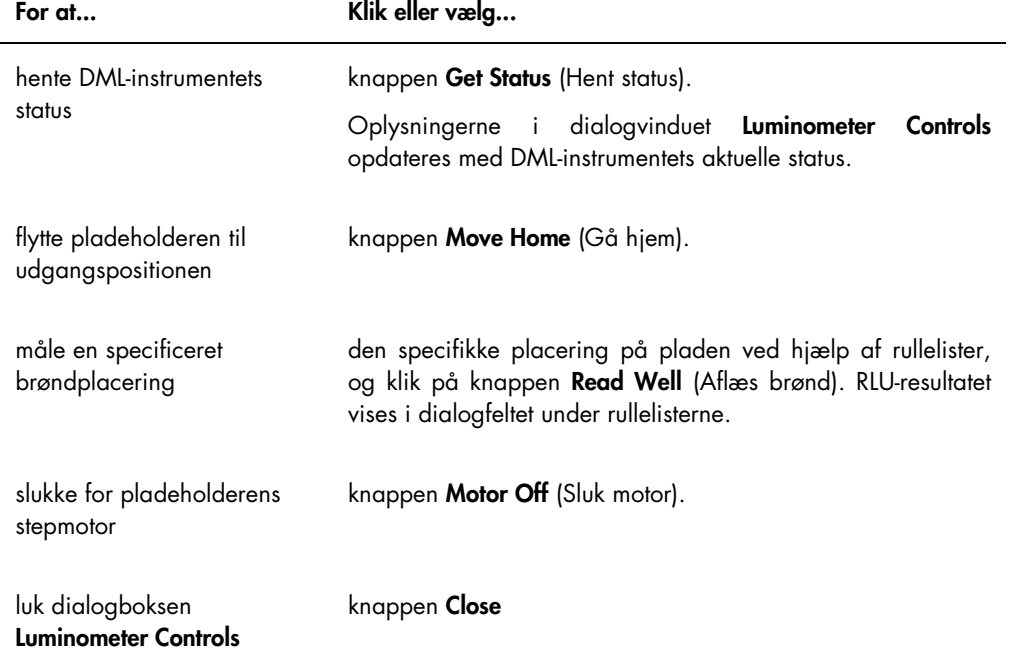

I følgende tabel beskrives de egenskaber, der er tilgængelige i dialogboksen Luminometer Controls, når et DML 3000 er valgt.

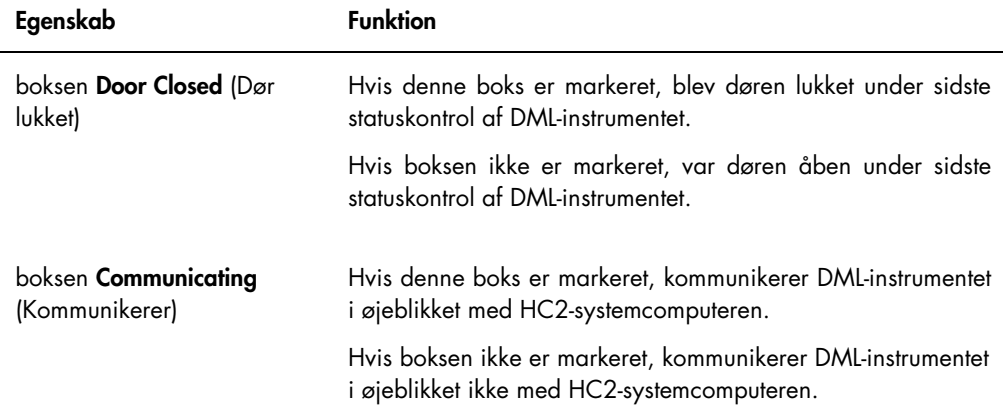

# <span id="page-39-0"></span>5.6.3 Brug af fanen Luminometer Settings med et DML 2000

Eksempel på fanen Luminometer Settings til DML 2000:

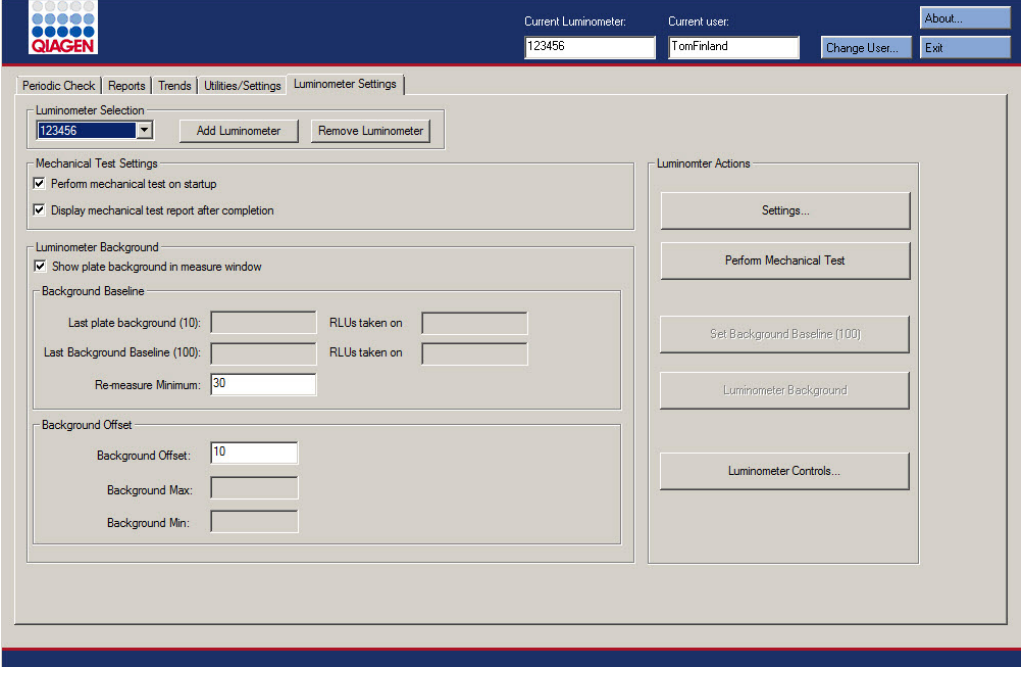

I følgende tabel beskrives de handlinger, der kan udføres på fanen Luminometer Settings, når et DML 2000 er valgt.

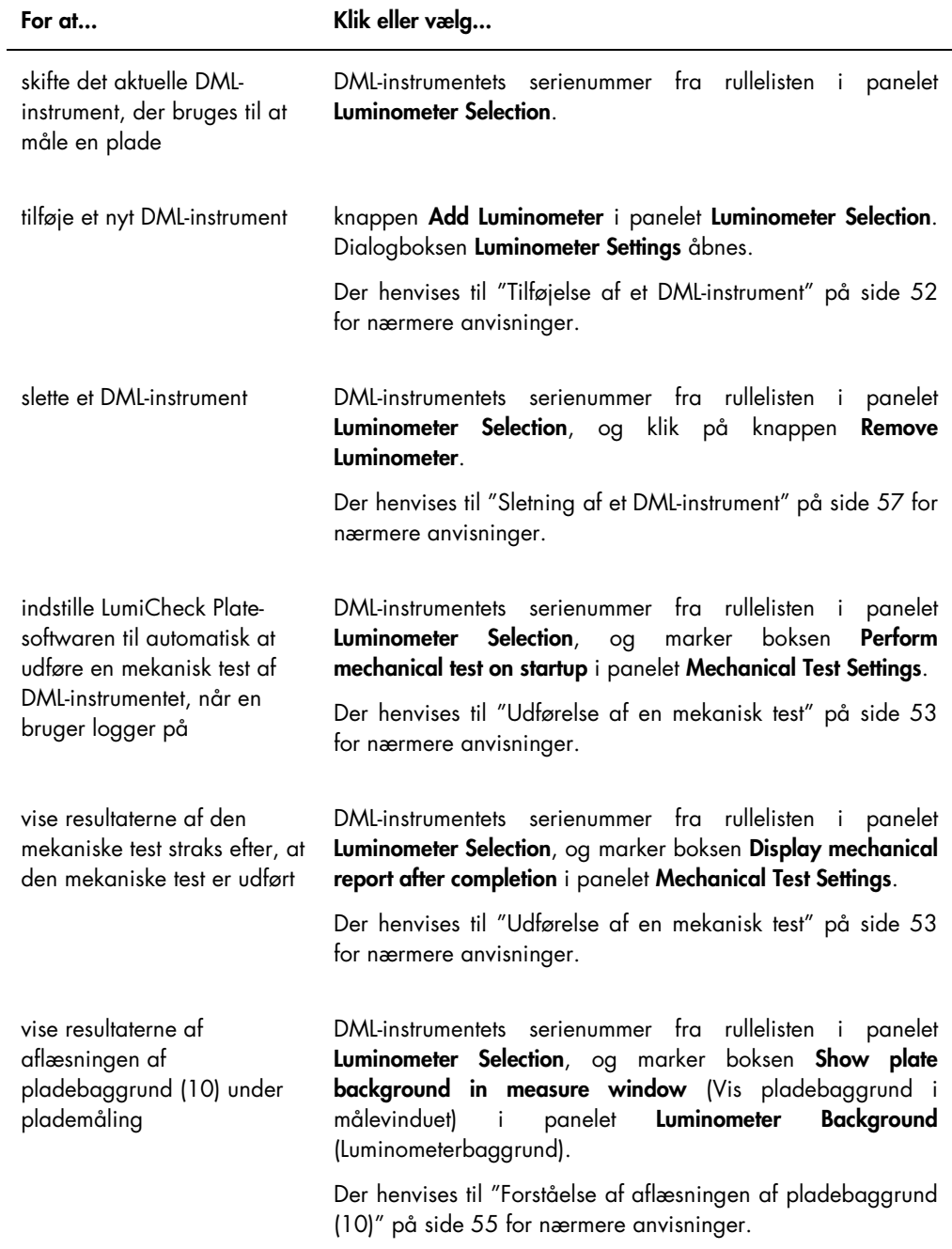

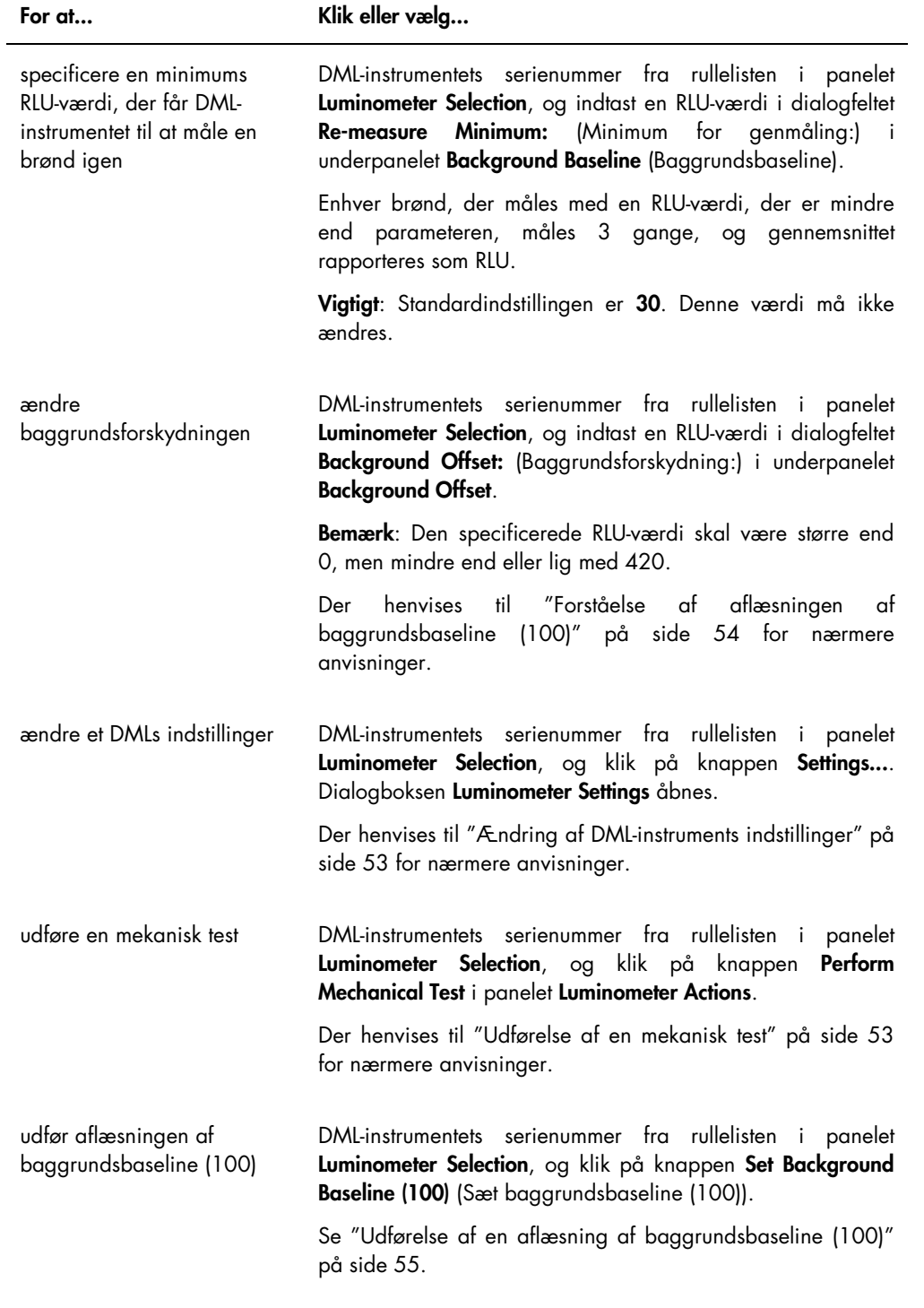

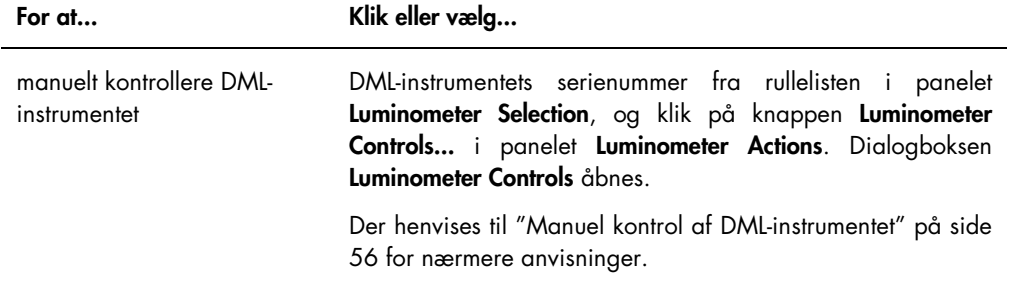

I følgende tabel beskrives de egenskaber, der er tilgængelige på fanen Luminometer Settings, når et DML 2000 er valgt.

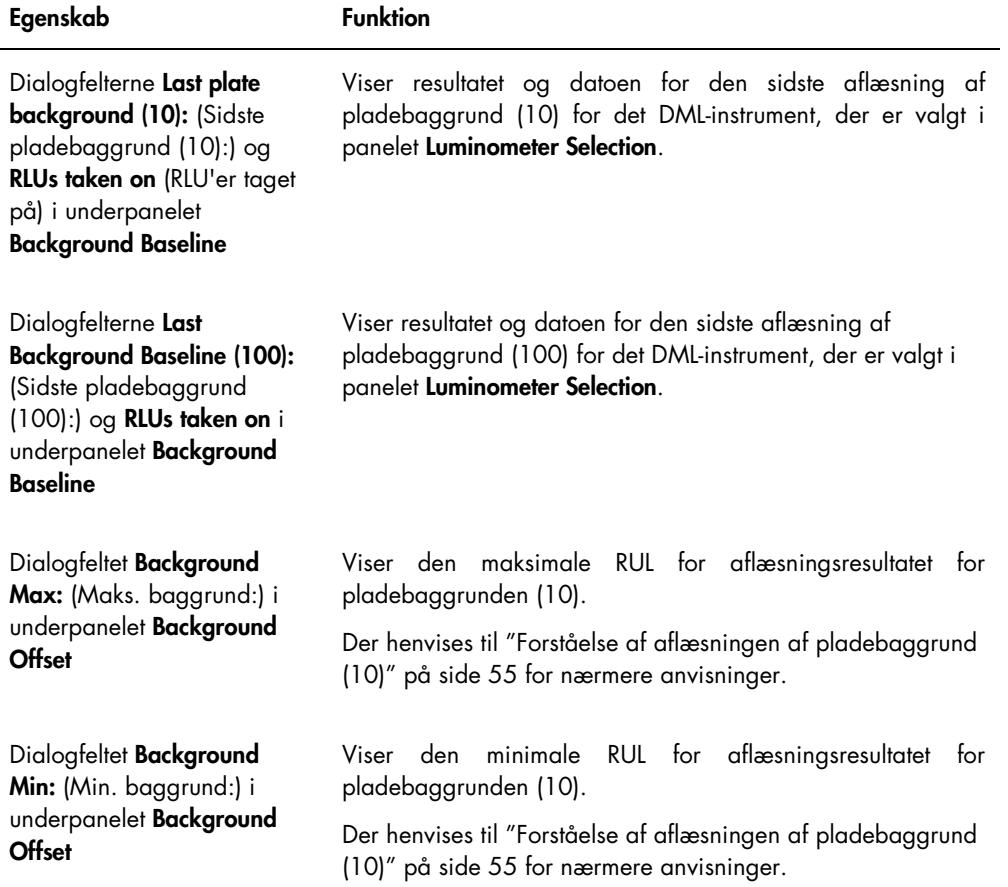

Bemærk: Knappen Luminometer Background må kun bruges af QIAGENs personale. Knappen Luminometer Background er stadig nedtonet, når brugeren er logget ind på LumiCheck Platesoftwaren med adgangsniveau som operatør eller supervisor.

#### <span id="page-43-0"></span>5.6.4 Brug af dialogboksen Luminometer Controls med et DML 2000

DML 2000 kan kontrolleres manuelt for at afgøre, om instrumentet fungerer korrekt. DML 2000 kontrolleres ved hjælp af dialogboksen Luminometer Controls. Dialogboksen Luminometer Controls åbnes via fanen Luminometer Settings ved at vælge DML-instrumentet på rullelisten Luminometer Selection og klikke på knappen Luminometer Controls….

Eksempel på dialogboksen Luminometer Controls til DML 2000:

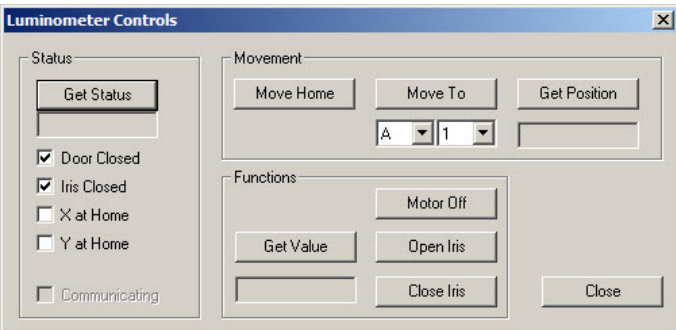

I følgende tabel beskrives de handlinger, der kan udføres på fanen Luminometer Controls, når et DML 2000 er valgt.

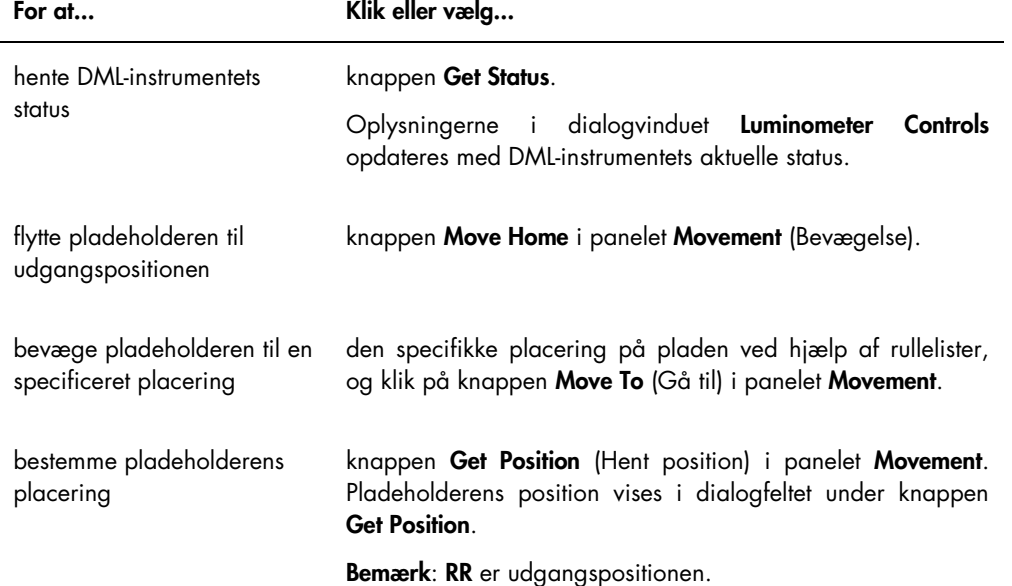

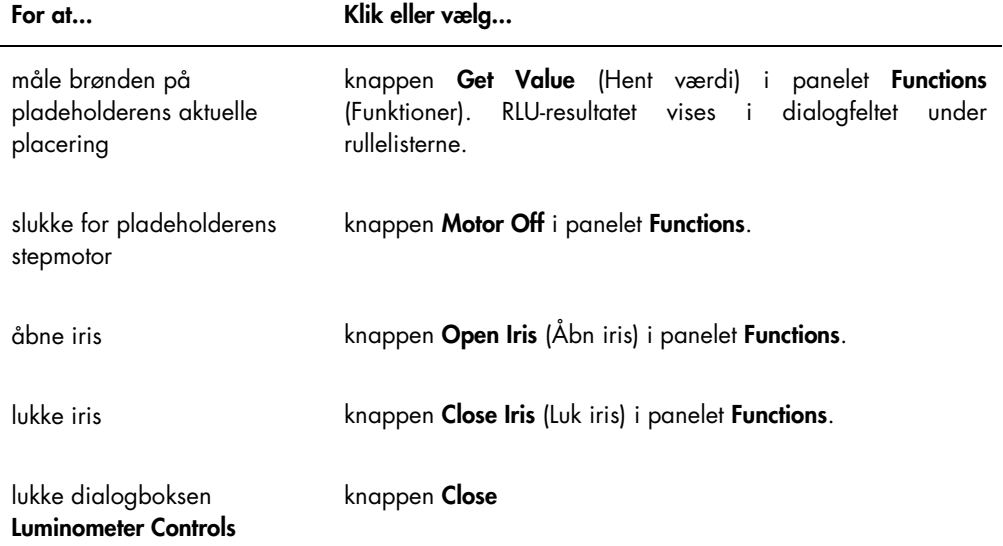

I følgende tabel beskrives de egenskaber, der er tilgængelige i dialogboksen Luminometer Controls (Luminometerkontroller), når et DML 2000 er valgt.

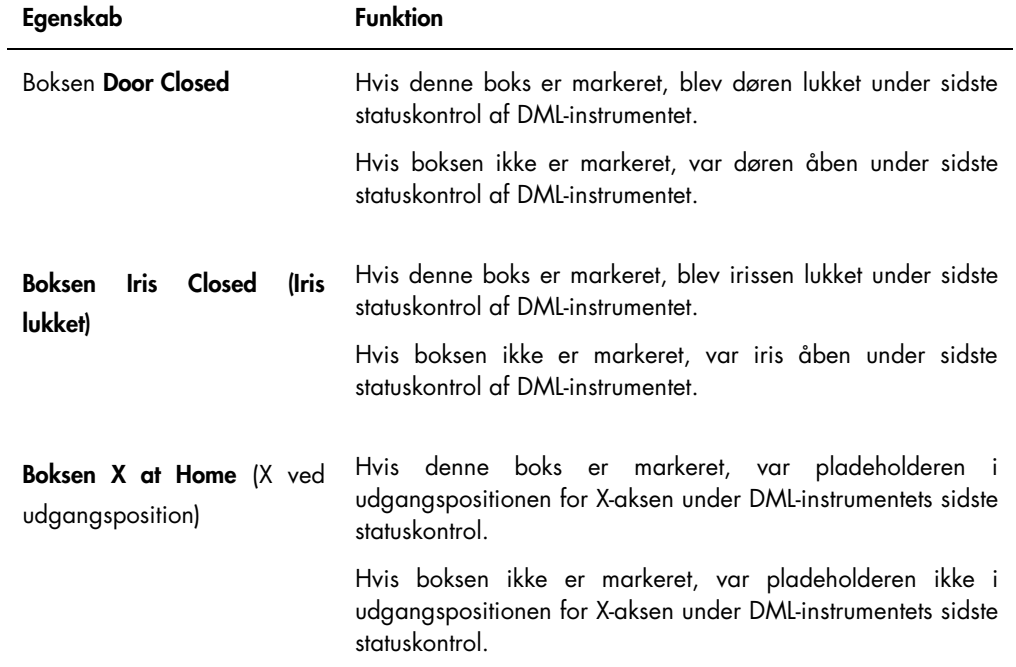

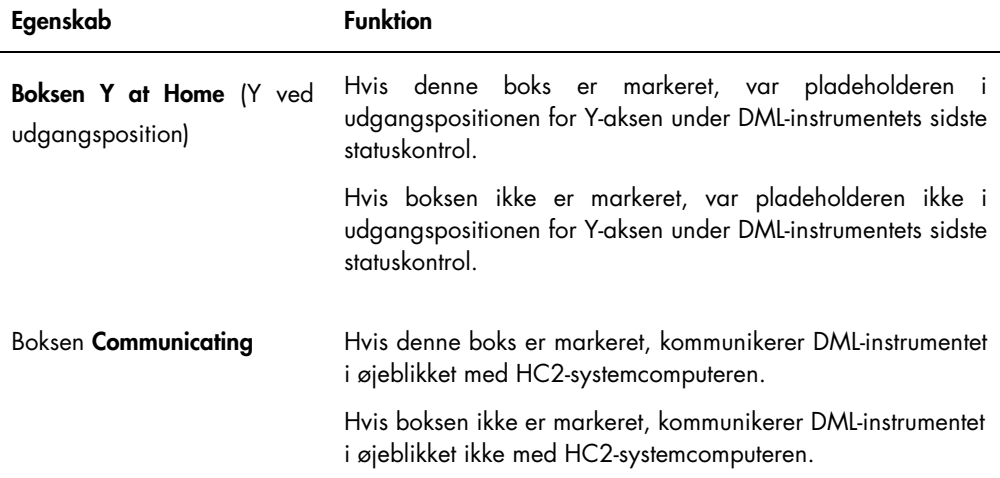

# <span id="page-45-0"></span>5.7 Brug af vinduet QIAGEN Report Viewer

Vinduet QIAGEN Report Viewer viser rapporter.

Ændring af rapportens standardindstillinger kan trunkere oplysningerne. Rapportens størrelse må ikke ændres, eftersom oplysninger ikke vil blive trunkeret, hvis standardindstillingerne bruges.

Eksempel på den menulinje, der åbnes øverst i vinduet QIAGEN Report Viewer:

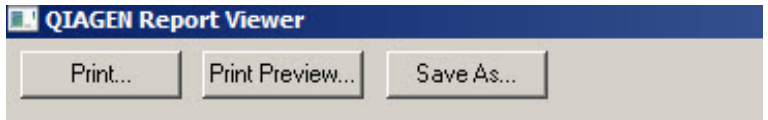

I følgende tabel beskrives de handlinger, der kan udføres via vinduet QIAGEN Report Viewer.

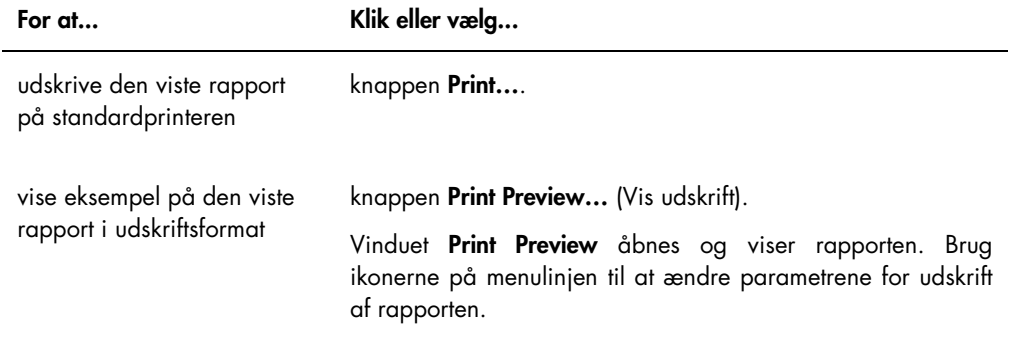

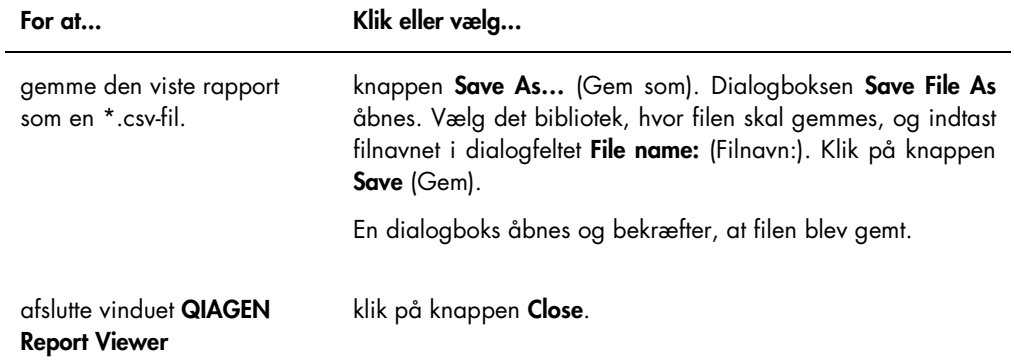

# 6 Almindelig brug

På dage med tests med *digene* HC2 DNA-tests skal der udføres en periodisk kontrol ved hjælp af LumiCheck Plate, før den første mikroplade måles.

Følgende kræves for at bruge LumiCheck Plate sammen med DML-instrumentet:

- LumiCheck Plate Software er konfigureret.
- En bruger er tilføjet til LumiCheck Plate-softwaren.
- DML-instrumentet er initialiseret og har etableret kommunikation med HC2-systemcomputeren.
- En mekanisk test er blevet udført.

Følgende yderligere opgaver er påkrævet, hvis der bruges et DML 2000:

- Irisfaktoren for DML 2000 er specificeret.
- Baggrundsbaseline (100) er bestemt.

LumiCheck Plate-software accepterer kun det engelske tegnsæt. Brug kun tegn fra det engelske sprog under brug af softwaren.

## 6.1 Logon

- 1. Tænd for alle hardwarekomponenter i HC2-systemet. Se den relevante brugermanual vedrørende yderligere informationer.
- 2. Log på Windows operativsystemet.

Bemærk: Der henvises til brugermanualen til digene *HC2-systemsoftware* vedrørende yderligere information.

3. Start LumiCheck Plate-softwaren ved at dobbeltklikke på ikonet LumiCheck på Windows skrivebord.

Bemærk: LumiCheck Plate-softwaren kan også startes ved at klikke på Windows Start (Start), vælge All Programs (Alle programmer), vælge HC2 System Software (HC2-systemsoftware) og vælge den relevante softwareversion af LumiCheck v2.0.1, LumiCheck v2.0.2 eller LumiCheck v2.0.3.

4. I dialogboksen User Login indtastes bruger-ID og adgangskode i de relevante dialogfelter, og vælg det relevante serienummer for DML-instrumentet fra rullelisten Luminometer Serial Number: (Luminometers serienummer:). Klik på OK.

Bemærk: Hvis DML-instrumentet ikke er tilføjet, åbnes en dialogboks og beder brugeren om at tilføje et DML-instrument. Der henvises til ["Tilføjelse af et DML-instrument"](#page-51-0) på side [52](#page-51-0) for nærmere anvisninger.

LumiCheck Plate-softwaren åbnes med fanen Periodic Check forrest.

# <span id="page-48-0"></span>6.2 Ændring af oplysningerne i laboratorietopteksten

- 1. På fanen Utilities/Settings klikkes på knappen Change.... Dialogboksen Edit Laboratory Information åbnes.
- 2. Indtast det relevante laboratorienavn i dialogfeltet Name (Navn).

Vigtigt: Brug ikke "QIAGEN" i navnet.

Bemærk: Begræns navnet til maks. 20 tegn for at sikre, at navnet kan være i rapportens udskriftsområde.

3. I dialogfeltet Header: (Toptekst:) indtastes de oplysninger, der skal vises på alle rapporter, som f.eks. laboratoriets navn, adresse, telefonnummer og faxnummer.

Bemærk: Begræns toptekstoplysningerne til 4 linjer med 50 alfanumeriske tegn.

4. Klik på OK.

Softwaren går tilbage til fanen Utilities/Settings, og oplysningerne vises i de relevante dialogfelter.

# 6.3 Administration af brugere

Der kræves et bruger-ID og en adgangskode for at bruge LumiCheck Plate-softwaren. Bruger-ID'er har et tilknyttet adgangsniveau som enten operatør eller supervisor, der afgør, hvilke softwarefunktioner brugeren kan udføre.

LumiCheck Plate-softwaren kræver kun én bruger med adgangsniveau som supervisor. Brug af individuelle bruger-ID'er med LumiCheck Plate-softwaren giver kontrol over dens funktioner og dataadgang, der er baseret på bruger-ID'et.

Brugere med adgangsniveau som operatør kan udføre følgende funktioner:

- **Administrer DML-instrumenter**
- Ændr DML-instrumentets indstillinger
- Vælg et DML-instrument
- Start DML-instrumentets mekaniske tests
- Udfør rutinemæssige periodiske kontroller af DML-instrumentet
- Udskriv, vis, slet og eksporter masterrapporter og periodiske kontrolrapporter
- Vis tendensoplysninger

Bruger med adgangsniveau som supervisorer kan udføre alle funktioner på operatøradgangsniveau samt følgende funktioner:

- Administrer bruger-ID'er, adgangskoder og adgangsniveauer
- Administrer laboratorienavn og rapportens toptekstoplysninger
- Udfør periodiske mastermålinger
- Vis periodiske kontrolrapporter for at bestemme graden af ydelse over den minimale antagelighed
- Arkiver data, vis arkiverede data, og gendan de aktuelle data
- Ved brug af DML 2000 skal der udføres en irisfaktoranalyse for at etablere irisfaktoren for et specifikt luminometer

## 6.3.1 Tilføjelse af brugere

LumiCheck Plate-softwaren installeres med én bruger med adgangsniveau som supervisor. Brug følgende brugeroplysninger med små/store bogstaver for at logge på softwaren første gang:

- Bruger-ID: Super
- Adgangskode: super

Anbefaling: Forbehold bruger-ID og adgangskodekombinationen "Super" og "super" til QIAGEN Technical Services. Brug ikke dette bruger-ID til at udføre tests.

Det er kun brugere med adgangsniveau som supervisor, som kan udføre følgende procedure.

1. Klik på knappen New... på fanen Users.

Dialogboksen ID Entry åbnes.

2. Indtast det nye bruger-ID i dialogboksen Enter new ID: (Indtast nyt ID:).

Bemærk: Bruger-ID'et skal bestå af alfanumeriske tegn med mindst 5 tegn og højst 25 tegn.

3. Klik på OK.

Dialogboksen Edit User åbnes.

4. Indtast adgangskoden for bruger-ID'et i dialogboksene Password: (Adgangskode:) og Confirm password: (Bekræft adgangskode:).

Bemærk: Adgangskoden skal bestå af alfanumeriske tegn med mindst 5 tegn og højst 8 tegn og skelner mellem små og store bogstaver.

- 5. Vælg enten adgangsniveauet Operator (Operatør) eller Supervisor (Supervisor) på rullelisten User Type: (Brugertype:).
- 6. Klik på OK.

Softwaren går tilbage til fanen Users, og bruger-ID'et vises på listen.

## 6.3.2 Redigering af brugere

Det er kun brugere med adgangsniveau som supervisor, som kan udføre følgende procedure.

- 1. Vælg den bruger, der skal ændres, på fanen Users, og klik på knappen Edit.... Dialogboksen Edit User åbnes.
- 2. Rediger de ønskede parametre.

Rediger bruger-ID'ets adgangskode ved hjælp af dialogboksene Password: og Confirm password:.

Rediger the bruger-ID'ets adgangsniveau ved at vælge det relevante adgangsniveau på rullelisten User Type:.

3. Klik på OK.

Softwaren går tilbage til fanen Users.

## 6.3.3 Sletning af en bruger

Det er kun brugere med adgangsniveau som supervisor, som kan udføre følgende procedure.

- 1. Åbn fanen Users, marker bruger-ID'et, og klik på knappen Delete. En dialogboks åbnes, hvor sletning af brugeren skal bekræftes.
- 2. Vælg det relevante svar for at bekræfte sletning af brugeren. Dialogboksen lukkes, og brugeren slettes fra listen.

# 6.4 Administration af DML-instrumentet

DML-instrumentet måler RLU-værdien af prøver en mikroplade, der anbringes i instrumentet. Fotomultiplikatorrøret (PMT) er den komponent i DML-instrumentet, der bruges til at registrere det lys, der udsendes af kemiluminescens.

Brugeren kan hverken justere PMT eller DML-instrumentet, eftersom PMT ikke har en sporbar kalibreringsstandard. HC2-systemets kriterier for godkendelse af analysen bruges til at bestemme, om DML-instrumentet arbejder inden for sine specifikationer. Hvis resultaterne af en *digene* HC2 DNA-test opfylder kriterierne for godkendelse af analysen, betyder det, at DML-instrumentet arbejder korrekt.

#### <span id="page-51-0"></span>6.4.1 Tilføjelse af et DML-instrument

LumiCheck Plate-softwaren kan vedligeholde data for flere DML-instrumenter, men der kan kun tilsluttes ét DML-instrument til HC2-systemcomputeren ad gangen.

Hvis der tilføjes et DML 2000, skal følgende indstillinger specificeres under fremstillingen af DMLinstrumentet, og brugeren kan ikke ændre disse indstillinger:

- **Settle Time (Bundfældningstid):** angiver hvor længe der skal være pause mellem bevægelse af pladeholderen og plademålingen
- RLU Factor (RLU-faktor):  $-$  RLU-skalaen, der rapporteres af DML-instrumentet
- 1. Gå til fanen Luminometer Settings, og klik på knappen Add Luminometer. Dialogboksen Luminometer Settings åbnes.
- 2. På rullelisten COM Port: (COM-port:) vælges den kommunikationsport, der forbinder DMLinstrumentet til HC2-systemcomputeren. Se betjeningsvejledningen til det relevante DMLinstrument for at se, hvilken COM-port du skal vælge.
- 3. Indtast DML-instrumentets serienummer i dialogfeltet Serial Number: (Serienummer:). Bemærk: DML-instrumentets serienummer sidder på bagsiden af DML-instrumentet.
- 4. Vælg DML-instrumentets type på rullelisten Instrument Type: (Instrumenttype:).

Vigtigt: Hvis der vælges den forkerte type, vil det medføre fejl i LumiCheck Plate-softwaren eller i instrumentet.

5. Hvis der tilføjes et DML 2000, skrives irisfaktoren i dialogboksen Iris Factor:.

Irisfaktoren er en værdi, der er specifik for DML-instrumentet og er angivet på det Irisfaktorkorrektionsark, der leveres sammen med DML-instrumentet.

6. Klik på OK.

Dialogboksen Luminometer Settings lukkes.

7. Der åbnes en dialogboks, hvor resultatet af en mekanisk test skal indtastes. Der henvises til ["Udførelse af en mekanisk test"](#page-52-0) på side [53](#page-52-0) for nærmere anvisninger.

Hvis der blev tilføjet et DML 2000, åbnes en dialogboks, hvor aflæsningen af en baggrundsbaseline (100) skal indtastes. Der henvises til ["Forståelse af aflæsningen af](#page-53-0)  [baggrundsbaseline \(100\)"](#page-53-0) på side [54](#page-53-0) for nærmere anvisninger.

DML-instrumentet er tilgængeligt til brug sammen med LumiCheck Plate-softwaren.

- 8. På fanen Luminometer Settings klikkes på knappen Luminometer Controls... (Luminometerkontroller) i panelet Luminometer Actions. Dialogboksen Luminometer Controls (Luminometerkontroller) åbnes. LumiCheck Plate-softwarens kommunikation med DML-instrumentet kontrolleres for at sikre, at DML-instrumentets indstillinger er korrekte.
- 9. Til et DML 3000 vælges H og 12 på rullelisterne i panelet Functions.

Til et DML 2000 vælges H og 12 på rullelisterne i panelet Movement.

10. Til et DML 3000 klikkes på knappen Read Well i panelet Functions.

Til et DML 2000 klikkes på knappen Move To i panelet Movement.

Hvis DML-instrumentet ikke initialiseres, skal det sikres, at dets indstillinger er korrekte.

Kontrollér forbindelserne mellem HC2-systemcomputeren og DML-instrumentet.

Hvis LumiCheck Plate-softwaren kommunikerer med DML-instrumentet, udfører DML-instrumentet kommandoen. DML-instrumentet er klart til brug.

# <span id="page-52-1"></span>6.4.2 Ændring af DML-instruments indstillinger

Et DML-instruments indstillinger ændres ved hjælp af dialogboksen Luminometer Settings.

- 1. På fanen Luminometer Settings klikkes på knappen Settings... i panelet Luminometer Actions. Dialogboksen Luminometer Settings åbnes.
- 2. Ændr DML-instrumentets parametre, og klik på OK.

Bemærk: Det er kun dialogfeltet COM Port: kan ændres for DML 3000. Dialogfelterne COM Port: og Iris Factor: kan ændres for DML 2000.

3. Klik på knappen OK.

Dialogboksen Luminometer Settings lukkes.

# <span id="page-52-0"></span>6.4.3 Udførelse af en mekanisk test

Der skal være udført en valideret mekanisk test af det valgte DML-instrument, før LumiCheck Plate kan tages i brug. Under en mekanisk test vil LumiCheck Plate-softwaren:

- Kontrollere forbindelsen mellem HC2-systemcomputeren og DML-instrumentet
- Flytte DML-instrumentets pladeholder til udgangspositionen
- Åbne og lukke irissen på DML-instrumentet (kun DML 2000)

Under den mekaniske test vil der blive vist fejlmeddelelser, hvis der opdages et problem. Vedrørende yderligere oplysninger om fejl, der opleves under den mekaniske test, henvises der til brugermanualen for det relevante DML-instrument.

Der kan blive bedt om en mekanisk test, når en bruger logger på LumiCheck Plate-softwaren, baseret på indstillingen i fanen Luminometer Settings. Der henvises til ["Brug af fanen](#page-35-0) Luminometer Settings [\(Luminometerindstillinger\)"](#page-35-0) på side [36](#page-35-0) for nærmere information.

Der kan udføres en mekanisk test når som helst ved hjælp af knappen Perform Mechanical Test på fanen Luminometer Settings. Der henvises til "Brug af fanen [Luminometer Settings](#page-35-0) [\(Luminometerindstillinger\)"](#page-35-0) på side [36](#page-35-0) for nærmere information.

Hvis boksen Display mechanical test report after completion (Vis mekanisk testrapport efter udførelse) på fanen Luminometer Settings, viser vinduet QIAGEN Report Viewer den mekaniske testrapport, når den mekaniske test er udført. Vinduet QIAGEN Report Viewer åbnes. Der henvises til "Brug af vinduet [QIAGEN Report Viewer](#page-45-0)" på side [46](#page-45-0) for nærmere anvisninger.

#### <span id="page-53-0"></span>6.4.4 Forståelse af aflæsningen af baggrundsbaseline (100)

Aflæsningen af baggrundsbaseline (100) gælder kun DML 2000. En aflæsning af baggrundsbaseline (100) er gennemsnittet af en serie på hundrede målinger. Minimums-, maksimums- og gennemsnitsmålingerne rapporteres og lagres. Hver gang der måles en ny baggrundsbaseline (100), slettes data for pladebaggrunden (10).

Aflæsninger af baggrundsbaseline (100) udføres for at etablere parametrene for baggrundsforskydningen. Baggrundsmaksimum bestemmes ved at tilføje parameteren for baggrundsforskydningen til gennemsnittet af aflæsningerne af baggrundsbaseline (100). Baggrundsminimum bestemmes ved at trække parameteren for baggrundsforskydningen fra gennemsnittet af aflæsningerne af baggrundsbaseline (100). Parameteren for baggrundsforskydningen kan ændres af brugeren. Parameteren for baggrundsmaksimum og minimum beregnes automatisk ud fra parameteren for baggrundsforskydning.

Anbefaling: Parameteren for baggrundsforskydning må ikke være højere end 20.

Parametrene for baggrundsmaksimum og -minimum vises i panelet **Background Offset** på fanen Luminometer Settings. Resultatet af og datoen for den seneste aflæsning af baggrundsbaseline (100) vises i panelet Background Baseline på fanen Luminometer Settings. Der henvises til ["Brug](#page-39-0)  af fanen [Luminometer Settings](#page-39-0) med et DML 2000" på side [40](#page-39-0) for nærmere anvisninger.

Parametrene for baggrundsforskydning afgør, om aflæsningen af pladebaggrunden (10) ligger inden for specifikationerne. Der henvises til ["Forståelse af aflæsningen af pladebaggrund \(10\)"](#page-54-0) på side [55](#page-54-0) for nærmere information.

#### <span id="page-54-1"></span>6.4.5 Udførelse af en aflæsning af baggrundsbaseline (100)

Udfør en aflæsning af baggrundsbaseline (100) af DML 2000, før instrumentet tages i brug første gang.

Bemærk: Der skal være udført en mekanisk test, før en baggrundsbaseline (100) kan udføres. Der henvises til ["Udførelse af en mekanisk test"](#page-52-0) på side [53](#page-52-0) for nærmere anvisninger.

- 1. Gå til fanen Luminometer Settings, og klik på knappen Set Background Baseline (100). Når alle baggrundsmålinger er udført, åbnes vinduet QIAGEN Report Viewer med rapporten baggrundsbaseline (100). Der henvises til "Brug af vinduet [QIAGEN Report Viewer](#page-45-0)" på side [46](#page-45-0) for nærmere anvisninger.
- 2. Sørg for, at den gennemsnitlige baggrundsmåling er 80-500 RLU, og at forskellen mellem minimums- og maksimumsmålingerne ikke er større end 20 RLU.

Hvis de specificerede parametre ikke opfyldes, kontakt da QIAGENs Technical Services.

#### <span id="page-54-0"></span>6.4.6 Forståelse af aflæsningen af pladebaggrund (10)

Aflæsningen af pladebaggrund (10) gælder kun DML 2000. Aflæsningen af pladebaggrund (10) er en serie på ti målinger, der udføres umiddelbart før plademåling. Der tages et gennemsnit af resultaterne af aflæsningen, der sammenlignes med de parametre, der vises på fanen Luminometer Settings. Der henvises til ["Forståelse af aflæsningen af baggrundsbaseline \(100\)"](#page-53-0) på side [54](#page-53-0) for nærmere information om, hvordan parametrene bestemmes.

Der er to mulige resultater af aflæsningen af pladebaggrund (10):

- Hvis aflæsningen af pladebaggrunden (10) ligger inden for specifikationen, trækkes den gennemsnitlige RLU af aflæsningen af pladebaggrunden (10) fra alle efterfølgende RLUresultater af plademålingen. De gennemsnitlige, maksimums- og minimums-RLU-værdier af de ti målinger registreres i tendensdatabasen.
- Hvis RLU for pladebaggrunden (10) ikke ligger inden for specifikationen, viser LumiCheck Plate-softwaren en meddelelse om, at pladebaggrunden (10) ligger uden for specifikationen. Plademålingen kan enten fortsættes eller annulleres.

Hvis plademålingen fortsættes, trækkes den gennemsnitlige RLU af aflæsningen af pladebaggrunden (10) fra alle efterfølgende RLU-resultater af plademålingen. Der vises en meddelelse om, at pladebaggrunden (10) er uden for specifikationen i analyserapporten. Der henvises til Manualen til digene *HC2-systemsoftware* vedrørende yderligere instruktioner om fejlfinding af problemer med pladebaggrunden.

#### 6.4.7 Etablering af irisfaktoren

Det er kun nødvendigt at etablere irisfaktoren for DML 2000. Irisfaktoren er angivet i den tekniske dokumentation, der leveres sammen med DML 2000. Hvis irisfaktoren ikke findes i den tekniske dokumentation, kan LumiCheck Plate bruges til at bestemme irisfaktoren.

Når irisfaktoren er etableret ved hjælp af LumiCheck Plate-softwaren, tildeles irisfaktoren automatisk til det tilhørende DML 2000 og erstatter den specifikation af irisfaktoren, der aktuelt er specificeret i LumiCheck Plate-softwaren.

Bemærk: Det er kun brugere med adgangsniveau som supervisor, der kan etablere irisfaktoren.

1. Tænd for LumiCheck Plate.

Der henvises til ["Tænd og sluk for LumiCheck Plate"](#page-56-1) på side [57](#page-56-1) for nærmere anvisninger.

2. Kontrollér LumiCheck Plate-batteriet.

Der henvises til ["Kontrollér LumiCheck Plate-batteriet"](#page-56-2) på side [57](#page-56-2) for nærmere anvisninger.

3. Sæt LumiCheck Plate i DML-instrumentet med hjørnet med hakket vendt mod øverste, højre hjørne.

Der henvises til brugermanualen for det relevante DML-instrument for nærmere information om isætning af en plade.

- 4. Gå til fanen Utilities/Settings, og klik på knappen Iris Factor.... Dialogboksen New Iris Factor åbnes.
- 5. Klik på knappen Measure… (Mål...).

Dialogboksen Calculating Iris Factor (Beregning af irisfaktor) åbnes og viser en statuslinje under målingerne af irisfaktoren.

Når irisfaktoren er etableret, åbnes vinduet QIAGEN Report Viewer. Der henvises til ["Brug af](#page-45-0)  vinduet [QIAGEN Report Viewer](#page-45-0)" på side [46](#page-45-0) for nærmere anvisninger.

#### <span id="page-55-0"></span>6.4.8 Manuel kontrol af DML-instrumentet

DML-instrumentet kan kontrolleres manuelt for at afgøre, om instrumentet fungerer korrekt. DMLinstrumentet kontrolleres ved hjælp af dialogboksen Luminometer Controls (Luminometerkontroller). Der henvises til ["Brug af dialogboksen](#page-38-0) Luminometer Controls med et DML 3000" på side [39](#page-38-0) eller ["Brug af dialogboksen](#page-43-0) Luminometer Controls med et DML 2000" på side [44](#page-43-0) for nærmere information.

Hvis DML-instrumentet ikke er tændt eller ikke er forbundet til HC2-systemcomputeren, åbnes en dialogboks, der angiver, at der opstod en fejl under initialisering af DML-instrumentet.

#### <span id="page-56-0"></span>6.4.9 Sletning af et DML-instrument

- 1. Gå til fanen Luminometer Settings, og vælg DML-instrumentets serienummer fra rullelisten i panelet Luminometer Selection.
- 2. Klik på knappen Remove Luminometer.

En dialogboks åbnes, hvor sletning af DML-instrumentet skal bekræftes.

3. Vælg det relevante svar for at bekræfte sletning af DML-instrumentet.

Dialogboksen lukkes, og DML-instrumentets serienummer slettes fra rullelisten Luminometer Selection.

<span id="page-56-3"></span>6.5 Brug af LumiCheck Plate

## <span id="page-56-1"></span>6.5.1 Tænd og sluk for LumiCheck Plate

Afbryderkontakten på LumiCheck Plate sidder i bunden af LumiCheck Plate. Skub kontakten til position "1" med den døve ende af batteritestværktøjet for at tænde for LumiCheck Plate. Skub kontakten til position "0" med den døve ende af batteritestværktøjet for at slukke for LumiCheck Plate.

## <span id="page-56-2"></span>6.5.2 Kontrollér LumiCheck Plate-batteriet

Batteriets levetid reduceres, hvis LumiCheck Plate er tændt i mere end de få minutter, der kræves for at udføre den periodiske kontrol. Husk at slukke for LumiCheck Plate, når den ikke er i brug.

#### FORSIGTIG Beskadigelse af instrumentet

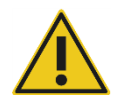

Aktiveringskontakten og batteriets prøveknap er sarte dele. Skal håndteres med forsigtighed. Vær opmærksom for at forhindre skader på disse dele.

1. Tænd for LumiCheck Plate.

Der henvises til ["Tænd og sluk for LumiCheck Plate"](#page-56-1) på side [57](#page-56-1) for nærmere information om tænding af LumiCheck Plate.

2. Brug den døve ende af batteritestværktøjet til at trykke let på den nedsænkede batteritestknap og trykke på aktiveringsknappen.

Vigtigt: Tryk ikke for hårdt på den nedsænkede batteritestknap, da kontakten kan gå løs inde i LumiCheck Plate. Hvis den går løs, forbliver batteritestknappen inde, så LumiCheck Platebatteriet drænes for strøm.

Den røde LED skal lyse som tegn på, at LumiCheck Plate-batteriet fungerer. Hvis den røde LED lyser svagere eller slet ikke, skal LumiCheck Plate-batteriet udskiftes. Der henvises til ["Udskiftning af LumiCheck Plate-batteriet"](#page-83-0) på side [84](#page-83-0) for nærmere anvisninger.

3. Tryk på aktiveringsknappen for at kontrollere, at den forsænkede batteritestknap ikke er gået løs. Den røde LED skal ikke lyse.

Hvis den røde LED lyser, når der trykkes på aktiveringskontakten, er batteritestknappen sandsynligvis gået løs. Kontakt QIAGENs Technical Services for assistance.

# <span id="page-57-0"></span>6.6 Administration af masterfiler

Der oprettes en masterfil for at etablere specifikationer for en kombination af en LumiCheck Plate og et DML-instrument. Masterfilen oprettes ud fra målinger af de lysafgivende brønde i LumiCheck Plate. Hvis målingerne er inden for specifikationen, oprettes masterfilen med de forventede RLUværdier og normaliserede forhold for kombinationen af LumiCheck Plate og DML-instrumentet.

Masterfilen lagres og bruges som reference ved vurdering af DML-instrumentets stabilitet. Efter oprettelse af masterfilen udføres der periodiske kontroller af DML-instrumentet ved at sammenligne den periodiske kontrol med masterfilen. Periodiske kontrolmålinger, der ikke ligger inden for specifikationen af forholdet mellem observeret RLU og forventet RLU, godkendes ikke.

Med undtagelse af sletning af en masterfil er det kun brugere med adgangsniveau som supervisor, der må administrere masterfiler.

## 6.6.1 Udførelse af målinger til en masterfil

En mekanisk test er ikke nødvendig for at udføre målinger med DML 3000, men det anbefales at udføre den mekaniske test, før der udføres målinger.

Før udførelse af målinger til en masterfil:

- DML-instrumentet skal tilføjes LumiCheck Plate-softwaren og vælges som det aktuelle DML-instrument på fanen Luminometer Settings. Der henvises til ["Tilføjelse af et DML-instrument"](#page-51-0) på side [52](#page-51-0) for nærmere anvisninger.
- For DML 2000 skal der være udført en baggrundsbaseline (100). Der henvises til ["Udførelse](#page-54-1)  [af en aflæsning af baggrundsbaseline \(100\)"](#page-54-1) på side [55](#page-54-1) for nærmere information.
- 1. Gå til fanen Periodic Check, og klik på knappen Measurements... i panelet Master Files. Dialogboksen Measurements åbnes.
- 2. Klik på knappen New….

Dialogboksen New Measurement (Ny måling) åbnes.

3. Væla LumiCheck Plates serienr. fra rullelisten Plate SN:.

Hvis det er første gang, du bruger LumiCheck Plate, skal du indtaste LumiCheck Plates serienummer i dialogfeltet Plate SN:.

Bemærk: LumiCheck Plates serienummer findes på bunden af LumiCheck Plate.

- 4. Kontrollér, at det rigtige DML-instruments serienummer vises på rullelisten Lum SN:.
- 5. Hvis der vises det forkerte DML-instruments serienummer, skal du afslutte dialogboksene og vælge det rigtige DML-instrument på fanen Luminometer Settings.
- 6. Ændr navnet på datafilen i dialogfeltet Data File: (Datafil:), afhængigt af forholdene. Bemærk: Datafilen kan maks. indeholde 40 tegn, og standardnavnet skal angives i følgende format: [DML-instrumentets serienummer]-[LumiCheck Plates serienummer]-[dato]‐[klokkeslæt].
- 7. Klik på knappen Measure….

Dialogboksen LumiCheck Measurement (LumiCheck-måling) åbnes.

- 8. Tag LumiCheck Plate ud af den beskyttende kasse.
- 9. Tænd for LumiCheck Plate, og kontrollér LumiCheck Plate-batteriet.

Der henvises til ["Brug af LumiCheck Plate"](#page-56-3) på side [57](#page-56-3) for nærmere anvisninger.

10.Sæt LumiCheck Plate i DML-instrumentet med hjørnet med hakket vendt mod øverste, højre hjørne.

Der henvises til brugermanualen for det relevante DML-instrument for nærmere information om isætning af en plade.

11. Klik på knappen Start for at starte målingen af pladen.

DML-instrumentet måler brønd A1 til A8 fem gange. Der vises to statuslinjer under målingen. Den øverste statuslinje viser status for den aktuelle målecyklus, mens den nederste statuslinje viser status for alle målingerne. Plademålingen tager mindre end 3 minutter.

12.Klik på OK, når plademålingen er færdig.

Der åbnes en dialogboks med anvisninger om, hvordan LumiCheck Plate fjernes og slukkes.

- 13. Fjern og sluk for LumiCheck Plate. Klik på OK.
- 14.Klik på knappen Close.

6.6.2 Udskrivning af målingerne til en masterfil

Målingerne til en masterfil kan udskrives fra dialogboksen Measurements eller dialogboksen Master File Data Analysis.

Følg denne procedure for at udskrive målingerne til en masterfil fra dialogboksen Measurements:

- 1. Gå til fanen Periodic Check, og klik på knappen Measurements... i panelet Master Files. Dialogboksen Measurements åbnes.
- 2. Vælg den relevante datafil på listen.
- 3. Klik på knappen Print.

Vinduet QIAGEN Report Viewer åbnes. Der henvises til "Brug af vinduet [QIAGEN Report](#page-45-0)  [Viewer](#page-45-0)" på side [46](#page-45-0) for nærmere anvisninger.

- 4. Klik på knappen Close for at gå ud af vinduet QIAGEN Report Viewer.
- 5. Klik på knappen Close for at afslutte dialogboksen Measurements.

Følg denne procedure for at udskrive målingerne til en masterfil fra dialogboksen Master File Data Analysis:

- 1. Gå til fanen Periodic Check, og klik på knappen Create Master... i panelet Master Files. Dialogboksen Master File Data Analysis åbnes.
- 2. Vælg den relevante datafil på listen.
- 3. Klik på knappen Print.

Vinduet QIAGEN Report Viewer åbnes. Der henvises til ["Brug af vinduet](#page-45-0) QIAGEN Report [Viewer](#page-45-0)" på side [46](#page-45-0) for nærmere anvisninger.

- 4. Klik på knappen Close for at gå ud af vinduet QIAGEN Report Viewer.
- <span id="page-59-0"></span>5. Klik på knappen Cancel (Annuller) for at gå ud af dialogboksen Master File Data Analysis.
- 6.6.3 Sletning af målingerne til en masterfil
- 1. Gå til fanen Periodic Check, og klik på knappen Measurements... i panelet Master Files. Dialogboksen Measurements åbnes.
- 2. Vælg den relevante datafil fra listen.
- 3. Klik på knappen Delete.

En dialogboks åbnes for at bekræfte sletningen af datafilen.

4. Klik på knappen Yes.

Datafilen slettes og fjernes fra listen i dialogboksen Measurements.

- 5. Klik på knappen Close for at lukke dialogboksen Measurements.
- 6.6.4 Oprettese af en masterfil fra målinger
- 1. Gå til fanen Periodic Check, og klik på knappen Create Master... i panelet Master Files. Dialogboksen Master File Data Analysis åbnes.
- 2. Vælg den datafil, der skal bruges til oprettelse af masterfilen til den relevante kombination af LumiCheck Plate og DML-instrument.
- 3. Klik på knappen Analyze.

Dialogboksen ID Entry åbnes.

4. Masterfilens ID vises i dialogfeltet nederst i dialogboksen. Omdøb masterfilen, afhængigt af forholdene.

Bemærk: Masterfilens ID kan maks. bestå af 40 tegn.

5. Klik på OK.

Dataene analyseres for at sikre, at værdierne ligger inden for producentens specifikationer. Der åbnes en dialogboks, der viser masterfilens status.

6. Klik på knappen Yes for at få vist rapporten for masterfilen, eller klik på knappen No for at lukke dialogboksen Master File Data Analysis og gå tilbage til fanen Periodic Check. Hvis der blev klikket på knappen Yes, åbnes vinduet QIAGEN Report Viewer og viser masterfilrapporten. Der henvises til "Brug af vinduet [QIAGEN Report Viewer](#page-45-0)" på side [46](#page-45-0) for nærmere anvisninger.

Masterfiler med godkendt status vises i panelet Master Files på fanen Periodic Check. Masterfiler med ikke godkendt status vises ikke i panelet Master Files, men kan tilgås på fanen Reports.

#### 6.6.5 Sletning af en masterfil

Sletning af en masterfil fjerner masterfilen fra listen i panelet Master Files på fanen Periodic Check. De periodiske kontroller, der udføres med masterfilen, vises stadig på fanen Reports, men rapporterne indeholder ingen analyser og rapporter som Fail (Ikke godkendt), selvom den periodiske kontrol blev godkendt, da den oprindeligt blev udført med den slettede masterfil.

Sletning af en masterfil sletter ikke de målinger, der blev brugt til at oprette masterfilen. Der henvises til ["Sletning af målingerne til en masterfil"](#page-59-0) på side [60](#page-59-0) for anvisninger om sletning af målingerne.

En masterfil kan slettes fra fanen Periodic Check eller fanen Reports.

Følg denne procedure for at slette en masterfil fra fanen Periodic Check:

- 1. Gå til fanen Periodic Check, og vælge en masterfil i panelet Master Files.
- 2. Klik på knappen Delete i panelet Master Files.

En dialogboks åbnes for at bekræfte sletningen af masterfilen.

3. Klik på knappen Yes.

Masterfilen slettes og fjernes fra listen i panelet Master Files.

Følg denne procedure for at slette en masterfil fra fanen Reports:

- 1. Gå til fanen Reports, og vælg alternativknappen Periodic Master.
- 2. Vælg en masterfil på den viste liste.
- 3. Klik på knappen Delete.

En dialogboks åbnes for at bekræfte sletningen af masterfilen.

4. Klik på knappen Yes.

Masterfilen slettes og fjernes fra listen.

# 6.7 Administration af periodiske kontroller

På testdage skal der udføres en periodisk kontrol én gang før aflæsning af den første plade. Hver af de 96 mikropladebrønde måles under en periodisk kontrol. Målingerne analyseres for at afgøre, om DML-instrumentet ligger inden for specifikationerne baseret på den tilknyttede masterfil.

Før udførelse af en periodisk kontrol:

- DML-instrumentet skal tilføjes LumiCheck Plate-softwaren og vælges som det aktuelle DMLinstrument på fanen Luminometer Settings. Der henvises til ["Tilføjelse af et DML-instrument"](#page-51-0) på side [52](#page-51-0) for nærmere anvisninger.
- Der skal oprettes en masterfil. En periodisk test kan udføres uden en masterfil, men der genereres ingen rapport, og der er ingen resultater af den periodiske kontrol. Der henvises til ["Administration af masterfiler"](#page-57-0) på side [58](#page-57-0) for nærmere anvisninger.
- For DML 2000 skal baggrundsbaselinen (100) være udført. Der henvises til ["Udførelse af en](#page-54-1)  [aflæsning af baggrundsbaseline \(100\)"](#page-54-1) på side [55](#page-54-1) for nærmere anvisninger.
- 6.7.1 Udførelse af målinger til en periodisk kontrol
- 1. Gå til fanen Periodic Check, og klik på knappen Measurements… i panelet Periodic Measurements.

Dialogboksen Measurements åbnes.

2. Klik på knappen New….

Dialogboksen New Measurement åbnes.

3. Vælg LumiCheck Plates serienr. fra rullelisten Plate SN:.

Hvis det er første gang, du bruger LumiCheck Plate, skal du indtaste LumiCheck Plates serienummer i dialogfeltet Plate SN:.

Bemærk: LumiCheck Plates serienummer findes på bunden af LumiCheck Plate.

- 4. Kontrollér, at det rigtige DML-instruments serienummer vises på rullelisten Lum SN:.
- 5. Hvis der vises det forkerte DML-instruments serienummer, skal du afslutte dialogboksene og vælge det rigtige DML-instrument på fanen Luminometer Settings.
- 6. Ændr navnet på datafilen i dialogfeltet Data File:, afhængigt af forholdene.

Bemærk: Datafilen kan maks. indeholde 40 tegn, og standardnavnet skal angives i følgende format: [DML-instrumentets serienummer]-[LumiCheck Plates serienummer]-[dato]‐[klokkeslæt].

7. Klik på knappen Measure….

Dialogboksen LumiCheck Measurement åbnes.

- 8. Tag LumiCheck Plate ud af den beskyttende kasse.
- 9. Tænd for LumiCheck Plate, og kontrollér LumiCheck Plate-batteriet. Der henvises til ["Brug af LumiCheck Plate"](#page-56-3) på side [57](#page-56-3) for nærmere anvisninger.
- 10.Sæt LumiCheck Plate i DML-instrumentet med hjørnet med hakket vendt mod øverste, højre hjørne.

Der henvises til brugermanualen for det relevante DML-instrument for nærmere information om isætning af en plade.

11. Klik på knappen Start for at starte målingen af pladen.

DML-instrumentet måler alle 96 brønde i pladen. En statuslinje viser målingens forløb.

12.Klik på OK, når plademålingen er færdig.

Der åbnes en dialogboks med anvisninger om, hvordan LumiCheck Plate fjernes og slukkes.

- 13. Fjern og sluk for LumiCheck Plate. Klik på OK.
- 14.Klik på knappen Close.
- 6.7.2 Udskrivning af målingerne for en periodisk kontrol

Målingerne til en periodisk kontrol kan udskrives fra dialogboksen Measurements.

1. Gå til fanen Periodic Check, og klik på knappen Measurements... i panelet Periodic Measurements.

Dialogboksen Measurements åbnes.

- 2. Vælg den relevante datafil på listen.
- 3. Klik på knappen Print.

Vinduet QIAGEN Report Viewer åbnes. Der henvises til ["Brug af vinduet](#page-45-0) QIAGEN Report [Viewer](#page-45-0)" på side [46](#page-45-0) for nærmere anvisninger.

- 4. Klik på knappen Close for at gå ud af vinduet QIAGEN Report Viewer.
- <span id="page-63-0"></span>5. Klik på knappen Close for at afslutte dialogboksen Measurements.

6.7.3 Sletning af målingerne for en periodisk kontrol

Målingerne til en periodisk kontrol kan udskrives fra panelet Periodic Measurements eller dialogboksen Measurements.

Følg denne procedure for at slette målingerne til for en periodisk kontrol fra panelet Periodic Measurements:

- 1. Gå til fanen Periodic Check, og vælge en masterfil i panelet Periodic Measurements.
- 2. Klik på knappen Delete i panelet Periodic Measurements.

En dialogboks åbnes for at bekræfte sletningen af masterfilen.

3. Klik på knappen Yes.

Masterfilen slettes og fjernes fra listen i panelet Master Files.

Følg denne procedure for at slette målingerne til for en periodisk kontrol fra panelet Measurements:

1. Gå til fanen Periodic Check, og klik på knappen Measurements... i panelet Periodic Measurements.

Dialogboksen Measurements åbnes.

- 2. Vælg den relevante datafil fra listen.
- 3. Klik på knappen Delete.

En dialogboks åbnes for at bekræfte sletningen af datafilen.

4. Klik på knappen Yes.

Datafilen slettes og fjernes fra listen i dialogboksen Measurements.

5. Klik på knappen Close for at lukke dialogboksen Measurements.

#### 6.7.4 Analyse af en periodisk kontrol

1. Gå til fanen Periodic Check, og vælg de relevante serienumre for LumiCheck Plate og DMLinstrumentet på rullelisterne Plate SN: og Lum SN:.

De tilgængelige datafiler vises i panelet Periodic Measurements.

2. Klik på knappen Analyze... i panelet Periodic Measurements.

Dialogboksen Periodic Check åbnes.

3. Vælg den relevante masterfil på rullelisten Select Master File: (Vælg masterfil:), der skal bruges under udførelse af den periodiske kontrol.

Bemærk: Den valgte masterfil skal være oprettet med samme LumiCheck Plate og DMLinstrument.

- 4. Vælg den relevante datafil til analyse i panelet Measurements.
- 5. Klik på knappen Analyze.

Den periodiske kontrols målinger analyseres ifølge masterfilens specifikationer, og der oprettes en analysefil. Der åbnes en dialogboks, der viser den periodiske kontrols status.

6. Klik på knappen Yes.

Vinduet QIAGEN Report Viewer åbnes. Der henvises til ["Brug af vinduet](#page-45-0) QIAGEN Report [Viewer](#page-45-0)" på side [46](#page-45-0) for nærmere anvisninger.

#### 6.7.5 Sletning af en periodisk kontrol

Sletning af en periodisk kontrol fjerner den periodiske kontrol fra listen på fanen Reports. Sletning af en periodisk kontrol sletter ikke de målinger, der blev brugt til at oprette den periodiske kontrol. Der henvises til ["Sletning af målingerne for en periodisk kontrol"](#page-63-0) på side [64](#page-63-0) for anvisninger om sletning af målingerne.

- 1. Gå til fanen Reports, og vælg alternativknappen Periodic Checks.
- 2. Vælg en datafil på den viste liste.
- 3. Klik på knappen Delete.

En dialogboks åbnes for at bekræfte sletningen af den periodiske kontrol.

4. Klik på knappen Yes.

Den periodiske kontrol slettes og fjernes fra listen.

# 6.8 Visning af rapporter

Når der er oprettet en masterfil eller udført en periodisk kontrol, kan rapporterne vises via fanen Reports.

Der er følgende tilgængelige rapporter:

- **•** Indstillingsværdier for LumiCheck periodisk master
- LumiCheck periodisk testrapport
- **•** Irisfaktoranalyse

Alle rapporter indeholder følgende oplysninger:

- Målingernes dato
- Den LumiCheck Plate-softwareversion, der bruges til at måle pladen
- Serienummeret på det DML-instrument, der bruges til at måle pladen
- Serienummeret på den LumiCheck Plate, der bruges til at udføre målingerne
- Linjer, hvor en supervisor skal underskrive og datere rapporten
- 1. Gå til fanen Reports, og vælg enten alternativknappen Periodic Master eller Periodic Checks.
- 2. Gå til panelet Show, og vælg alternativknappen All, Passed eller Failed for at vise alle relevante datafiler.

Bemærk: Ved visning af alle datafiler bliver ikke-godkendte datafiler vist med rødt.

- 3. Vælg den relevante datafil på listen.
- 4. Klik på knappen Show….

Vinduet QIAGEN Report Viewer åbnes. Der henvises til ["Brug af vinduet](#page-45-0) QIAGEN Report [Viewer](#page-45-0)" på side [46](#page-45-0) for nærmere anvisninger.

5. Klik på knappen Close for at gå ud af vinduet QIAGEN Report Viewer.

#### 6.8.1 Forståelse af indstillingsværdier for LumiCheck periodisk master

Rapporten med indstillingsværdier for LumiCheck periodisk master indeholder godkendte eller ikke-godkendte resultater for hver mikropladebrønd og de acceptable intervaller for senere periodiske kontroller baseret på masterfilen.

Eksempel på indstillingsværdier for LumiCheck periodisk master:

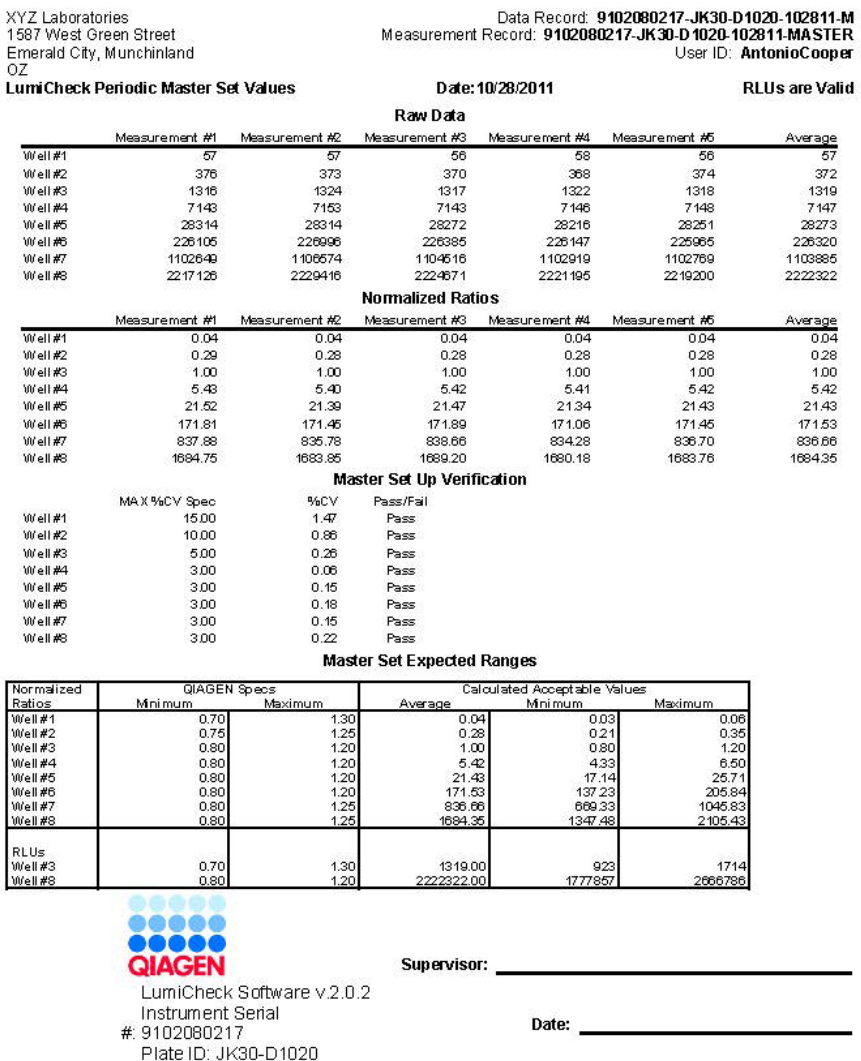

Topteksten for rapporten over Indstillingsværdier for LumiCheck periodisk master omfatter toptekstoplysningerne om laboratoriet. Der henvises til "Ændring af oplysningerne i [laboratorietopteksten"](#page-48-0) på side [49](#page-48-0) for anvisninger om ændring af toptekstoplysningerne om laboratoriet.

Masterfilens status er angivet i topteksten. Gyldige resultater har RLUs are Valid (RLU-værdier er gyldige) i topteksten.

I følgende tabel beskrives felterne i topteksten på rapporten om indstillingsværdier for LumiCheck periodisk master.

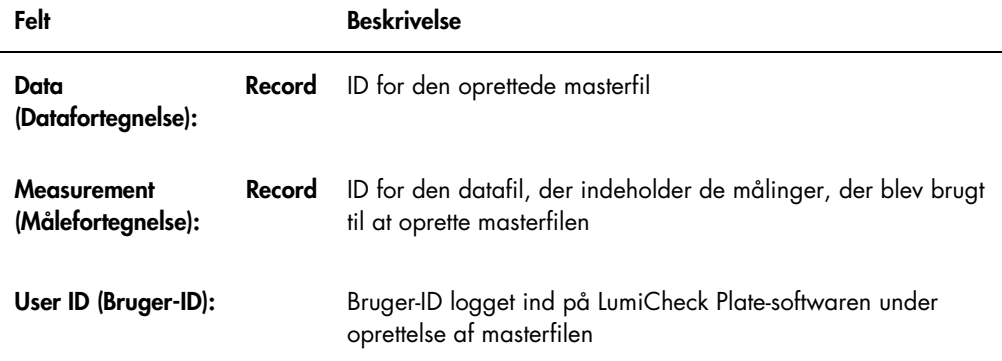

Afsnittet Raw Data (Rådata) indeholder RLU-værdierne for hver måling og gennemsnitsmålingen for hver af de 8 lysafgivende brønde. Afsnittet Normalized Ratios (Normaliserede forhold) indeholder de normaliserede forhold og det gennemsnitlige normaliserede forhold for hver af de 8 lysafgivende brønde. Afsnittet Master Set Up Verification (Verificering af masteropsætning) angiver specifikationen af variationskoefficienten (CV), CV-resultatet og godkendt/ikke-godkendtresultatet for hver af de 8 lysafgivende brønde. Afsnittet Master Set Expected Ranges (Forventede intervaller for mastersæt) angiver de specifikationer, som den periodiske kontrol skal opfylde, for at få et godkendt resultat.

I følgende tabel beskrives felterne i panelet Master Set Expected Ranges.

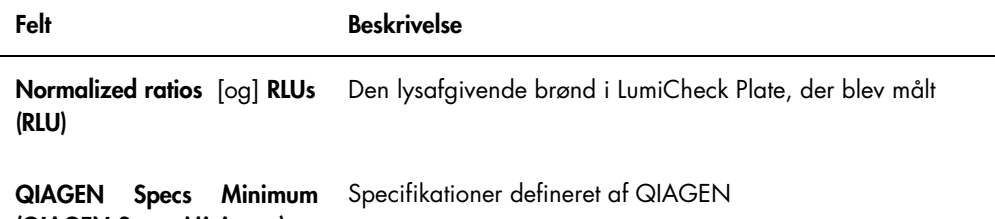

(QIAGEN Specs Minimum)

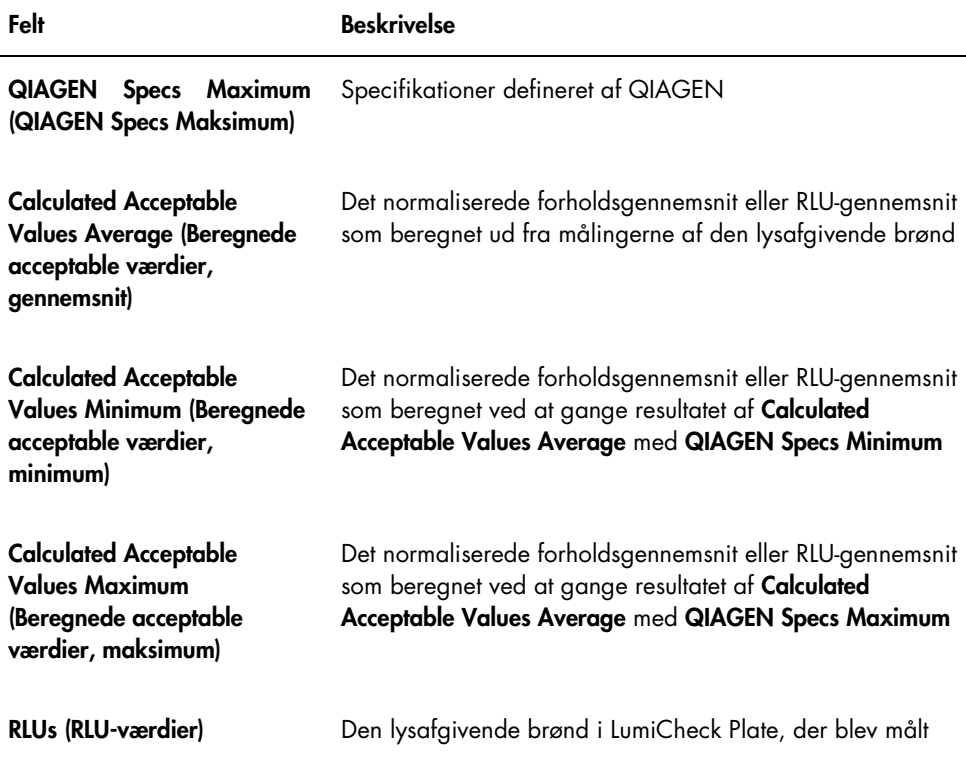

## 6.8.2 Forståelse af LumiCheck periodisk testrapport

LumiCheck periodisk kontrolrapport viser resultaterne af den periodiske kontrol. Den periodiske kontrolrapport omfatter RLU, krydstale, tom brønd, normaliserede forhold og RLUverificeringsresultater. De normaliserede forhold for de individuelt målte brønde beregnes og analyseres i forhold til den relevante masterfil. Den periodiske kontrolrapport omfatter de forventede intervaller for hver tests kriterier for godkendelse/ikke godkendelse.

Eksempel på LumiCheck periodisk testrapport:

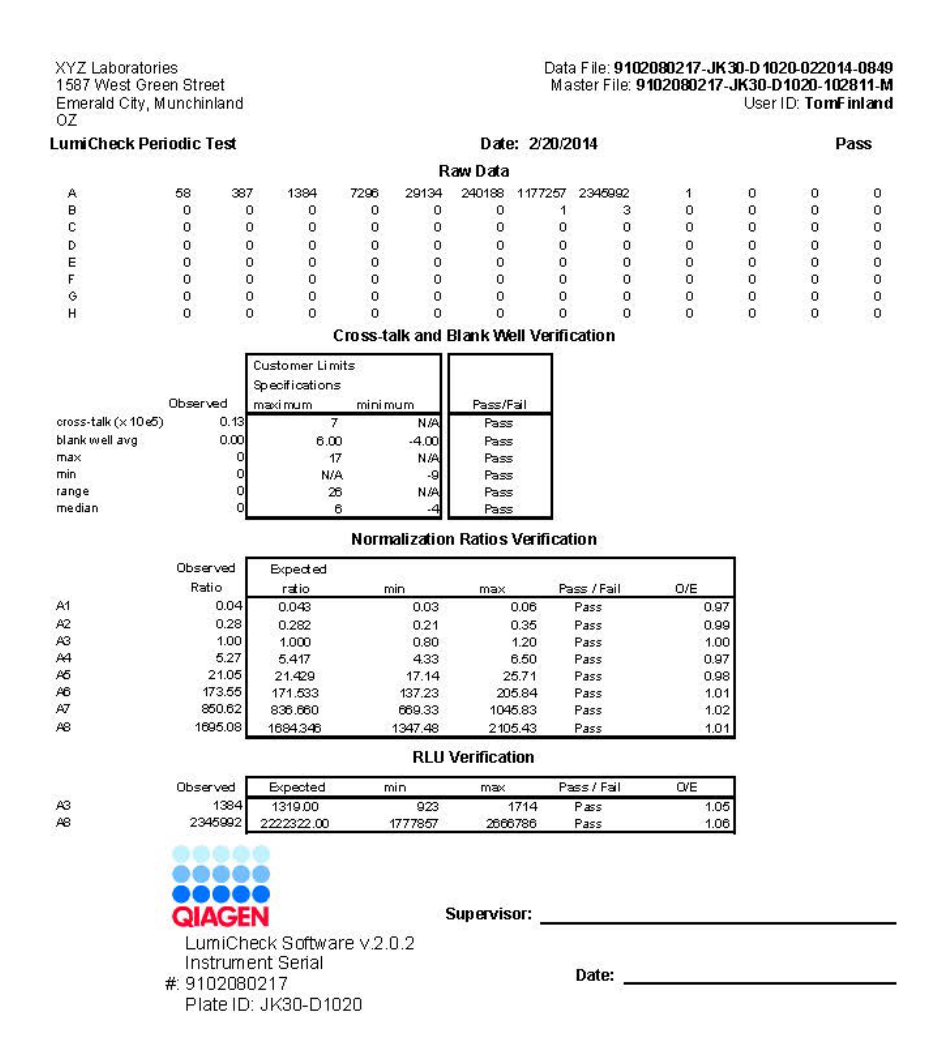

Topteksten for LumiCheck periodisk testrapport omfatter toptekstoplysningerne om laboratoriet. Der henvises til ["Ændring af oplysningerne i laboratorietopteksten"](#page-48-0) på side [49](#page-48-0) for anvisninger om ændring af toptekstoplysningerne om laboratoriet.

Status for den periodiske kontrol er angivet i topteksten. Gyldige resultater har Pass (Godkendt) i topteksten.

I følgende tabel beskrives felterne i topteksten på LumiCheck periodisk testrapporten.

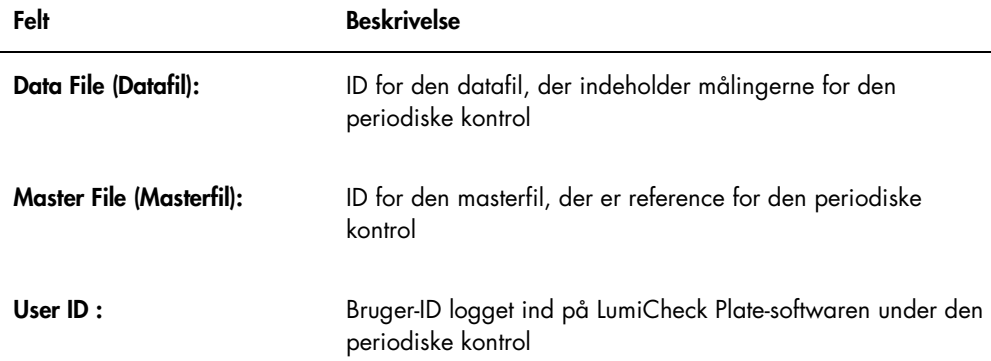

Afsnittet Raw Data angiver RLU-værdierne for hver af brøndene i LumiCheck Plate. Afsnittet Crosstalk and Blank Well Verification (Krydstale og verificering af tom brønd) angiver resultaterne for LumiCheck Plate-brønd, der ikke afgiver lys. Afsnittet Normalization Ratios Verification (Verificering af normaliseringsforhold) angiver resultaterne for hver af de 8 lysafgivende brønde. Afsnittet RLU Verification (RLU-verificering) angiver resultaterne for de lysafgivende brønde A3 og A8.

I følgende tabel beskrives felterne i panelet Cross-talk and Blank Well Verification.

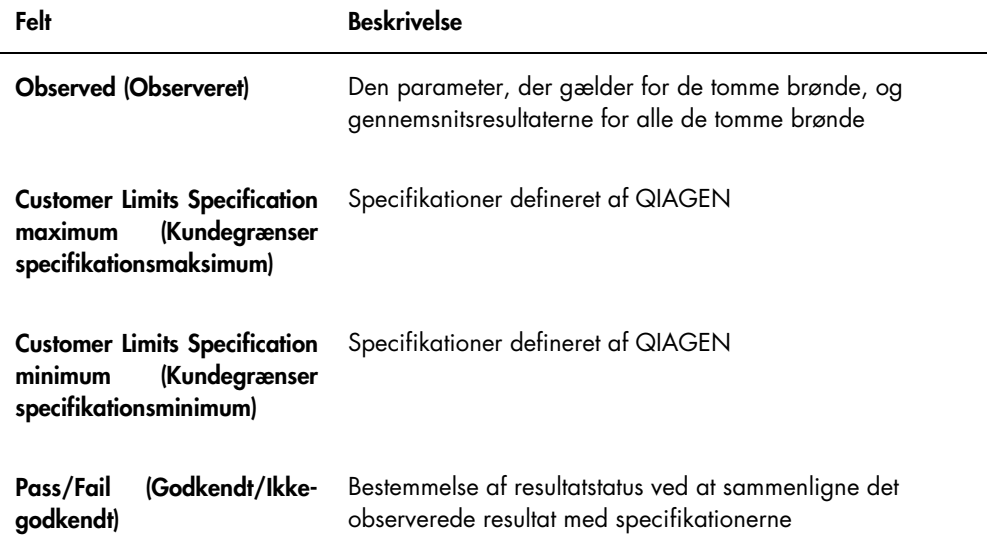

I følgende tabel beskrives felterne i panelet Normalization Ratios Verification.

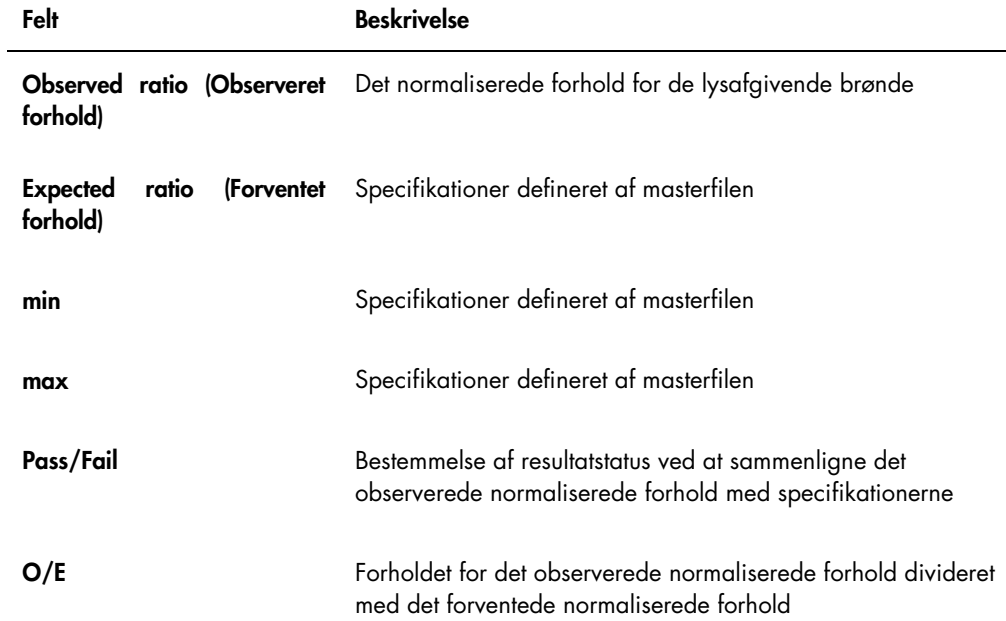

I følgende tabel beskrives felterne i panelet RLU Verification.

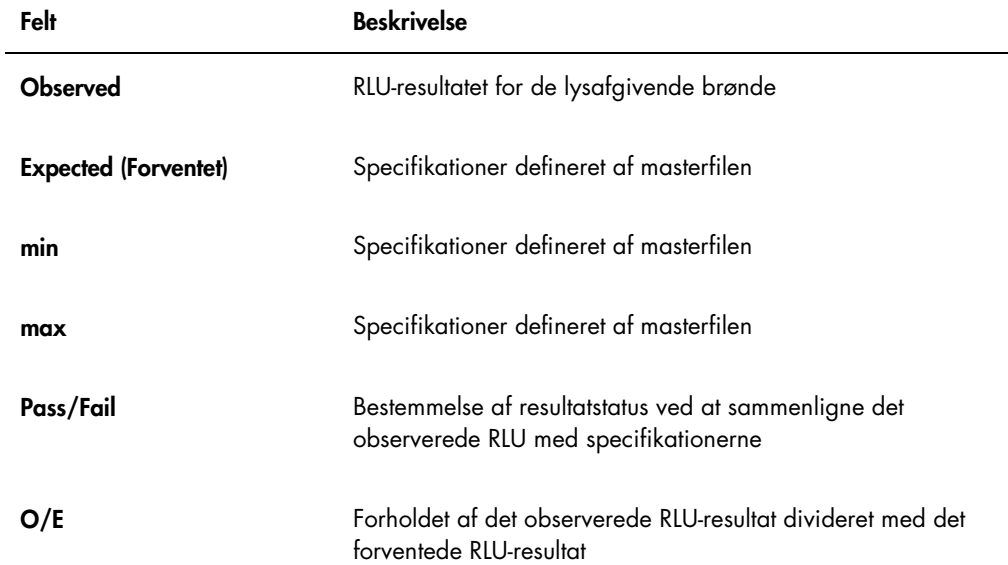
#### 6.8.3 Forståelse af irisfaktoranalyserapporten

Irisfaktoranalyserapporten viser resultatet af de målinger, der tages under etablering af irisfaktoren. Der henvises til ["Etablering af irisfaktoren"](#page-55-0) på side [56](#page-55-0) for nærmere anvisninger.

Irisfaktoranalyserapporten gælder kun DML 2000.

Eksempel på irisfaktoranalyserapporten:

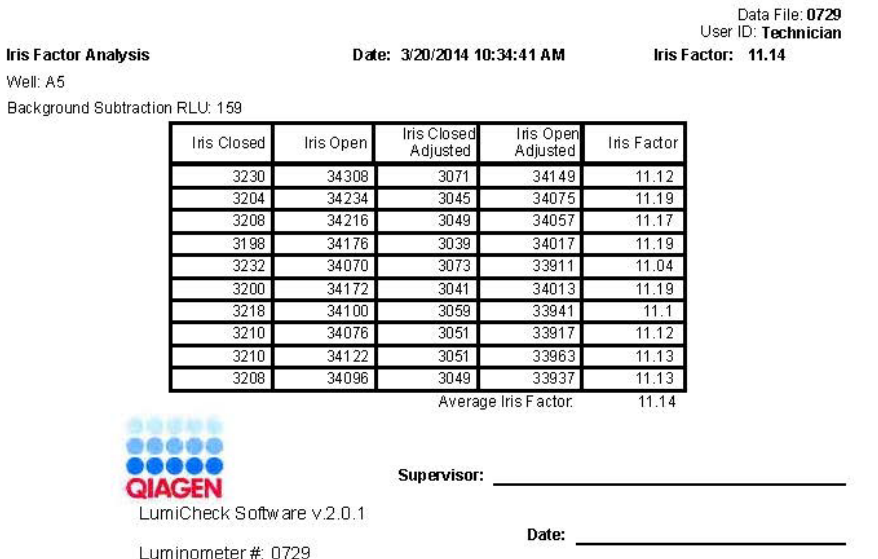

I følgende tabel beskrives felterne i topteksten på irisfaktoranalyserapporten.

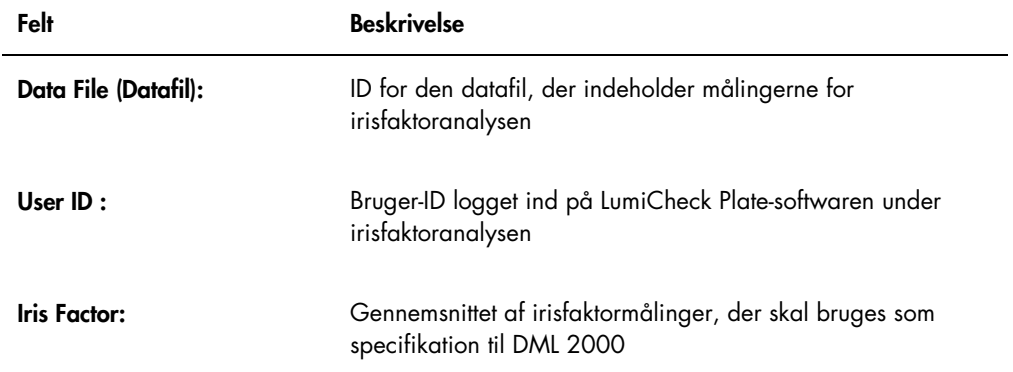

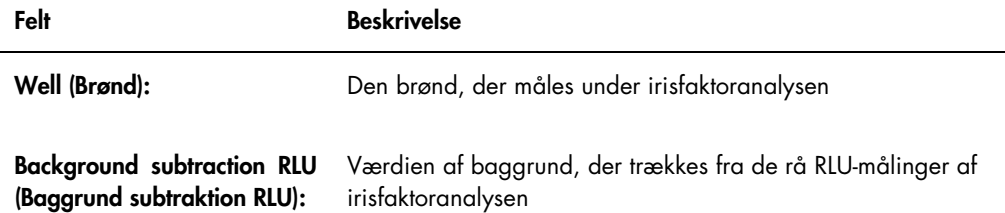

I følgende tabel beskrives felterne i irisfaktoranalyserapporten.

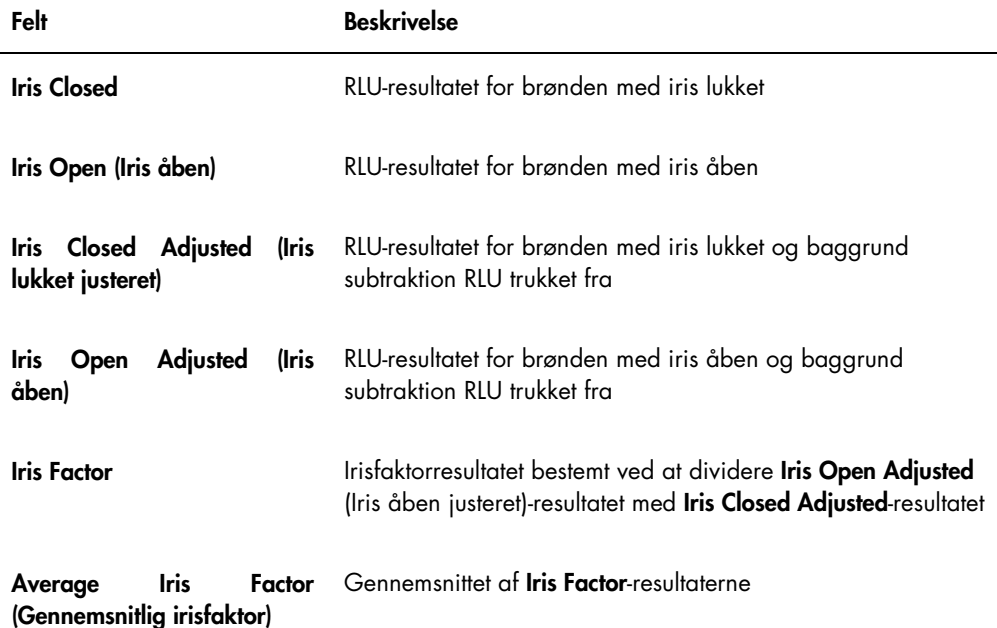

### 6.9 Generering af tendensrapporter

LumiCheck Plate-software opretholder en database, der bruges til at generere tendensrapporter. Der kan genereres en tendensrapport for de periodiske kontrolresultater. Hvis der bruges et DML 2000, kan der genereres en tendensrapport for aflæsninger af baggrundsmåling.

Brug tendensrapporter til at observere tendenser i DML-instrumentets ydelse over tid.

1. Vælg den relevante alternativknap til den ønskede rapporttype.

Hvis der bruges et DML 3000, kan der kun vælges alternativknappen Periodic Check. Hvis der bruges et DML 2000, kan alternativknapperne Periodic Check eller Background Trending (Baggrundstendenser) vælges.

2. Hvis der genereres en baggrundstendensrappport, skal det relevante DML-instrument vælges i dialogfeltet Serial Number for Trend: (Serienummer for tendens:).

Bemærk: Tendensrapporter for aflæsninger af pladebaggrund er kun mulige DML 2000instrumenter.

3. Brug dialogfelterne Start Date: og End Date: i panelet Trend Range til at indtaste den relevante tidsperiode for tendensrapporten.

Hvis der findes tendensdata for den valgte rapporttype, udfyldes listen med de relevante datafiler.

4. Vælg det relevante element på den viste liste, og klik på knappen Trend.... Vinduet QIAGEN Report Viewer viser rapporten. Der henvises til ["Brug af vinduet](#page-45-0) QIAGEN [Report Viewer](#page-45-0)" på side [46](#page-45-0) for nærmere anvisninger.

6.9.1 Forståelse af tendensrapporten for periodiske kontroller

Hver godkendt periodisk kontrol tilføjes til databasen, mens ikke-godkendte periodiske kontroller ikke tilføjes til databasen. For hver lysafgivende brønd plottes det observerede normaliserede forhold divideret med det forventede forhold vs. analysedatoen. Det observerede RLU-resultat divideret med det forventede RLU-resultat for brønd 3 og 8 plottes desuden vs. analysedatoen.

### Eksempel på tendensrapporten for periodiske kontroller:

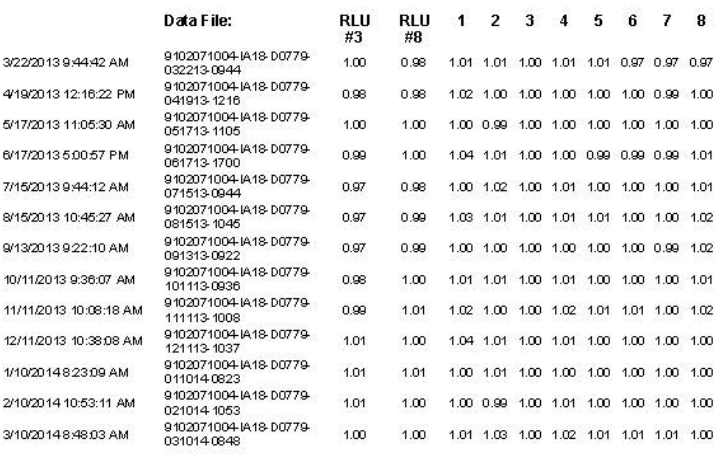

Periodic Trend Plot for IA 18-D0779 and 9102071004

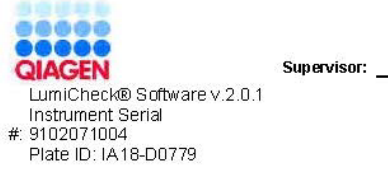

Date: <u>\_\_\_\_\_\_\_\_\_\_\_\_\_\_\_\_\_\_\_\_\_\_\_\_\_</u>

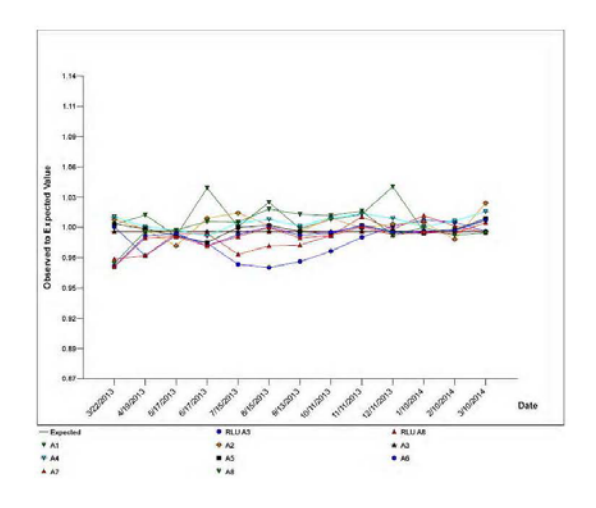

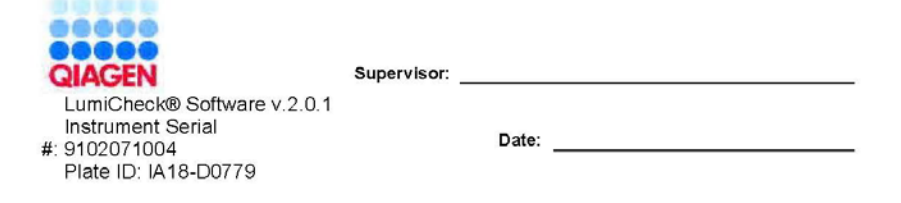

### 6.9.2 Forståelse af tendensrapporten for baggrundsbaseline (100)

Tendensrapporten for baggrundsbaseline (100) gælder kun DML 2000.

Rapporten indeholder en graf over gennemsnits-, minimums- og maksimums RLU-resultaterne for hver aflæsning af baggrundsbaseline (100), der er udført for det specificerede DML-instrument.

Periodisk gennemgang af tendensrapporten for baggrundsbaseline (100). Tendenserne skal svare til gennemsnitslinje og udvise minimale udsving op eller ned. Overvåg alle konsekvente op- eller nedadgående tendenser, og kontakt QIAGENs Technical Services for assistance.

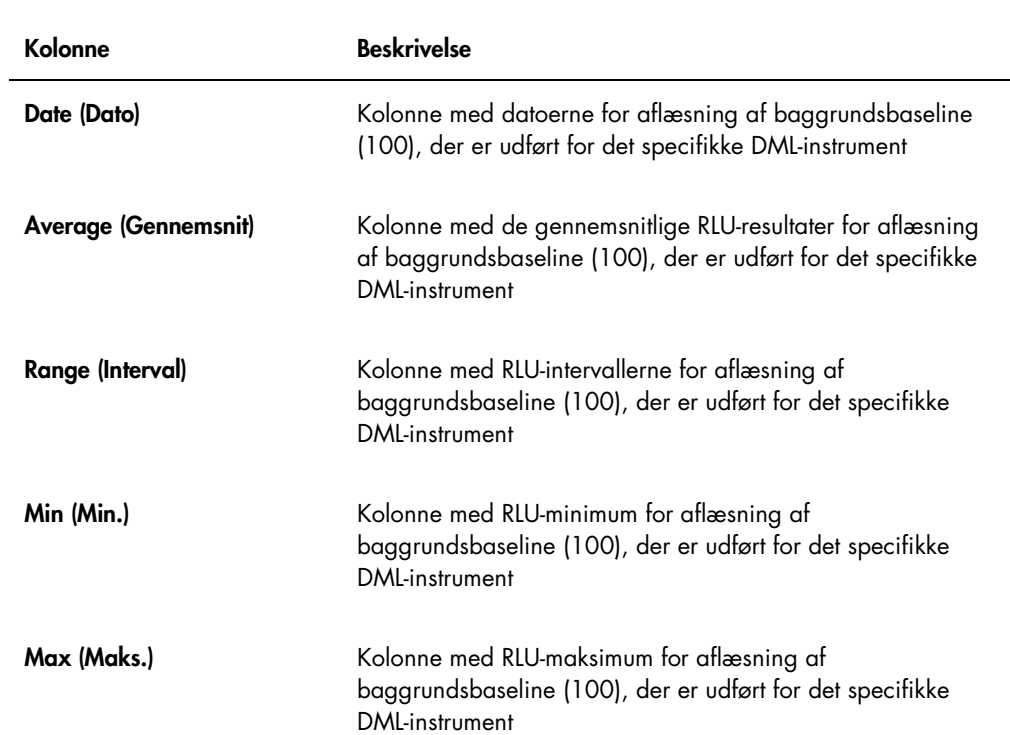

I følgende tabel beskrives kolonnerne i afsnittet Background Baseline Measurements (Målinger af baggrundsbaseline) af tendensrapporten for baggrundsbaseline (100).

#### 6.9.3 Forståelse af tendensrapporten for pladebaggrund (10)

Tendensrapporten for pladebaggrund (10) gælder kun DML 2000.

Rapporten indeholder en graf over gennemsnits-, minimums- og maksimums RLU-resultaterne for hver aflæsning af pladebaggrunds (10), der er udført for det specificerede DML-instrument.

Periodisk gennemgang af tendensrapporten for pladebaggrund (10). Tendenserne skal svare til gennemsnitslinje og udvise minimale udsving op eller ned. Overvåg alle konsekvente op- eller nedadgående tendenser, og kontakt QIAGENs Technical Services for assistance.

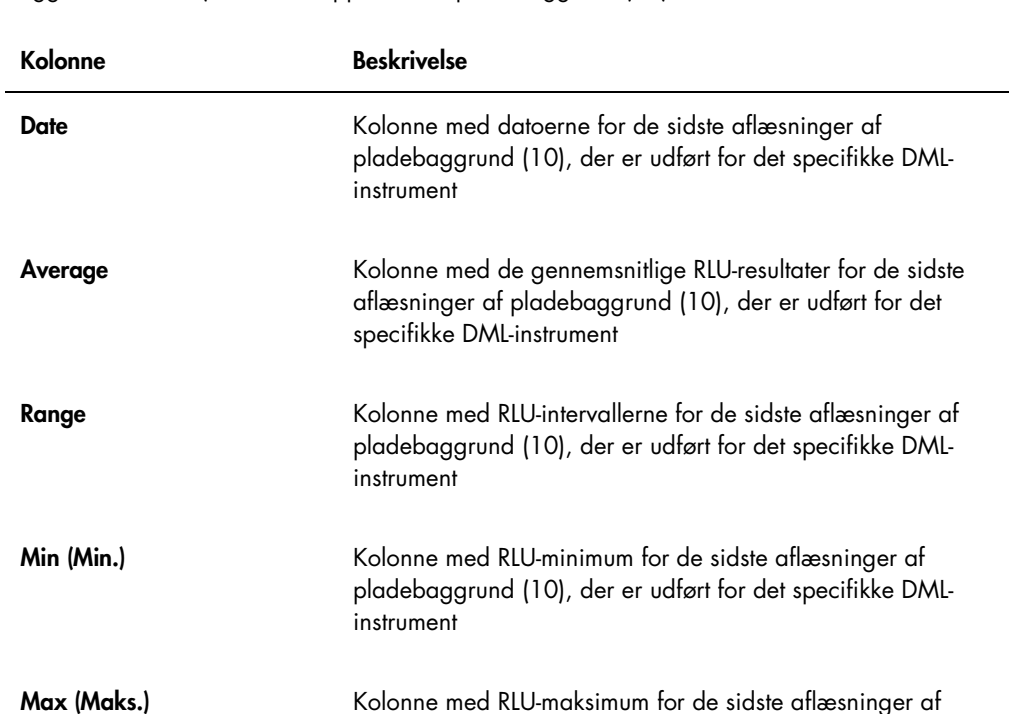

instrument

pladebaggrund (10), der er udført for det specifikke DML-

I følgende tabel beskrives kolonnerne i afsnittet Current Background Baseline (Aktuel baggrundsbaseline) i tendensrapporten for pladebaggrund (10).

### 6.10 Import og eksport af data

Data kan eksporteres og importeres fra en HC2-systemcomputer til en anden HC2 systemcomputer. Import- og eksportfunktionerne overfører kun datafiler. Når dataene er importeret, skal masterfilen oprettes ved hjælp af de importerede data.

#### 6.10.1 Eksport af data

1. Gå til fanen Periodic Check, og klik på knappen Measurements... i enten panelet Master Files eller Periodic Measurements, alt afhængigt af forholdene.

Dialogboksen Measurements åbnes.

2. Vælg den datafil, der skal eksporteres, på listen, og klik på knappen Export.

Der åbnes en dialogboks med biblioteket.

Bemærk: Vælg den datafil, hvorfra den aktuelle masterfil blev oprettet, ved eksport af rådata i en masterfil.

- 3. Indtast filnavnet, og brug biblioteket til at gå til den placering, hvor filen skal gemmes.
- 4. Klik på knappen Save.

Den eksporterede fil gemmes som en \*.lcx-fil.

- 6.10.2 Import af data
- 1. Gå til fanen Periodic Check, og klik på knappen Measurements... i enten panelet Master Files eller Periodic Measurements, alt afhængigt af forholdene.

Dialogboksen Measurements åbnes.

Bemærk: Det er kun brugere med adgangsniveau som supervisor, der kan importere data fra panelet Master Files.

2. Klik på knappen Import.

Der åbnes en dialogboks med biblioteket.

- 3. Brug biblioteket til at gå til den placering, hvor filen er gemt.
- 4. Vælg den \*.lcx-fil, der skal importeres.
- 5. Klik på knappen Open (Åbn).

Dataene importeres i LumiCheck Plate-softwaren, og der åbnes en dialogboks, der angiver, at importen er færdig.

6. Klik på OK.

Dataene vises i dialogboksen Measurements.

7. Klik på knappen Close.

Dataene vises i panelet Periodic Measurements.

### 6.11 Arkivering af data

De data, der genereres af LumiCheck Plate, kan arkiveres på HC2-systemcomputerens harddisk. Efterhånden som datamængden øges i LumiCheck Plate-softwarens database, øges svartiden ved start af LumiCheck Plate-softwaren og visning af rapporter. Hvis svartiden bliver for lang, kan dataene arkiveres, så ydelsen bliver hurtigere.

Når dataene er arkiveret, vises de ikke, medmindre arkivet vises. Dataene kan aldrig indgå i det aktive datasæt igen, som vises i LumiCheck Plate-softwaren. Under visning af arkivet vises data som aktuelle data. Der kan genereres rapporter og tendensrapporter, men data kan ikke tilføjes til arkivet eller ændres. Arkivdataene fjernes, og de aktuelle data aktiveres, når de aktuelle data gendannes. Masterfilerne arkiveres aldrig.

LumiCheck Plate-softwaren understøtter ikke arkivering på eller hentning fra en USB-lagerenhed.

Det er kun brugere med adgangsniveau som supervisor, som kan udføre følgende procedure.

Vigtigt: Arkivering af data fjerner alle data for alle DML-instrumenter, så de ikke kan vises i LumiCheck Plate-softwaren, og dataene kan ikke returneres til det aktive datasæt.

- 1. Gå til fanen Utilities/Settings, og klik på knappen Archive Data.... Dialogboksen Archive Data åbnes.
- 2. Vælg det C:\-drev, hvor dataene skal arkiveres.

Vigtigt: Vælg ikke et andet drev, da datafilen skal lagres på den rigtige placering, for at arkivet kan vises.

- 3. Gå til dialogboksen Archive Description (Arkivbeskrivelse), og skriv et kort navn, der beskriver, hvilken type data der arkiveres.
- 4. Klik på OK.

Det aktuelle datasæt for alle DML-instrumenter arkiveres og kan kun vises ved hjælp af knappen View Archive Data…. Der henvises til ["Visning af arkiverede data"](#page-81-0) på side [82](#page-81-0) for nærmere anvisninger.

### <span id="page-81-0"></span>6.11.1 Visning af arkiverede data

1. Gå til fanen Utilities/Settings, og klik på knappen View Archive Data....

Dialogboksen View Archive Data åbnes og viser tidligere arkiver. Hvert arkiv har den dato og det klokkeslæt, hvor arkiveringen blev udført, samt den beskrivelse, som brugeren har indtastet.

- 2. Gå til dialogboksen Select the Archive Drive: (Vælg arkivdrev:), og vælg det drev, hvor arkivet befinder sig.
- 3. Gå til dialogboksen Select the Archive to view: (Vælg arkiv til visning:), og vælg, hvilket arkiv der skal vises.
- 4. Klik på OK.

Dialogboksen Archived Data Warning (Arkivdata advarsel) åbnes og viser følgende meddelelse:

"You are currently viewing archived data. Your changes will NOT be permanently saved. To restore the current data, click 'Restore Current Data' from the Utilities/Settings Tab." (Du ser i øjeblikket arkiverede data. Dine ændringer gemmes IKKE permanent. For at gendanne de aktuelle data skal du klikke på "Restore Current Data" på fanen Utilities/Settings.

- 5. Klik på OK.
- 6. Se på arkivet.

Vigtigt: Data må ikke redigeres eller genereres under visning af et arkiv, da ændringerne ikke vil blive gemt.

7. Når du er færdig med at se på arkivet, klikker du på fanen Restore Current Data på fanen Utilities/Settings for at lægge arkivet tilbage i arkivmappen.

Dialogboksen Restore Current Data åbnes og viser følgende meddelelse:

"This will stop the viewing of archived data and restore the current data. Are you sure you wish to continue?" (Dette afbryder visningen af arkivdata og gendanner de aktuelle data. Er du sikker på, at du vil fortsætte?)

8. Klik på OK.

## 7 Vedligeholdelse

#### FORSIGTIG Beskadigelse af instrumentet

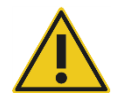

LumiCheck Plate må ikke nedsænkes i vand, og der må ikke trænge vand ind i kammeret på LumiCheck Plate.

### 7.1 Rutinemæssig rengøring

LumiCheck Plate skal rengøres regelmæssigt med en blød papirserviet med lav fnugafgivelse fugtet med deioniseret eller destilleret vand. Undgå kontakt med de lysafgivende brønde, medmindre de er snavsede eller indeholder rester. For kraftig rengøring af de lysafgivende brønde kan ændre lyseffekten og medføre en ikke-godkendt periodisk kontrol. Brug ikke kemikalier til rengøringen, da de kan beskadige LumiCheck Plate.

Når den ikke er i brug, skal der slukkes for batterikontakten. Opbevar LumiCheck Plate i dens kasse.

### 7.2 Kalibrering

LumiCheck Plate kan ikke kalibreres. LumiCheck Plate bruges til at vurdere stabiliteten af DMLinstrumentet og overvåge instrumentets ydelse ved periodisk at teste DML-instrumentets funktioner.

LumiCheck Plate-softwaren etablerer en række specifikationer for et specifikt DML-instrument. Specifikationerne for den periodiske kontrol for det specifikke DML-instrument er baseret på de specifikationer, der er etableret med masterfilen. Tendensfilen baseret på de periodiske kontroller i en specifik LumiCheck Plate og et specifikt DML-instrument giver tendensoplysninger om LumiCheck Plates ydelse.

LumiCheck Plate bruges som tidlig varsling af potentielle fejl i DML-instrumentet og som diagnostisk værktøj i tilfælde af en mislykket *digene* HC2 DNA-test. En mislykket periodisk kontrol med LumiCheck Plate gør ikke tidligere analyseresultater ugyldige, idet hver *digene* HC2 DNAtest indeholder interne verificeringskriterier, der validerer analysen.

Tendenserne for kombinationen af LumiCheck Plate og DML-instrumentet samles over tid ved at udføre periodiske kontroller ved hjælp af LumiCheck Plate-softwaren. Efter hver periodisk kontrol er godkendelseskriterier og resultater tilgængelige i den genererede rapport.

LumiCheck Plate er konstrueret med en indbygget overvågningsmekanisme for at sikre, at LumiCheck Plate arbejder inden for det specificerede spændingsområde.

### 7.3 Udskiftning af LumiCheck Plate-batteriet

Udskift LumiCheck Plate-batteriet efter behov. Der henvises til ["Kontrollér LumiCheck Plate](#page-56-0)[batteriet"](#page-56-0) på side [57](#page-56-0) for yderligere anvisninger om bekræftelse af LumiCheck Plate-batteriet.

Der kan fås udskiftningsbatterier til LumiCheck Plate hos QIAGEN. Pakken med LumiCheck Platebatteriet til udskiftning indeholder en batterienhed, 4 skruer og et batteritestværktøj.

1. Kontrollér, at der er slukket for LumiCheck Plate.

Der henvises til ["Tænd og sluk for LumiCheck Plate"](#page-56-1) på side [57](#page-56-1) for nærmere anvisninger.

- 2. Fjern de 4 batteriskruer med den medfølgende skruetrækker, og fjern adgangspanelet. Bemærk: Fjern ikke andre skruer. Hvis der fjernes andre skruer, vil det ændre LumiCheck Plates egenskaber.
- 3. Frakobl ledningerne til LumiCheck Plate-batteriet.
- 4. Tilkobl ledningerne til det nye LumiCheck Plate-batteri.
- 5. Monter adgangspanelet igen, og spænd de 4 skruer på batteriadgangen. Brug de ekstra medfølgende skruer, hvis de originale skruer er forsvundet.
- 6. Udfør en batteritest for at sikre, at det nye batteri fungerer korrekt. Der henvises til ["Kontrollér LumiCheck Plate-batteriet"](#page-56-0) på side [57](#page-56-0) for nærmere anvisninger.

### 7.4 Bortskaffelse af LumiCheck Plate-batteriet

Bortskaf LumiCheck Plate-batteriet i henhold til nationale og lokale forskrifter.

# 8 Fejlfinding

Brug dette afsnit til fejlretning eller fejlfinding. Der henvises også til brugermanualen til digene *HC2-systemsoftware* og brugermanualen til det relevante DML-instrument vedrørende yderligere information. Hvis de anbefalede trin ikke afhjælper problemet, kontaktes QIAGEN Technical Services for assistance.

### 8.1 Fejl i masterfil eller periodiske kontroller

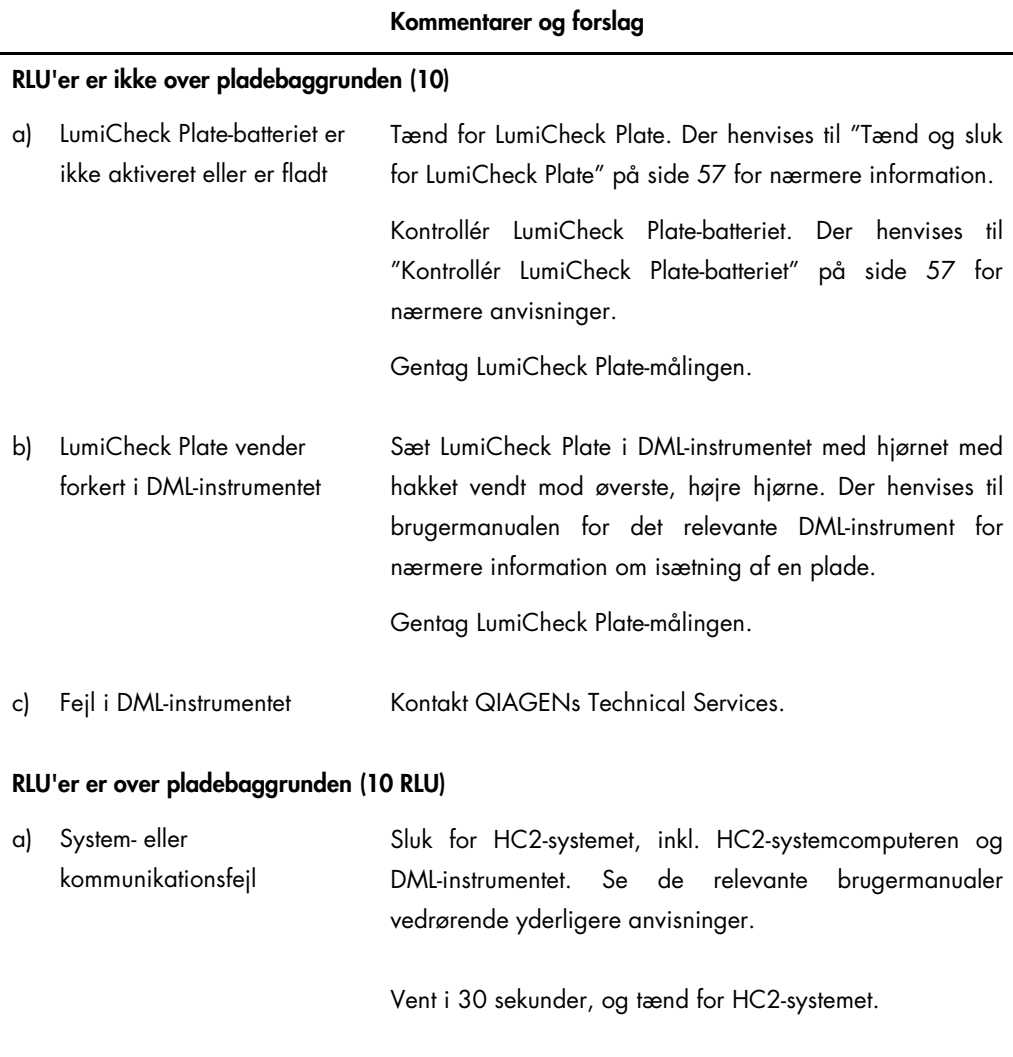

Gentag LumiCheck Plate-målingen.

### Kommentarer og forslag

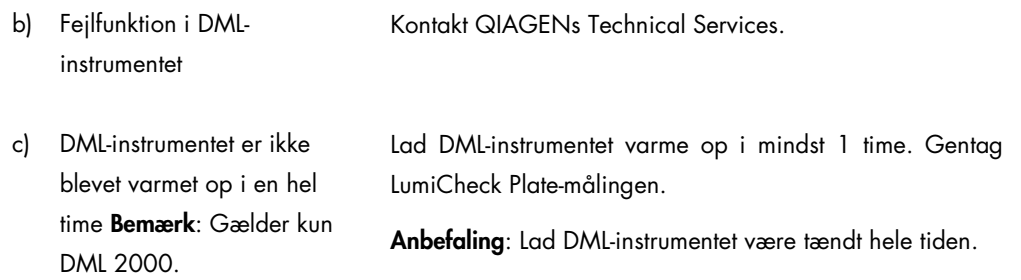

### 8.2 Fejl i periodisk kontrolmåling

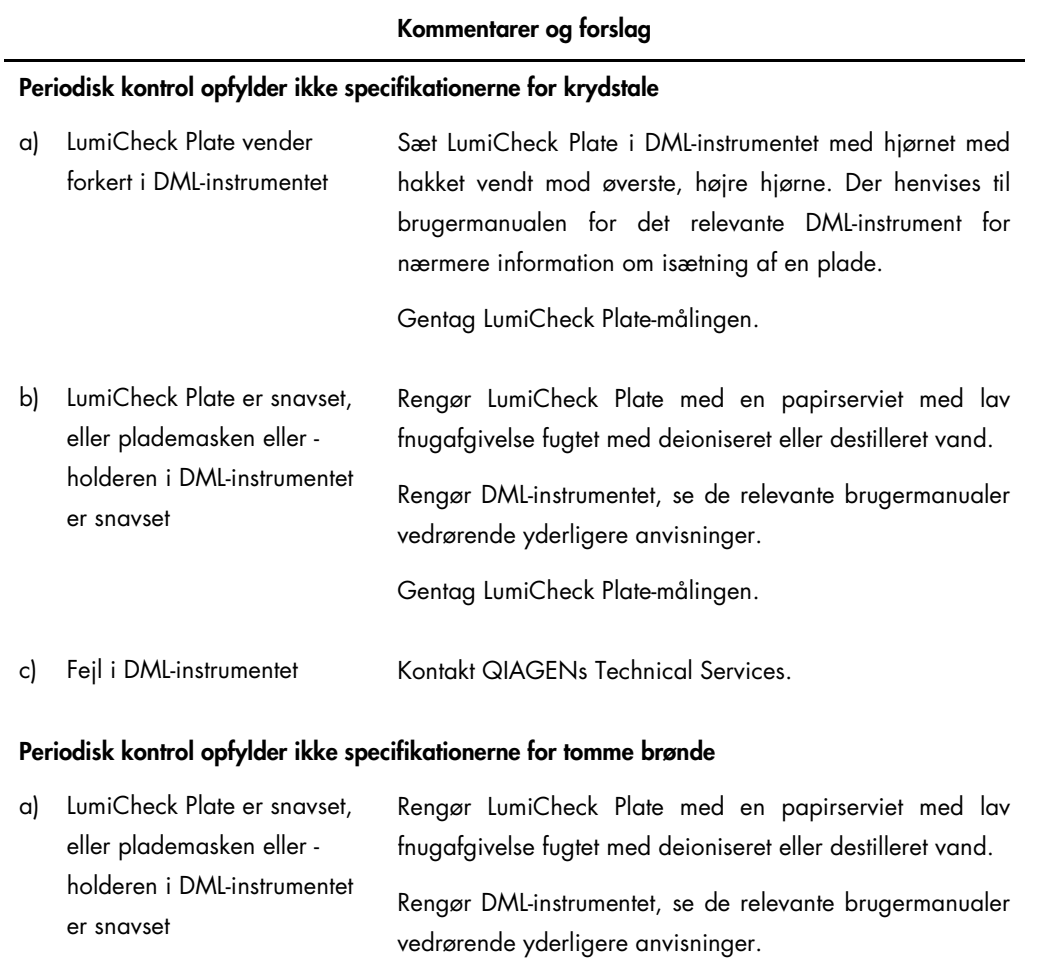

Gentag LumiCheck Plate-målingen.

### Kommentarer og forslag

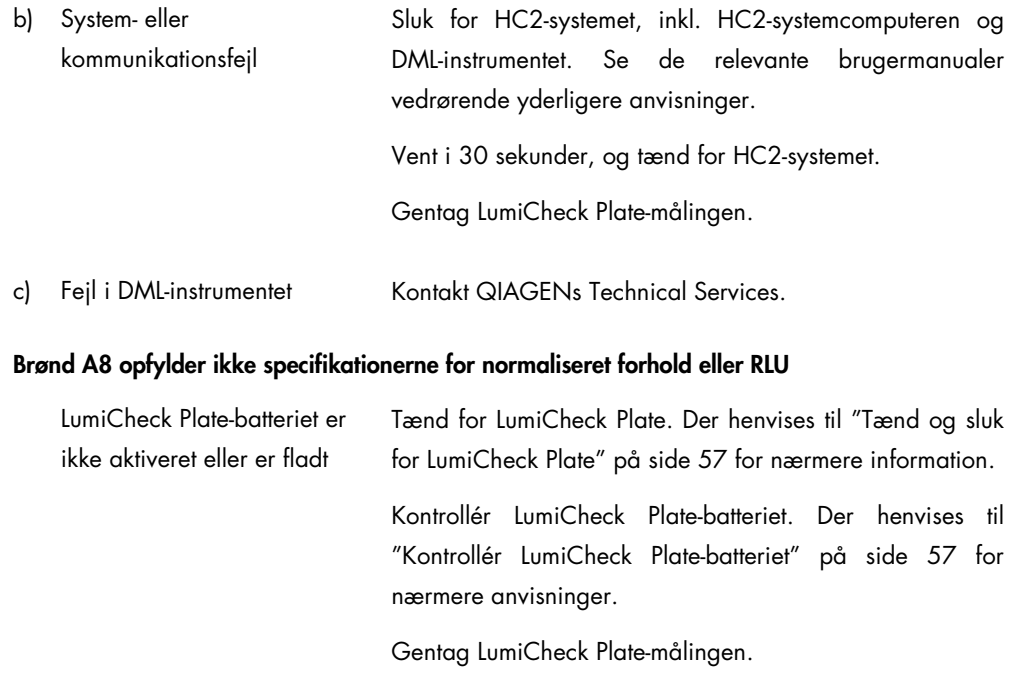

### Enkelte brøndfejl i brønd A1 til A7

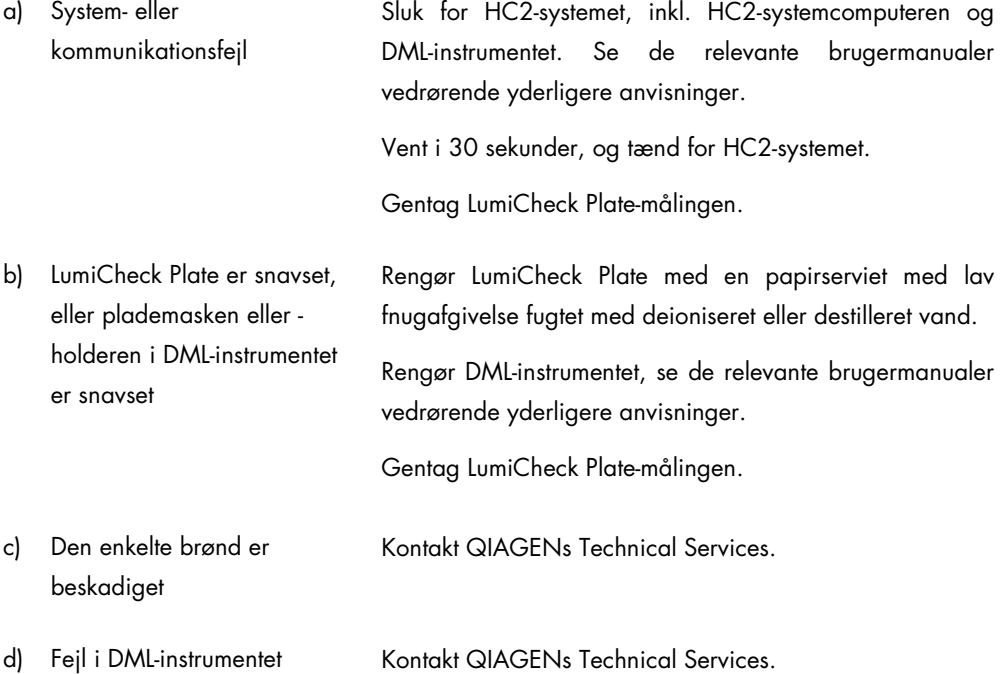

### Kommentarer og forslag

### Fejl i flere brønde

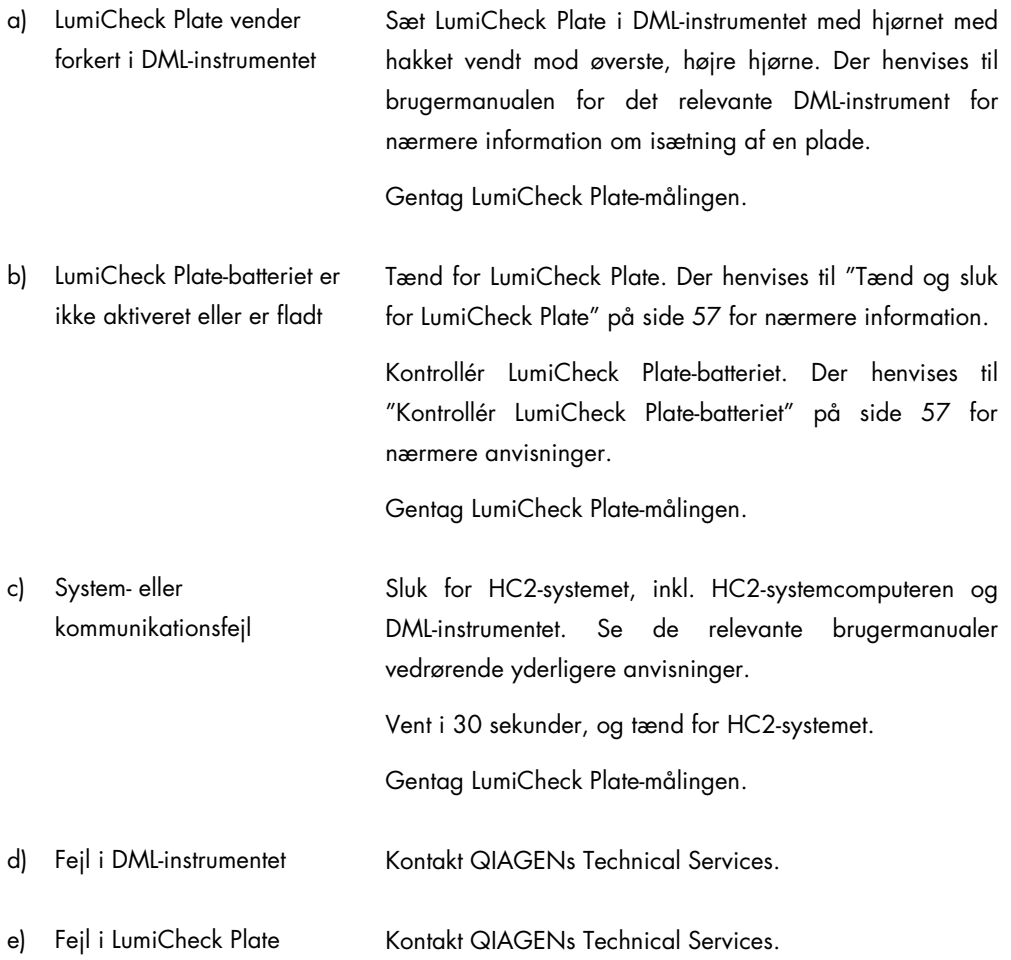

### 8.3 Softwaremeddelelser

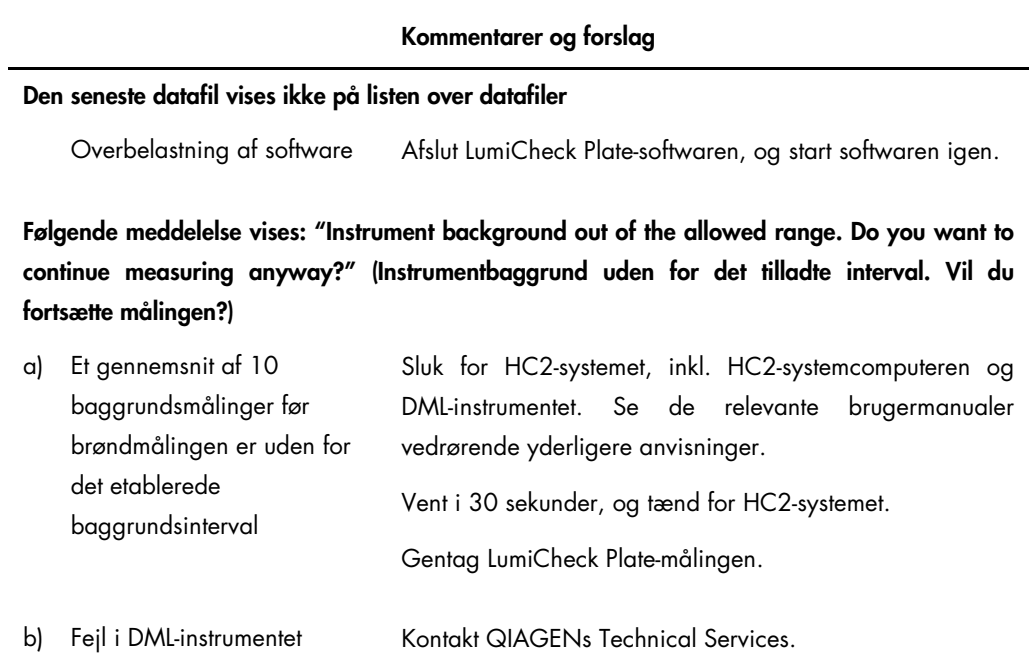

# Bestillingsinformation

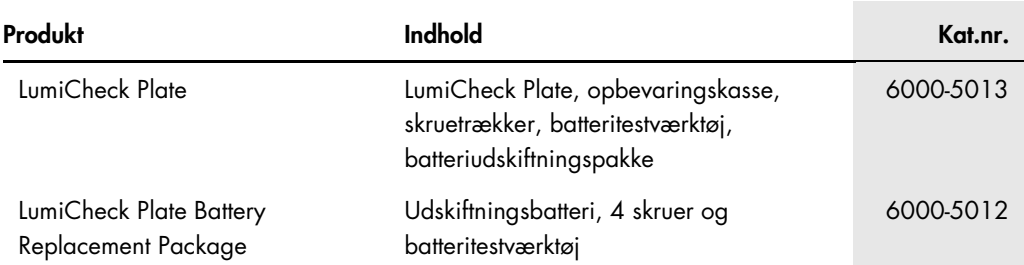

# Appendiks A — Tekniske data

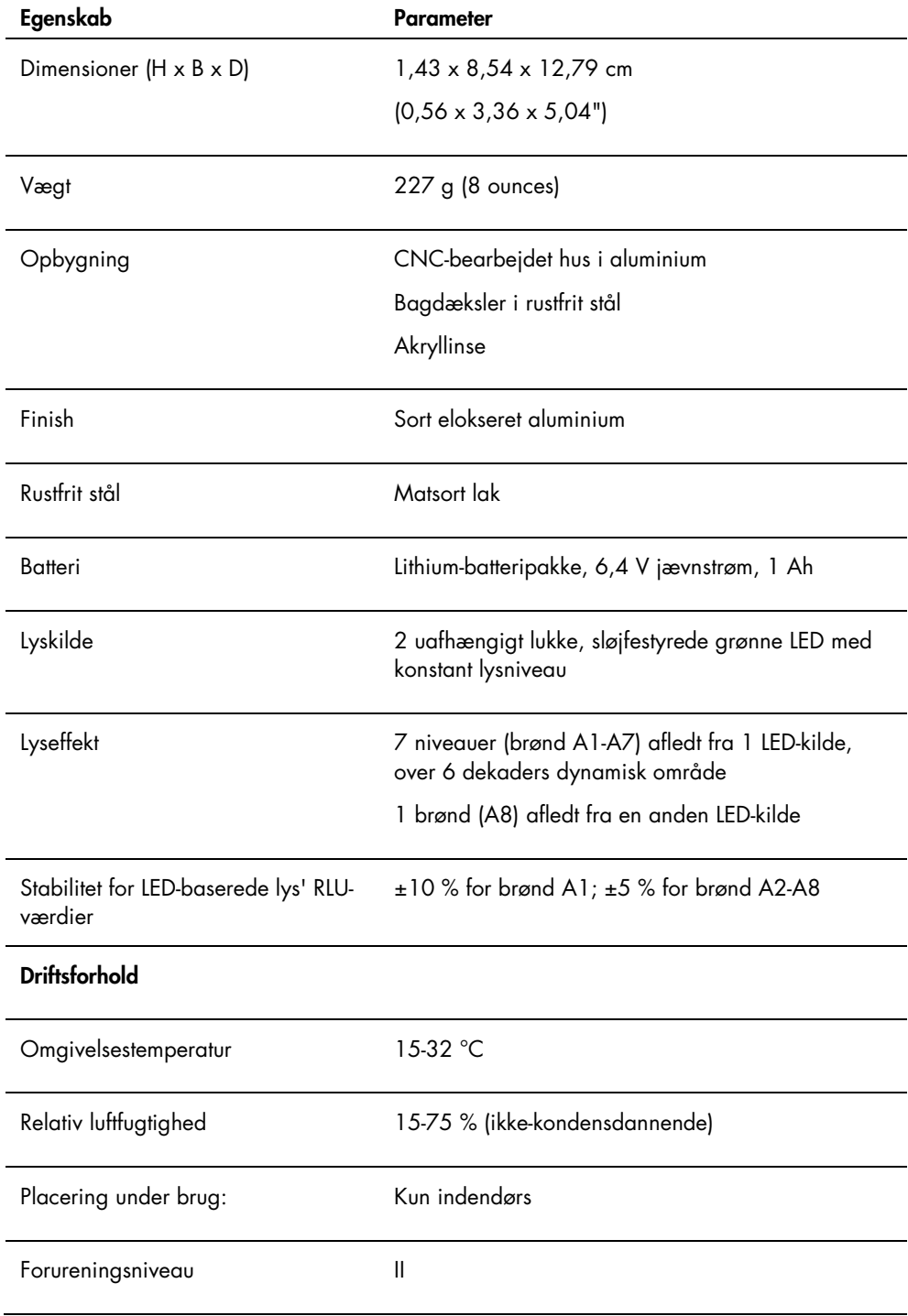

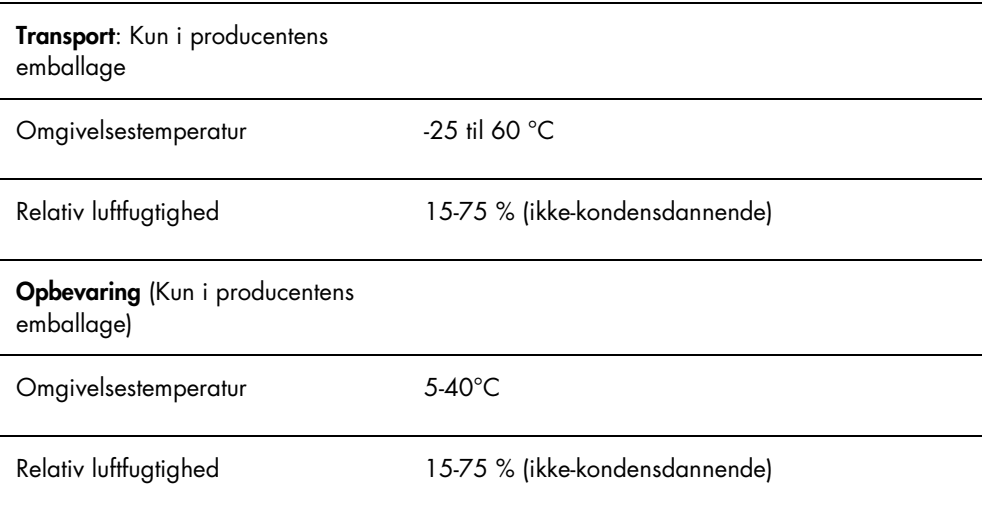

# Appendiks B — Affald af elektrisk og elektronisk udstyr (WEEE)

Dette afsnit giver information om bortskaffelse af udtjent elektrisk og elektronisk udstyr for brugere.

Symbolet med den overkrydsede affaldsspand på hjul (se nedenfor) angiver, at dette produkt ikke må bortskaffes med andet affald. Det skal bringes til et godkendt behandlingsanlæg eller til et udpeget opsamlingssted til genbrug ifølge lokal lovgivning og bestemmelser.

Separat opsamling og genbrug af udtjent elektronisk udstyr på bortskaffelsestidspunktet hjælper med at bevare naturlige ressourcer og sikre, at produktet genbruges på en måde, der beskytter den menneskelige sundhed og miljøet.

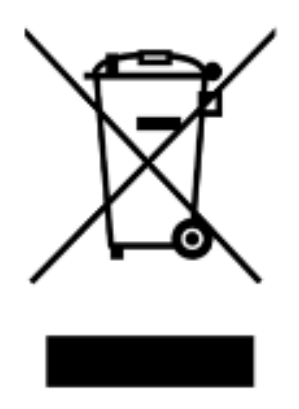

Genbrug kan tilbydes af QIAGEN ved anmodning og yderligere omkostninger. I den Europæiske Union iht. de specifikke WEEE-genbrugskrav og, hvor et erstatningsprodukt leveres af QIAGEN, tilvejebringes frit genbrug af dets WEEE-mærkede elektroniske udstyr.

Vedrørende genvinding af elektronisk udstyr kontaktes den lokale QIAGEN-salgsafdeling vedr. den krævede returformular. Når formularen er sendt, vil brugeren blive kontaktet af QIAGEN enten for at anmode om opfølgningsinformation om planlægning af afhentning af det elektroniske affald eller for at tildele en individuel kvote.

## Indeks

Adgangsniveau operatør 48 supervisor 49 Advarsler 14 Afinstallation software 22 Aflæsning af baggrundsbaseline (100) 53, 54 Aflæsning af pladebaggrund (10) 54 Aktiveringskontakt 19, 21 Arkiv vise 81 Arkivere data 80 Batteri 20 bortskaffelse 83 udskifte 83 Batteriprøve 19, 21 Batteriskruer 19 Bruger administration 48 redigere 50 slette 50 tilføje 49 Data arkivere 80 eksport 79 import 79 Dialogboksen Luminometer Controls DML 2000 43 DML 3000 38 Dialogboksen Measurements 26 DML -instrument ændre indstillinger 52 manuel kontrol 55 mekanisk test 52 slette 56 tilføje 51 DML -instrumentet 50 Fanen Luminometer Settings DML 2000 39 DML 3000 36 Fanen Periodic Check 24 Fanen Reports 27 Fanen Trends 29 Fanen Users (Brugere) 32 Fanen Utilities/Settings 33

Fejl masterfil 84 periodisk kontrol 84 periodisk kontrolmåling 85 softwaremeddelelser 88 Forsigtig 14 Installation software 22 Irisfaktor 55 Krydstale 19 Laboratorietoptekst 48 LED -brønde 19 LumiCheck Plate batterikontrol 56 hardwarekomponenter 18 kalibrering 82 krav til brug 47 rengøring 82 softwarekomponenter 21 tænde og slukke 56 LumiCheck Plate -software logon 47 LumiCheckPlate operativsystem 10 Masterfil 57 oprette 59 slette 60 slette målinger 59 udskrive 58 **Masterfile** udføre målinger 57 Mekanisk test 52 Periodisk kontrol 57, 61 analysere 63 slette 64 slette målinger 63 udføre målinger 61 udskrive målinger 62 QIAGEN Microplate -system information 23 Rapporter indstillingsværdier for LumiCheck periodisk master 66 irisfaktoranalyse 72 LumiCheck periodisk test 68 vise 64 Sikkerhedsinfomationer

elektrisk sikkerhed 15 Sikkerhedsinformationer bortskaffelse af affald 15 korrekt brug 14 Software afinstallation 22 installation 22 Softwaremeddelelser 88

Strømafbryder 19, 20 Tekniske data 90 Tendensrapporter baggrundsbaseline (100) 77 generere 73 periodisk kontrol 74 pladebaggrund (10) 78 Vinduet QIAGEN Report Viewer 45

Bestilling www.qiagen.com/contact | Teknisk support support.qiagen.com | Websted www.qiagen.com